UNIVERSIDAD DE EL SALVADOR FACULTAD DE INGENIERÍA Y ARQUITECTURA ESCUELA DE INGENIERÍA CIVIL

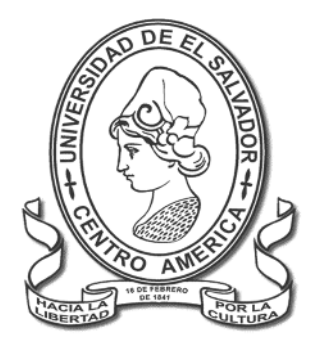

## **CURSO DE ESPECIALIZACIÓN EN TECNOLOGÍA GPS Y SENSORES REMOTOS PARA PROYECTOS DE INGENIERÍA CIVIL**

# **RESTITUCIÓN FOTOGRAMÉTRICA DE LA FACULTAD DE INGENIERÍA Y ARQUITECTURA A PARTIR DE LEVANTAMIENTO CON DRONES**

PRESENTADO POR:

**TIRZA ZULAMITA ESCOBAR MORENO KEVIN ALEXANDER GONZÁLEZ REYES ROBERTO ALONSO MORALES BARRERA** 

> PARA OPTAR AL TÍTULO DE: **INGENIERO (A) CIVIL**

CIUDAD UNIVERSITARIA, NOVIEMBRE DE 2021

### **UNIVERSIDAD DE EL SALVADOR**

RECTOR :

### **MSc. ROGER ARMANDO ARIAS ALVARADO**

SECRETARIO GENERAL:

## **ING. FRANCISCO ANTONIO ALARCÓN SANDOVAL**

## **FACULTAD DE INGENIERÍA Y ARQUITECTURA**

DECANO :

## **Ph.D. EDGAR ARMANDO PEÑA FIGUEROA**

SECRETARIO :

### **ING. JULIO ALBERTO PORTILLO**

## **ESCUELA DE INGENIERÍA CIVIL**

DIRECTOR :

**ING. FREDY FABRICIO ORELLANA CALDERÓN**

# UNIVERSIDAD DE EL SALVADOR FACULTAD DE INGENIERÍA Y ARQUITECTURA ESCUELA DE INGENIERÍA CIVIL

Curso de Especialización previo a la opción al Grado de:

## **INGENIERO CIVIL**

Título:

## **CURSO DE ESPECIALIZACIÓN EN TECNOLOGÍA GPS Y SENSORES REMOTOS PARA PROYECTOS DE INGENIERÍA CIVIL**

# **RESTITUCIÓN FOTOGRAMÉTRICA DE LA FACULTAD DE INGENIERÍA Y ARQUITECTURA A PARTIR DE LEVANTAMIENTO CON DRONES**

Presentado por:

# **TIRZA ZULAMITA ESCOBAR MORENO KEVIN ALEXANDER GONZÁLEZ REYES ROBERTO ALONSO MORALES BARRERA**

Curso de Especialización Aprobado por:

Docente Asesor:

**Ing. Wilfredo Amaya Zelaya** 

**San Salvador, noviembre 2021** 

Curso de Especialización aprobado por:

Docente Asesor :

**Ing. Wilfredo Amaya Zelaya** 

## ÍNDICE

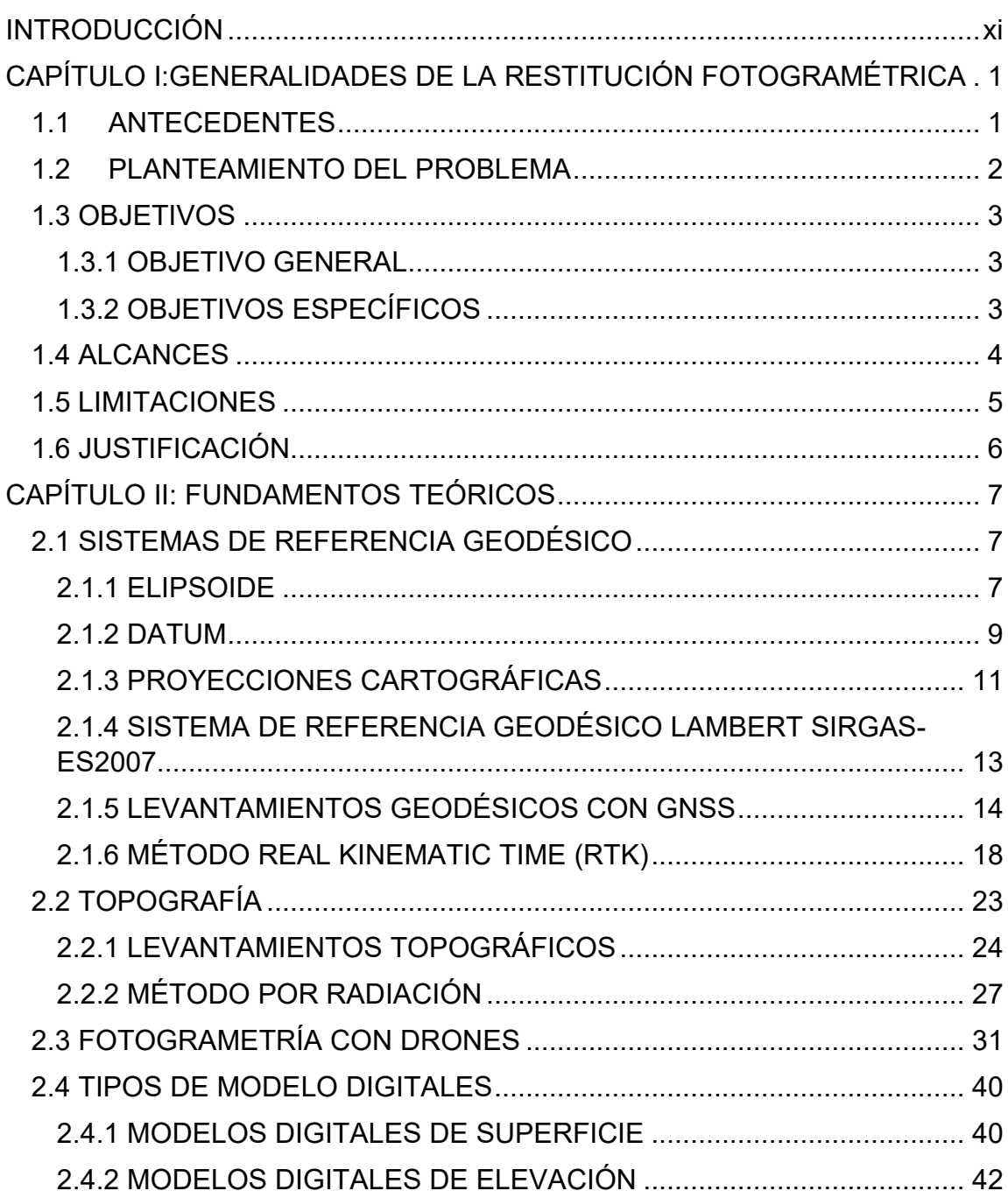

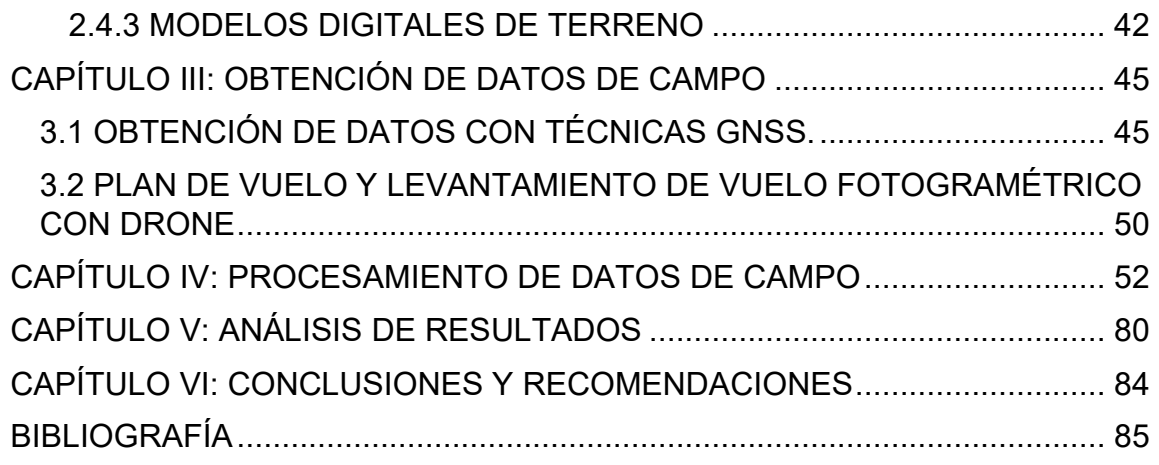

## **ÍNDICE DE FIGURAS**

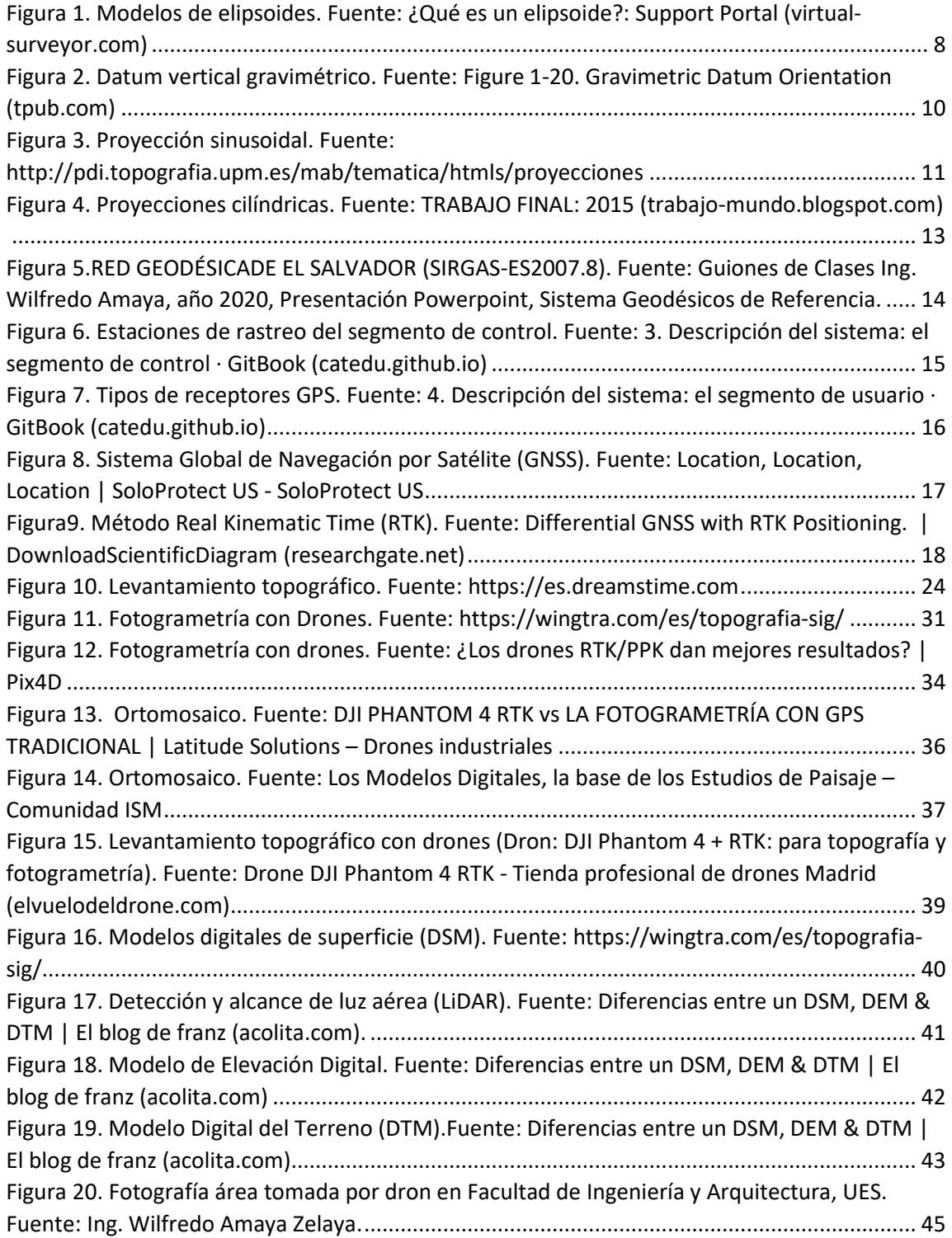

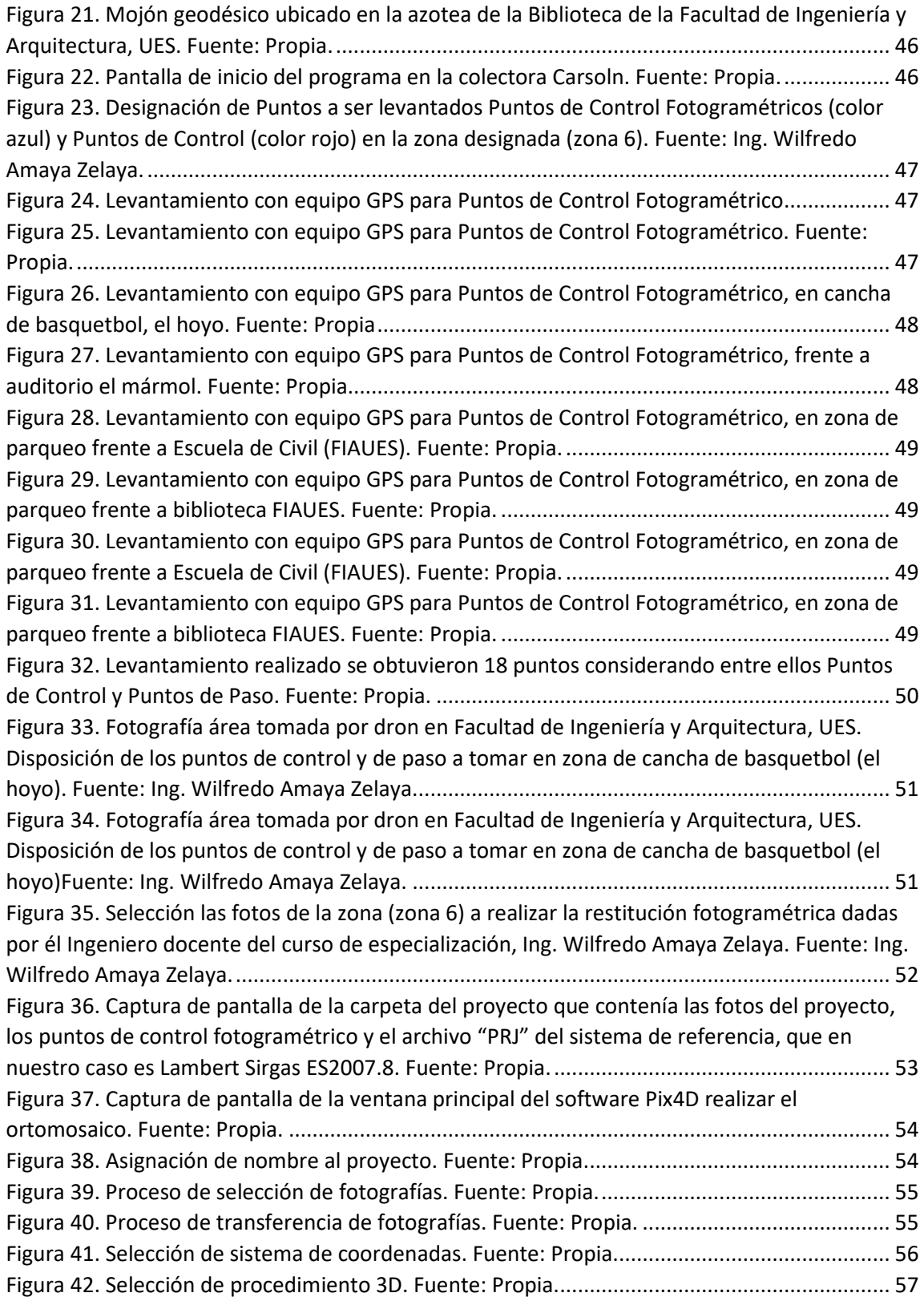

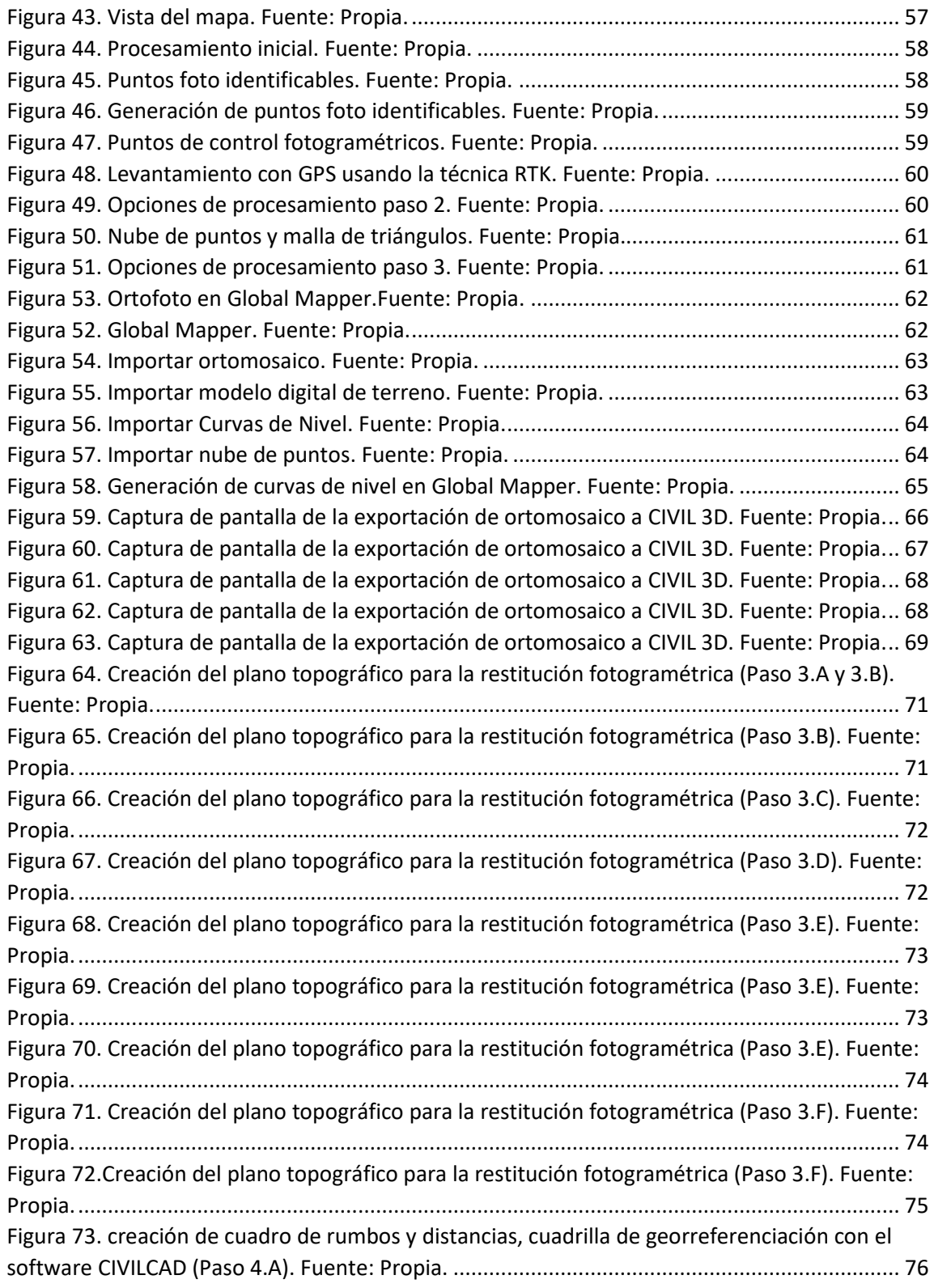

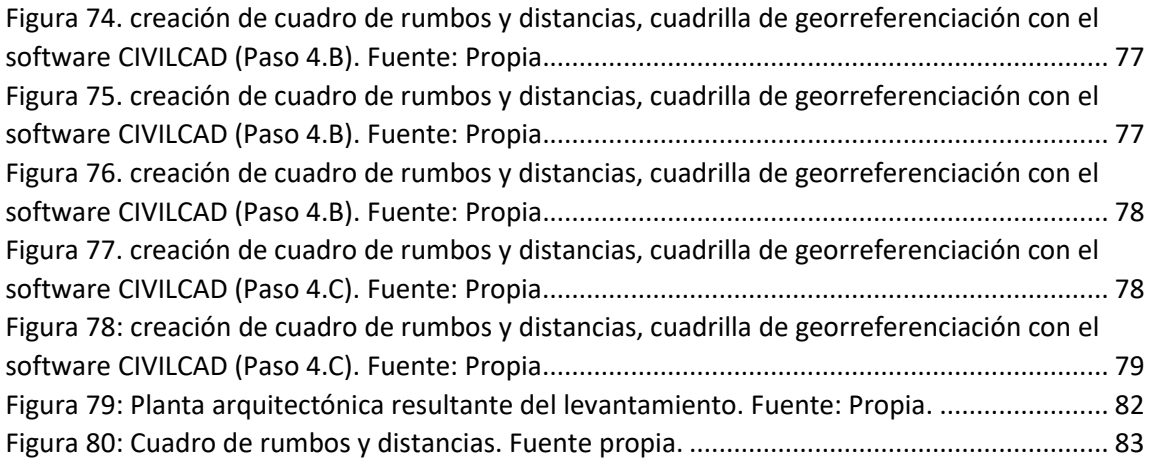

#### **INTRODUCCIÓN**

Con la finalidad de optimizar, mejorar la calidad y reducir tiempos de levantamiento y procesamiento de datos en la topografía, desde hace algunos años se comenzó a desarrollar nuevas maneras de realizar estos procesos, además de los ya conocidos y efectivos métodos que se utilizan con mayor frecuencia como son la estación total y el teodolito, uno de los métodos que se ha desarrollado con mayor profundidad es el uso de drones, que, por medio de fotografías, puntos de control y otras herramientas como GPS u otros sensores remotos pueden recolectar datos que al ser procesados pueden dar como resultado modelos de alta precisión en dos y tres dimensiones.

La fotogrametría se considera como una técnica que tiene como objetivo el estudio y la definición de forma precisa de la forma, las dimensiones y/o la posición en el espacio de un objeto, a través de los datos obtenidos de una o varias fotografías

Una de las principales aplicaciones de la fotogrametría es la topografía ya que permite medir coordenadas en tres dimensiones y además da como resultado la representación compleja de un objeto en un documento de fácil manejo. A ello se une el carácter instantáneo del registro, con la consiguiente agilidad para procesar la información frente a la topografía clásica.

La restitución fotogramétrica es una técnica en la cual se procesan imágenes digitales y, mediante la combinación de técnicas de fotogrametría digital y visión por computador, se genera una reconstrucción 3D del entorno.

Por medio de este método y con el uso de drones se realizará el levantamiento de la Facultad de Ingeniería y Arquitectura, proceso que se detallará en este documento y en el que dará como resultado un modelo en 2 y 3 dimensiones de dicha zona.

#### **CAPÍTULO I:GENERALIDADES DE LA RESTITUCIÓN FOTOGRAMÉTRICA**

#### **1.1 ANTECEDENTES**

La topografía es un término muy amplio que se usa para describir el estudio detallado de la superficie de la tierra. Este estudio, incluye cambios en la superficie, como montañas y valles, así como las características de ríos y carreteras. Con la práctica de la topografía podemos determinar y registrar la posición de ciertos puntos de un terreno en planimetría (X-Y) y en altimetría (Z). Actualmente, la topografía se ocupa de la medición y el registro de contornos de elevación, produciendo una representación tridimensional de la superficie de la tierra.

Cuando se necesita hacer un trabajo topográfico de cierto terreno, se eligen una serie de puntos y se miden con relación a sus coordenadas horizontales, como latitud y longitud, y su posición vertical, en términos de altitud. Al registrarse en una serie, estos puntos producen líneas de contorno que muestran cambios graduales en el terreno.

Con el progreso creciente de la tecnología en el mundo se han ido desarrollando nuevas maneras de realizar estas actividades tan fundamentales para nuestra sociedad, una de estas maneras es la utilización de drones para realizar levantamientos topográficos.

Un dron de topografía proporciona un enorme potencial a los topógrafos y profesionales de SIG. Con un dron, es posible llevar a cabo levantamientos topográficos de la misma calidad que aquellos realizados recopilando medidas de alta precisión a través de levantamientos topográficos tradicionales, aunque en una fracción del tiempo. Esto reduce considerablemente el costo de la topografía y del volumen de trabajo sobre el terreno.

#### **1.2 PLANTEAMIENTO DEL PROBLEMA**

Gracias al auge en la producción y comercialización de drones profesionales y sus evidentes ventajas de uso, los UAV se han convertido en una herramienta indispensable para muchos trabajos profesionales, entre ellos la topografía.

La precisión del grado topográfico ahora se puede lograr utilizando drones y procesamiento de software fotogramétrico para representar modelos 3D de alta precisión. Si bien los drones no eliminan la necesidad de topógrafos altamente capacitados, hacen que el proceso sea mucho más eficiente a la hora de capturar datos, especialmente en sitios de trabajo de 5 a 500 hectáreas.

Proceso que se demuestra en este trabajo, en el cual se realizaron las prácticas en campo necesarias con fotografías tomadas por dron, restituir y plasmar en un plano diferentes zonas de la Universidad de El Salvador, para hacer más preciso este proceso se llevaron a cabo distintas actividades, como la toma de puntos de control fotogramétrico con sistema GNSS y así brindarles coordenadas a dichos puntos, para luego introducirlos en las fotografías y con ello lograr presentar el resultado final.

#### **1.3 OBJETIVOS**

#### **1.3.1 Objetivo General**

Realizar la restitución fotogramétrica de una zona cercana a la Facultad de Ingeniería y Arquitectura y colindante con el Polideportivo de La Universidad de El Salvador.

#### **1.3.2 Objetivos Específicos**

- Llevar a cabo el proceso en campo para recolectar los datos que se necesitan introducir en el software que servirá de herramienta para obtener los resultados deseados.
- Establecer coordenadas de puntos de control fotogramétrico para dar mayor precisión al proyecto.
- Definir conceptos relacionados con la tecnología de topografía, GPS, drones y sistemas de referencia geodésicos
- Describir el uso del Dron en la topografía, siguiendo un paso a paso de cómo se realiza cada etapa de un levantamiento, las bases teóricas de la fotogrametría, y las implicaciones prácticas de estas
- Generar el modelo digital de terreno, las curvas de nivel y el Ortomosaico de la zona en la cual se realiza la restitución fotogramétrica.

#### **1.4 ALCANCES**

- El presente trabajo utilizará fotografías aéreas de dron tomadas con anterioridad y provistas por el catedrático debido a la disponibilidad del tiempo y el equipo.
- Se desarrollará en el área comprendida entre el polideportivo, la Administración Académica de la Facultad de Ingeniería y Arquitectura y la cancha de BKB cercana al comedor central de la Universidad de El Salvador.
- Generación de red de puntos de control fotogramétrico (PCF´s) en la zona de restitución designada en el presente trabajo, ubicada en la Facultad de Ingeniería y Arquitectura de la Universidad de El Salvador.
- Establecer los procedimientos de las observaciones satelitales y post procesos de obtención de las coordenadas geográficas (Latitud, Longitud y elevación).

#### **1.5 LIMITACIONES**

- Los resultados obtenidos en la investigación son representativos únicamente para las condiciones de la zona de estudio analizada.
- Debido a la disponibilidad del equipo de dron y a que ya existían fotografías de la zona en estudio, no realizamos el vuelo con el dron.
- Las prácticas de campo solo se podían realizar con los permisos necesarios ya que el equipo GPS era provisto por la Universidad y con las medidas de distanciamiento debido a la contingencia de la pandemia Covid-19.

#### **1.6 JUSTIFICACIÓN**

Con el avance de la tecnología en la topografía y como se ha demostrado en este curso es notable el beneficio que trae a la ingeniería en general el uso de drones para la realización de levantamientos topográficos, brindando mayor rapidez, precisión y utilización de menos recursos comparándose con otros sistemas y herramientas.

La restitución fotogramétrica es una técnica en la cual se procesan imágenes digitales, y mediante la combinación de técnicas de fotogrametría digital y visión por computador, se genera una reconstrucción 3D del entorno.

#### **CAPÍTULO II: FUNDAMENTOS TEÓRICOS**

#### **2.1 SISTEMAS DE REFERENCIA GEODÉSICO**

Un Sistema de Referencia es una estructura geométrica para referir las coordenadas de puntos del espacio, y queda definido por la situación del origen, las direcciones de los ejes, la escala, los algoritmos necesarios para sus transformaciones espaciales y temporales y las constantes utilizadas en las definiciones y correcciones.

Un Marco de Referencia es la materialización de un Sistema de Referencia, es decir el conjunto de elementos que determinan de forma práctica un sistema de referencia y está constituido por las coordenadas de los puntos de definición, las técnicas aplicadas en las observaciones o medidas y los métodos de cálculo aplicados para la obtención de los parámetros

Para facilitar la interpretación de las posiciones de los puntos que componen las redes geodésicas, en lugar de utilizar coordenadas las cartesianas geocéntricas (X, Y y Z), resulta más sencillo utilizar las coordenadas geodésicas (latitud, longitud y altura elipsoidal). Éstas últimas surgen de asociar un elipsoide de revolución al Sistema de Referencia (por ejemplo, el elipsoide WGS84 o GRS80) y aplicar una serie de ecuaciones para realizar la transformación.

#### **2.1.1 Elipsoide**

Nuestra tierra no es perfectamente esférica. Entonces, cuando tratamos de aproximarnos a la forma de la tierra, necesitamos elegir un modelo de referencia apropiado. Un elipsoide es tal modelo o superficie de referencia.

Hay muchos tipos diferentes de modelos elipsoidales en el mundo. Un elipsoide conocido comúnmente es WGS84, que también se usa en GPS. Otro elipsoide importante es el elipsoide GRS80 que se usa para medir coordenadas en los Estados Unidos y Canadá. WGS84 y GRS80 tienen la misma distancia en el ecuador, pero el elipsoide GRS80 está un poco más aplanado.

A partir de la figura a continuación, tendrá una idea general acerca de la diferencia de cuando se aplican diferentes modelos de elipsoides a la superficie de la tierra. (WGS84 vs GRS80).

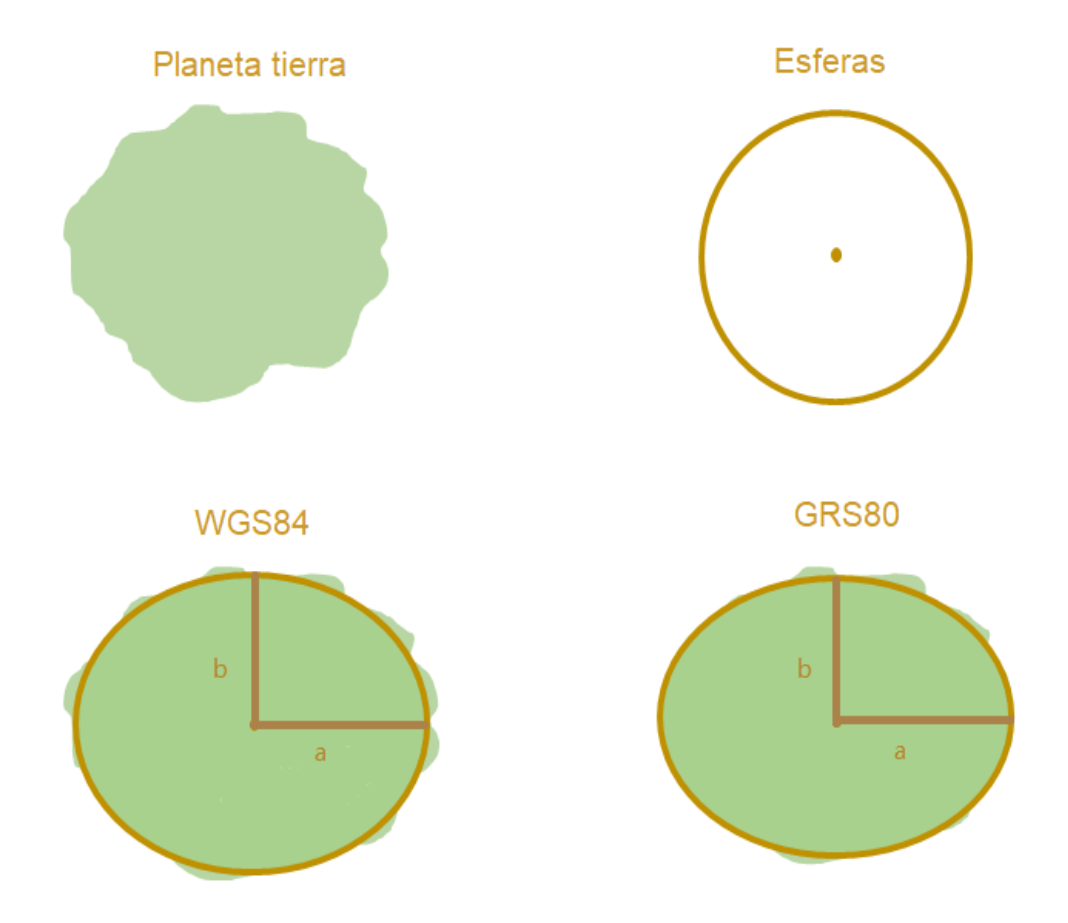

**Figura 1. Modelos de elipsoides. Fuente: ¿Qué es un elipsoide?: Support Portal (virtualsurveyor.com)**

#### **2.1.2 Datum**

El Datum sirve para hacer que un Sistema de Coordenadas Geográficas represente fielmente la superficie de la Tierra y salve las irregularidades de la misma, ya que esta no es esférica. Aunque existe un Datum global, cada continente o país ha definido su propio Datum para adaptar mejor el Sistema de Coordenadas Geográficas a su superficie. Por tanto, las coordenadas geográficas no suelen ser universales, sino que son relativas al Datum de referencia elegido. De esta manera, un mismo punto se expresa con coordenadas geográficas diferentes en función del Datum seleccionado.

Técnicamente, el Datum es un conjunto de puntos de referencia en la superficie terrestre con los cuales las medidas de la posición son tomadas y un modelo asociado de la forma de la tierra (elipsoide de referencia).

**Datum:** se define como el punto tangente al elipsoide y al geoide, donde ambos son coincidentes. Definido el Datum, ya se puede elaborar la cartografía de cada lugar, pues gracias a él se consiguen unos parámetros de referencia que relacionan el punto origen del geoide y del elipsoide con su localización geográfica (coordenadas geográficas), así como la dirección del sistema.

Un datum geodésico está constituido por:

- a) Una superficie de referencia con definición geométrica exacta, es decir un elipsoide de revolución.
- b) Un punto "fundamental" en el que coinciden las verticales al geoide y al elipsoide.

En geodesia se consideran dos tipos de datum: Un datum horizontal y un datum vertical.

1) Un datum horizontal: Forma la base de los cálculos para el control horizontal de los levantamientos. Consta de cinco elementos o condiciones de partida; estos son: La latitud y la longitud de un punto inicial u origen, el azimut de una línea que nos da la dirección con la cual se realiza el cálculo más el radio ecuatorial y el achatamiento necesarios para definir el elipsoide de referencia. Se elige un punto en el que las superficies del elipsoide de referencia y del geoide sean tangentes.

De esta forma, ambas verticales (geodésica y astronómica respectivamente) coincidirán, así como las coordenadas geodésicas y astronómicas en dicho punto

2) Un datum vertical: Es la superficie de referencia que permite el cálculo de alturas. Lo más usual es que esta superficie sea el geoide.

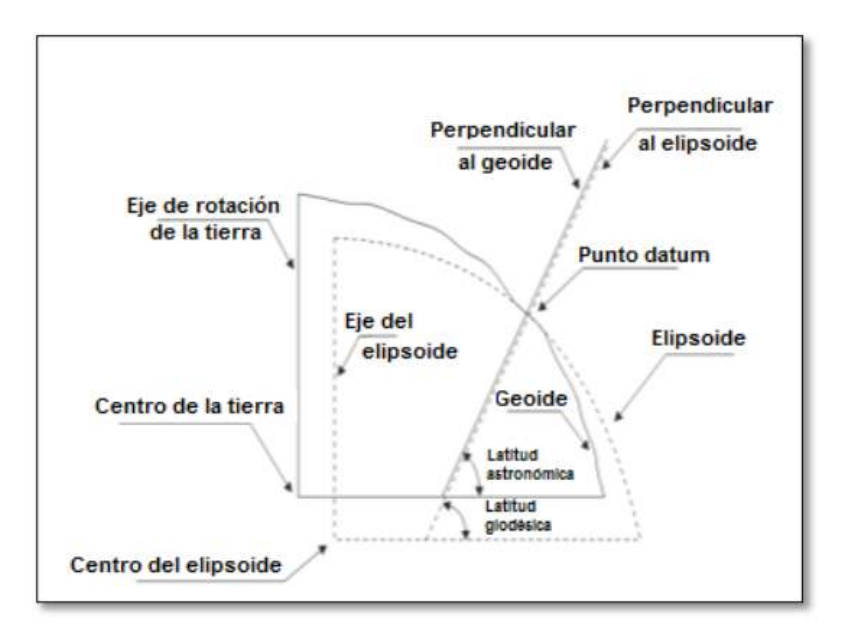

**Figura 2. Datum vertical gravimétrico. Fuente: Figure 1-20. Gravimetric Datum Orientation (tpub.com)**

#### **2.1.3 Proyecciones Cartográficas**

Las proyecciones cartográficas tienen como finalidad mostrar de manera fiel la superficie terrestre. Sin embargo, las proyecciones cartográficas tienenlimitaciones, en virtud de que se pretende representar una superficie casi esférica sobre un plano, lo cual induce deformaciones inherentes al proceso de proyección.

En un sistema de coordenadas proyectadas, los puntos se identifican por las coordenadas cartesianas (X, Y) en una malla cuyo origen depende de los casos. Este tipo de coordenadas se obtienen matemáticamente a partir de las coordenadas geográficas (longitud y latitud), que son no proyectadas.

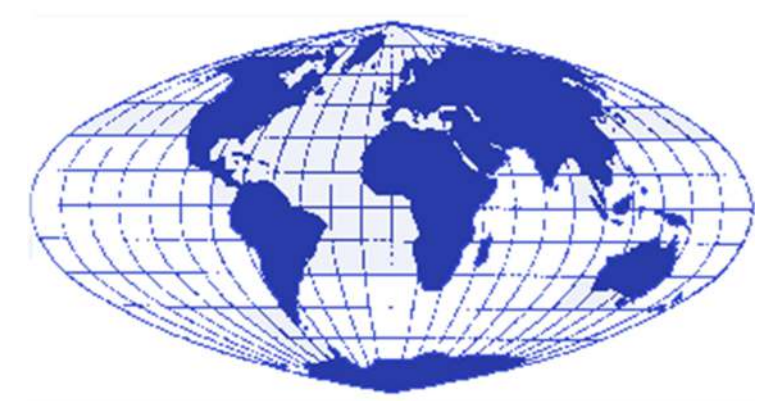

**Figura 3. Proyección sinusoidal. Fuente: http://pdi.topografia.upm.es/mab/tematica/htmls/proyecciones** 

Se suelen establecer clasificaciones de las diferentes proyecciones cartográficas en función de su principal propiedad; el tipo de superficie sobre la que se realiza la proyección: cenital(un plano), cilíndrica (un cilindro) o cónica (un cono); así como la disposición relativa entre la superficie terrestre y la superficie de proyección (plano, cilindro o cono) pudiendo ser tangente, secante u oblicua.

#### **Proyecciones acimutales o cenitales**

Las proyecciones acimutales presentan simetría radial a partir de un punto central. Algunas proyecciones acimutales pueden ser demostradas de forma experimental, utilizando una réplica de la tierra en alambre, en la que los meridianos y los paralelos estén representados por los diferentes alambres. En el centro del globo se coloca un foco puntual de luz, como una linterna, variando su posición. En una habitación oscura, la sombra del globo se proyecta sobre una pantalla, una pared o el techo. Esta sombra es la imagen de una verdadera proyección geométrica.

#### **Proyecciones cónicas**

Las proyecciones cónicas se basan en el principio de transferir la red geográfica del globo aun cono, que después es desarrollado para formar un mapa plano. Este principio también puede ser demostrado con un globo de alambre y una fuente puntual de luz. Sin embargo, en lugar de utilizar una pantalla plana, se coloca un cono de plástico transparente sobre el globo, de manera semejante a como se coloca una pantalla sobre una lámpara. La sombra de los alambres, proyectada sobre el cono, da lugar a una proyección cónica.

#### **Proyecciones cilíndricas**

Las proyecciones cilíndricas transfieren primero la red geográfica a un cilindro que envuelva la tierra, desenrollando después el cilindro para formar un mapa plano.

Las proyecciones cilíndricas simples son fáciles de realizar, ya que consisten en la intersección de líneas verticales y horizontales. El mapa que resulta de esta proyección es rectangular y puede representar el globo completo.

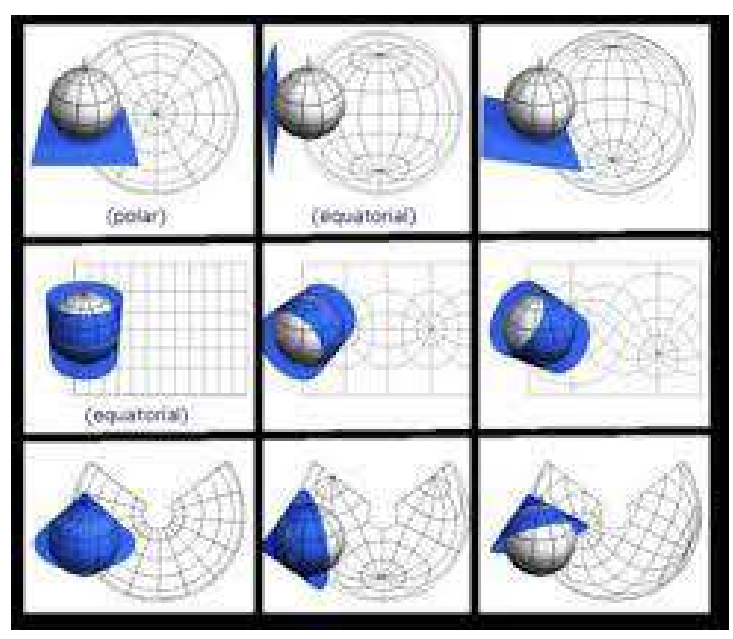

**Figura 4. Proyecciones cilíndricas. Fuente: TRABAJO FINAL: 2015 (trabajomundo.blogspot.com)**

#### **2.1.4 Sistema de Referencia Geodésico Lambert SIRGAS-ES2007**

El Centro Nacional de Registros, a través de la Gerencia de Geodesia del Instituto Geográfico y del Catastro Nacional (IGCN), desarrolló un nuevo marco de referencia geodésico denominado Red Geodésica Básica Nacional de El Salvador RGBN\_ES2007, cuyo objetivo principal es suministrar una plataforma de referencia moderna, precisa y confiable a los productores y usuarios de información georreferenciada en el país.

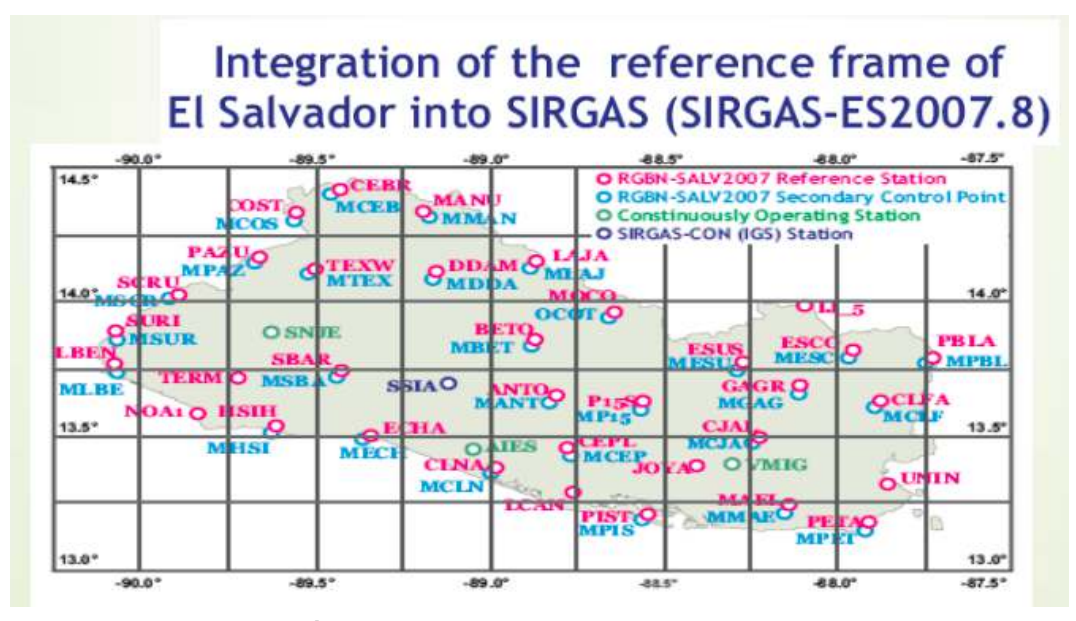

**Figura 5.RED GEODÉSICADE EL SALVADOR (SIRGAS-ES2007.8). Fuente: Guiones de Clases Ing. Wilfredo Amaya, año 2020, Presentación PowerPoint, Sistema Geodésicos de Referencia.** 

La Unidad de Levantamiento de Control Geodésico de la Gerencia de Geodesia del IGCN, realizó el posicionamiento de los vértices utilizando receptores de doble frecuencia. Para tal efecto se desarrollaron 36 sesiones diarias de ocho horas cada una, las cuales se distribuyeron entre los meses de octubre, noviembre y diciembre de 2007. Con el fin de integrar la nueva red en el marco continental de referencia SIRGAS/ITRF, 25 estaciones SIRGAS-CON fueron calculadas y procesadas simultáneamente con los vértices de la RGBN\_ES2007, las cuales, a su vez, sirvieron como estaciones de referencia para el ajuste final de la red.

#### **2.1.5 Levantamientos Geodésicos con GNSS**

Para realizar un LEVANTAMIENTO GEODÉSICO hay que apoyarse de los sistemas de navegación por satélites, los cuales tienen una estructura definida que se divide en tres segmentos: el segmento espacial, el segmento de control y el segmento de usuarios. El espacial está compuesto por los satélites, estos giran alrededor de la tierra en distintos planos orbitales. Este segmento consta de 24 satélites, con tres de reserva, en seis orbitas con cuatro satélites cada uno, ubicados a una altura promedio de 20,200 km; esta constelación se llama NAVSTAR y pertenece a los Estados Unidos de Norteamérica; sin embargo, hoy en día existen otras constelaciones de satélites artificiales pertenecientes a otros países como la contestación GLONASS de Rusia, la constelación CompassBeiDou perteneciente a China, la constelación Galileo perteneciente a la Unión Europea, lo cual origina el concepto de GNSS (Global NavigationSatelliteSystem) Sistema Global de Navegación por Satélite.

El segmento de control es una serie de estaciones de rastreo, distribuidas en la superficie terrestre que continuamente monitorea a cada satélite, analizando las señales emitidas por estos y, a su vez, actualiza los datos de los elementos y mensajes de navegación, así como las correcciones de reloj de los satélites. Las estaciones se ubican estratégicamente cercanas al plano ecuatorial y en todas se cuenta con receptores con relojes de muy alta precisión.

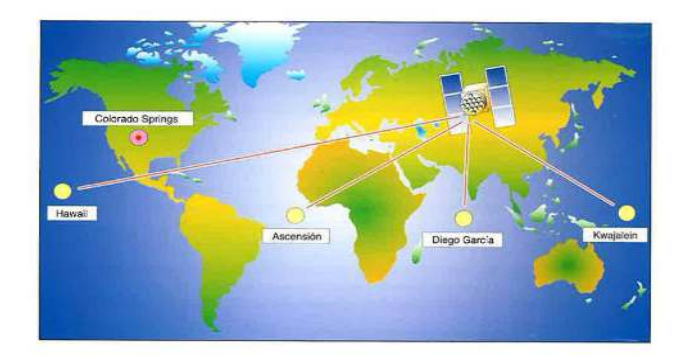

**Figura 6. Estaciones de rastreo del segmento de control. Fuente: 3. Descripción del sistema: el segmento de control · GitBook (catedu.github.io)**

El segmento de usuarios. Lo integran los receptores GPS que registran la señal emitida por los satélites para el cálculo de su posición, tomando como base la velocidad de la luz y el tiempo de viaje de la señal, así se obtienen las pseudodistancias entre cada satélite y el receptor en un tiempo determinado, observando al menos cuatro satélites en tiempo común; el receptor calcula las coordenadas X, Y, Z y el tiempo.

La forma básica de operación del sistema de posicionamiento global es la trilateración de los satélites, que es un método para calcular las

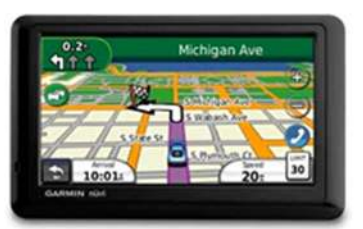

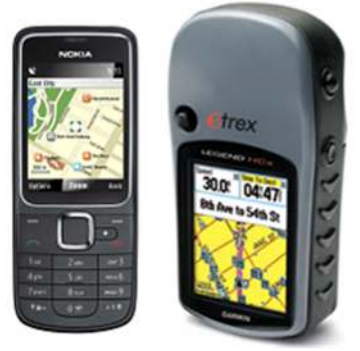

**Figura 7. Tipos de receptores GPS. Fuente: 4. Descripción del sistema: el segmento de usuario · GitBook (catedu.github.io)**

posiciones relativas de los objetos a partir de la geometría de triángulos, por lo que una antena receptora se sugiere que mínimamente al menos debe enlazar a 4 satélites.

Un LEVANTAMIENTO GEODÉSICO, según el Instituto Nacional de Estadística Geografía e Informática (INEGI) se define como el conjunto de procedimientos y operaciones de campo y gabinete, destinado a determinar las coordenadas geodésicas de puntos sobre el terreno, considerando la curvatura de la tierra, elegidos y demarcados con respecto al sistema de referencia en uso. Por lo que toca hablar de los sistemas de referencia geodésicos y Datums geodésicos, y estos últimos son un sistema de puntos que mejor se adaptan a una zona geográfica, por lo que existen muchas y existen Datums Horizontales y verticales, tales como NAD27 que es el Datum Norteamericano de 1927 asociado al elipsoide geodésico de referencia de Clarcke de 1866; el WGS84 WorldGeodeticSystemof 1984 (Sistema Geodésico Mundial de 1984).

Sin embargo, la entrega de los resultados de un LEVANTAMIENTO GEODÉSICO no termina ahí, habrá que realizar un Procesamiento GNSS, el cual es un conjunto de actividades necesarias para obtener coordenadas geodésicas en el marco de referencia oficial, que consiste en el tratamiento de los datos GNSS que permitan la obtención de vectores y sus precisiones, así como una etapa de obtención de coordenadas únicas y su exactitud, que puede incluir el ajuste de mínimos cuadrados.

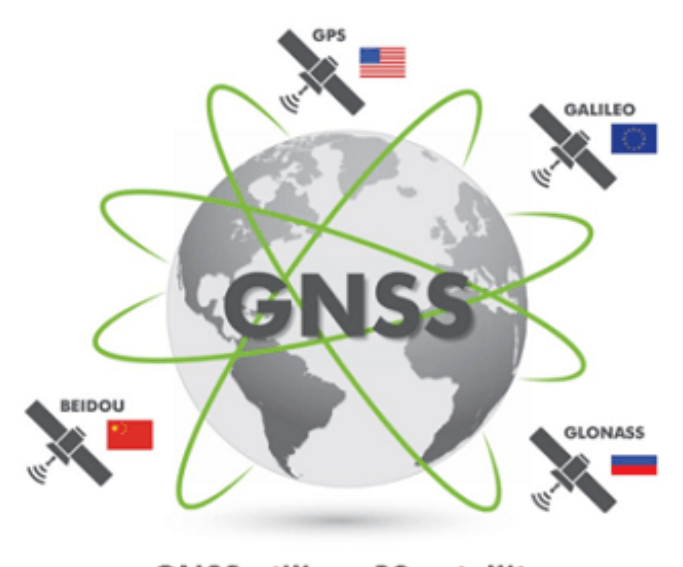

GNSS utilizes 89 satellites from all 4 satellite systems

**Figura 8. Sistema Global de Navegación por Satélite (GNSS). Fuente: Location, Location, Location | SoloProtect US - SoloProtect US**

#### **2.1.6 Método Real Kinematic Time (RTK)**

El posicionamiento con esta técnica se está incorporando de a poco a las actividades que involucran análisis de registros topográficos, hidrográficos, explotación minera, monitoreo de vehículos y control preciso de maquinaria, entre otras aplicaciones.

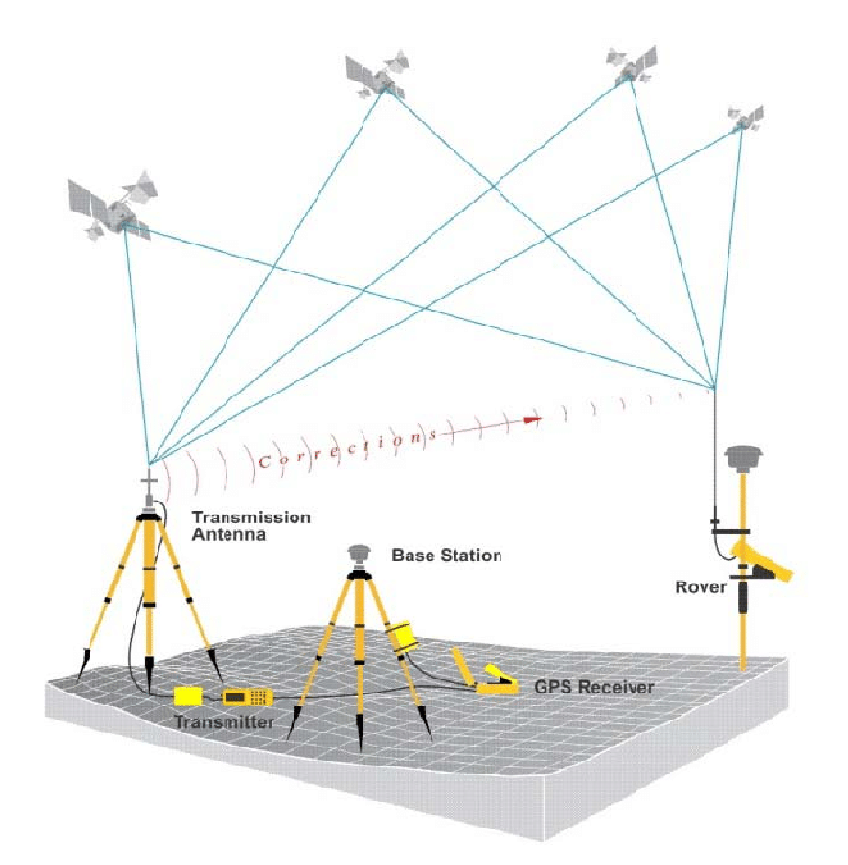

**Figura9. Método Real Kinematic Time (RTK). Fuente: Differential GNSS with RTK Positioning. | DownloadScientificDiagram (researchgate.net)**

RTK significa Real Time Kinematic, posicionamiento cinemático en tiempo real, y une la tecnología de navegación por satélites a un módem de radio o a un teléfono GSM para obtener correcciones instantáneas. Algunas aplicaciones de ingeniería exigen que el procesamiento y el abastecimiento de las coordenadas se obtengan instantáneamente, sin la necesidad de un postprocesamiento de los datos.

La técnica de posicionamiento RTK se basa en la solución de la portadora de las señales transmitidas por los sistemas globales de navegación por satélites GPS, GLONASS y Galileo, este último todavía en fase de implantación. Una estación de referencia provee correcciones instantáneas para estaciones móviles, lo que hace que con la precisión obtenida se llegue al nivel centimétrico.

La estación base retransmite la fase de la portadora que midió, y las unidades móviles comparan sus propias medidas de la fase con la recibida de la estación de referencia. Esto permite que las estaciones móviles calculen sus posiciones relativas con precisión milimétrica, al mismo tiempo en que sus posiciones relativas absolutas son relacionadas con las coordenadas de la estación base.

Esta técnica exige la disponibilidad de por lo menos una estación de referencia, con las coordenadas conocidas y está dotada de un receptor GNSS y un módem de radiotransmisor. La estación genera y transmite las correcciones diferenciales para las estaciones, que usan los datos para determinar precisamente sus posiciones.

El formato de las correcciones diferenciales es definido por la Radio TechnicalComitteeforMaritimeService (RTCM). Los radiotransmisores operan en las fajas de frecuencia VHF/UHF, y la observación fundamental usada en el RTK es la medida de la fase de la portadora.

El empleo de las correcciones diferenciales hace que la influencia de los errores debidos a la distancia entre la estación base y la móvil se minimice. Esos errores se deben:

- Al reloj del satélite
- A las efemérides;
- A la propagación de la señal en la atmósfera

En el caso del uso del módem de radio, la técnica RTK se restringe a líneas de base cortas (hasta 10 km), debido al alcance limitado del UHF, y también porque la determinación de la posición con esta técnica emplea apenas la solución de la portadora L1, aunque la portadora L2 esté presente para la resolución de las ambigüedades.

#### **STOP & GO (RTK, CINEMÁTICO EN TIEMPO REAL)**

El Stop & Go que, traducido al español, sería "Parar y Seguir", es una técnica utilizada para ir a varios puntos y realizar ocupaciones estáticas en cada uno de ellos. Se hace uso del Hiper Lite, con la base que da inicio al rastreo previamente a los ROVER, los cuales tomarán información de manera pausada y no continua, como se haría con un método cinemático. Se configura de la misma manera que el método Cinemático con diferencia en que en el ROVER tendrá 10 segundos como intervalo de época. Al ser una toma de detalles el nombre de los puntos se coloca por defecto y que este aumente progresivamente.

Se verifica que la armada de la base se encuentre previamente encendida, antes de la toma de datos por parte del ROVER, revisando que esta esté tomando el mínimo de satélites que en este caso por el receptor se conocen con el bombillo que se encuentra bajo el botón de grabar, y procurando que este comience quince minutos antes y termine quince minutos después.

Con el ROVER sobre el bastón del GPS y teniendo en cuenta que se están levantando detalles, se escogen los puntos de quiebre y detalles considerados relevantes, para cada punto se debe mantener nivelado el bastón por medio del ojo de pollo propio un lapso de diez segundos grabando con el receptor, terminado el punto se detiene la grabación y se continúa en el siguiente punto que se quiere levantar, al finalizar el rastreo de los puntos considerados, se detiene por completo la grabación, a través del controlador y se procede a realizar la descarga de los datos, con los cables respectivos y el programa PCCDU guardando el archivo con los puntos que serán post-procesados

Cuando se inicia el trabajo la primer tarea es obtener las coordenadas geográficas (Latitud, Longitud, Elevación) de algún vértice geodésico más cercano al proyecto de interés; luego se ubica en ese vértice el equipo que funciona como Base de Referencia, al cual se le ingresan las coordenadas del vértice, ésta Base se comunica vía Internet con un programa que se encuentra instalado en el servidor de internet, del cual recibe correcciones para actualizar la posición de acuerdo al sistema WGS-84 y estas son trasmitidas en tiempo real al receptor móvil llamado ROVER, que recibe dichas correcciones a través de una conexión GPRS (Servicio general de paquetes vía radio) o EDGE (Velocidades mejoradas para la evolución del Sistema Global para las comunicaciones móviles), que transmiten información en paquetes los cuales requieren un ancho de banda alto, como los videos u otros servicios de multimedia. El ROVER es manipulado por el topógrafo, quien se posicionará en cada uno de los puntos de interés del levantamiento durante 1 o 2 minutos aproximadamente esperando que el receptor o ROVER indique que ha pasado de estado flotante a estado fijo y así poder guardar la posición leída en ese momento.

La gran importancia de este método es la capacidad de poder medir líneas bases en tiempos más cortos que el estático tradicional, pudiendo visitar varios sitios sin necesidad de tener que mantener todo el tiempo atrapado la señal de los satélites.

Distancia máxima entre la BASE y el ROVER 20 Km. La precisión: (1cm + 1 ppm).

Esta técnica de medición es recomendable para:

- Densificación de redes
- Levantamientos de control
- Levantamiento de detalles
- Cualquier trabajo que requiera la determinación rápida de un elevado número de puntos.

#### **MÉTODO CINEMÁTICO. (RTK, CINEMÁTICO EN TIEMPO REAL)**

La técnica y el funcionamiento de este método es igual que el método Stop &Go cinemático (RTK, Cinemático en Tiempo Real), con la diferencia que este es aplicado en los siguientes trabajos:

- Levantamiento de detalles en zona despejada
- Levantamientos de ejes de carreteras
- Medición de perfiles transversales

La técnica consiste en programar el receptor móvil llamado Rover para que guarde lecturas de posición a lo largo de una línea continua cada cierto tiempo, podría ser cada 5 segundos para obtener el perfil de un eje de calle, cordón cuneta o sección trasversal.

El Rover siempre comunicado con la base desplazándose a una velocidad uniforme a lo largo de la línea de interés.

La precisión: (2 cm + 2 ppm).

#### **2.2 TOPOGRAFÍA**

La topografía es el estudio de la superficie del terreno. En particular, sienta las bases de un paisaje. Por ejemplo, la topografía se refiere a montañas, valles, ríos o cráteres en la superficie.

El origen de la topografía proviene de «topo» para «lugar» y «graphia» para «escritura». Está estrechamente relacionado con la geodesia y la topografía, que se ocupan de medir con precisión la superficie de la tierra. Y también está estrechamente ligado a la geografía y a los sistemas cartográficos como el SIG.

La elevación es el factor distintivo de los mapas topográficos. Se utilizan modelos digitales de elevación para el terreno. Nueve de cada diez mapas topográficos muestran líneas de contorno, que son sólo líneas de igual elevación. La estrecha definición de topografía es específica para la disposición de las formas del terreno.

Las líneas de contorno (isolíneas) conectan puntos de igual elevación. Al leer los contornos, interpretamos la altura, la pendiente y la forma en los mapas topográficos.

Si los contornos están cerca, la pendiente es pronunciada. Pero cuando los contornos se separan, la pendiente es más gradual.

#### **2.2.1 Levantamientos Topográficos**

Un levantamiento topográfico consiste en describir un terreno desde el punto de vista topográfico. A través de la utilización de instrumental especializado, el topógrafo realiza un escrutinio de la superficie del terreno y procede a la toma de datos, generalmente con un teodolito o estación total. Con los datos obtenidos en el levantamiento topográfico se realizan mapas o planos específicos de un lugar, describiendo particularmente las características del terreno, como los relieves o diferencias de altura que pueda haber.

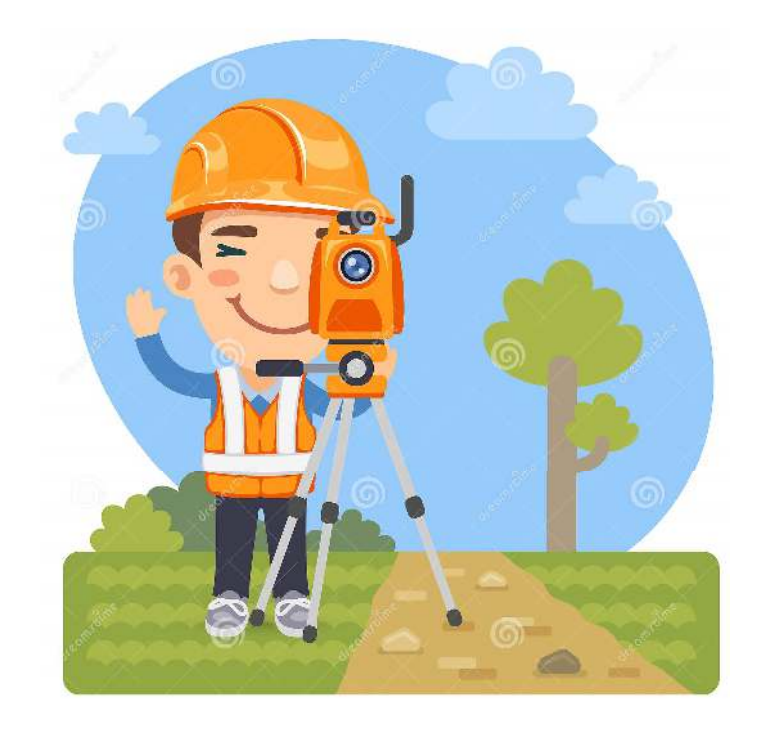

**Figura 10. Levantamiento topográfico. Fuente: https://es.dreamstime.com** 

Con esta técnica de topografía se persigue principalmente determinar la posición del terreno entre dos puntos, sobre un plano horizontal.

Aquí entra en funcionamiento la planimetría, que se define como el proceso de representación a escala de un terreno sobre un plano. Por ello, en esta fase se prescinde de elementos como la altura y el relieve del mismo.

Posteriormente, sobre la base del plano horizontal, se procede mediante el método de nivelación directa, a determinar la altura del terreno entre varios puntos. En esta nivelación se parte de un punto cuya altura es conocida, para proceder a la medición vertical de la altura del terreno, pudiendo establecer así cotas o la identificación de diversos puntos o coordenadas.

#### **Tipos de levantamientos topográficos**

En función de sus necesidades particulares, podrá requerir los servicios de nuestro estudio topográfico para obtener:

#### Levantamientos Catastrales

Este tipo de levantamiento se utiliza para conseguir una medición de los límites del terreno para su utilización catastral.

#### Urbanos Levantamiento de planos

Los levantamientos topográficos urbanos o levantamiento de planos, se realizan en propiedades pertenecientes a municipios, siendo requerida una mayor precisión en la medición. Suelen requerirse por un arquitecto, inmobiliaria, etc., para conocer las medidas exactas de una vivienda o edificación.

#### Levantamientos topográficos para proyectos de ingeniería

Otro uso de este método es su utilización para el establecimiento de las bases de partida de proyectos de ingeniería, sobre todo relacionados con la
construcción de infraestructuras, siendo de uso requerido por ingenieros, arquitectos y constructores.

#### **Metodología del levantamiento topográfico**

Existen diversas formas de realizar levantamientos:

#### Métodos planimétricos

En el caso de terrenos planos, suele realizarse el levantamiento planimétrico a partir de un proceso de levantamiento de poligonales, resultando en un plano horizontal.

#### Métodos altimétricos

Al igual que existe el levantamiento planimétrico que comentábamos anteriormente, en el levantamiento altimétrico se realizan las mediciones oportunas para poder realizar la comparación de la altura del terreno con el plano horizontal de partida.

#### Métodos planialtimétricos

Este supone el estudio completo de la morfología del terreno, tanto en plano horizontal como vertical, obteniendo como resultado una completa descripción topográfica del mismo

Si requiere de un estudio de topógrafos profesionales, no dude en ponerse en contacto con nuestro equipo de topógrafos profesionales, que atenderán cualquier necesidad que presente.

#### **2.2.2 Método por Radiación**

La radiación es un método Topográfico que permite determinar coordenadas (X, Y, H) desde un punto fijo llamado polo de radiación. Para situar una serie de puntos A, B, C, se estaciona el instrumento en un punto O y desde él se visan direcciones OA, OB, OC, OD..., tomando nota de las lecturas acimutales y cenitales, así como de las distancias a los puntos y de la altura de instrumento y de la señal utilizada para materializar el punto visado. Los datos previos que requiere el método son las coordenadas del punto de estación y el acimut (o las coordenadas, que permitirán deducirlo) de al menos una referencia.

 Si se ha de enlazar con trabajos topográficos anteriores, estos datos previos habrán de sernos proporcionados antes de comenzar el trabajo, si los resultados para los que se ha decidido aplicar el método de radiación pueden estar en cualquier sistema, estos datos previos podrán ser arbitrarios.

En un tercer caso en el que sea necesario enlazar con datos anteriores y no dispongamos de las coordenadas del que va a ser el polo de radiación, ni de las coordenadas o acimut de las referencias, deberemos proyectar los trabajos topográficos de enlace oportunos.

Este tipo de levantamiento topográfico consiste en ubicar un punto estratégico (Estación) dentro o fuera del lote a medir, en donde se estaciona el equipo, para luego medir el azimut y distancia horizontal hasta cada una de las esquinas o vértices del lote

Condiciones de Aplicación. Para la aplicación de este método de levantamiento se debe tener en cuenta lo siguiente:

- Todos los puntos que definen el lindero del lote, se deben observar desde el punto estratégico elegido.
- Los alineamientos entre la estación y los puntos que definen los linderos, deben estar libres de obstáculos con el objeto de poder medir las distancias entre estos.
- La distancia tomada entre la estación y los puntos radiados es la distancia horizontal, mientras no se diga lo contrario
- Procedimiento para la toma de datos de campo.
- Materializar los puntos de lindero (estacado).
- Localizar y materializar el punto estratégico (estación) para la radiación, que cumpla con las condiciones ya mencionadas.
- Centrar y nivelar del teodolito en la estación, desde donde se va a radiar.
- Orientar el teodolito: Consiste en colocar en ceros el teodolito con un meridiano (generalmente es la Norte), ya sea magnético (brújula), real o arbitrario.
- Visualiza el primer punto del lindero (empleando como ayuda jalón o plomada). Para facilitar los cálculos el primer punto es el más cercano al meridiano de referencia, en el sentido del movimiento de las manecillas del reloj. Los demás puntos se ordenan de la misma forma, es decir, alejándose en ángulo del meridiano de referencia, como lo muestra la figura.
- Tomar datos: ángulo (azimut) y distancia horizontal.
- Repetir los pasos 5 y 6 para los puntos restantes que definen el lindero.
- Verificar la precisión del levantamiento. Para esto se lee nuevamente el azimut al primer punto de lindero; si la diferencia con respecto al primer

azimut tomado, por defecto o por exceso, es mayor que la aproximación del teodolito se toman nuevamente todos los azimuts.

#### **2.2.3 Método por Poligonación**

El uso de poligonales es uno de los procedimientos topográficos más comunes. Se usan generalmente para establecer puntos de control y puntos de apoyo para el levantamiento de detalles y elaboración de planos, para el replanteo de proyectos y para el control de ejecución de obras.

Una poligonal es una sucesión encadenada de radiaciones, donde se debe obtener como resultado final las coordenadas (X, Y, H) de los puntos de estación. Se parte de un punto de coordenadas conocidas y se llega a otro también de coordenadas conocidas.

Desde el punto inicial y final se visará a una referencia, también de coordenadas conocidas, como mínimo. Las estaciones de la poligonal tendrán que:

- Estar relacionadas entre sí (acimutes y distancias),
- Tener intervisibilidad entre ellas,
- Poder desempeñar el trabajo para el que se ha diseñado la poligonal, desde los puntos de estación.

Los puntos de la poligonal pueden convertirse en polos de radiación, y desde ellos efectuar un levantamiento.

En este caso en primer lugar se realizará la observación de los puntos de estación del itinerario y después se efectuará en cada uno de ellos la radiación de los puntos de detalle.

El método de poligonación consta del siguiente procedimiento. Se estaciona en un punto A y se sitúa por radiación en punto B. Posteriormente se estaciona en B y, tomando como referencia la dirección BA se radia C. Estacionando en C, de modo análogo, se sitúa el punto D y así se continúa sucesivamente hasta fijar el último punto que se desee, tal que el E.

Por tanto, una poligonal no es más que una sucesión encadenada de radicaciones. Los puntos A, B, C.… son estaciones de itinerario y las distancias AB, BC... los tramos o ejes del mismo.

En forma general, las poligonales pueden ser clasificadas en:

- Poligonales Cerradas: En las cuales el punto de inicio es el mismo punto de cierre, proporcionando por lo tanto control de cierre angular y lineal.
- Poligonales Abiertas: De enlace con control de cierre en las que se conocen las coordenadas de los puntos inicial y final, y la orientación de las alineaciones inicial y final, siendo también posible efectuar los controles de cierre angular y lineal.
- Poligonales Abiertas Sin Control: En las cuales no es posible establecer los controles de cierre, ya que no se conocen las coordenadas del punto inicial y/o final, o no se conoce la orientación de la alineación inicial y/o final.

#### **2.3 Fotogrametría con Drones**

Un levantamiento topográfico con drones se refiere al uso de un dron, o vehículo aéreo no tripulado (VANT), para capturar datos aéreos con sensores orientados hacia abajo, como cámaras RGB o multiespectrales y cargas útiles LIDAR.

Durante un levantamiento topográfico con drones con una cámara RGB, el suelo se fotografía varias veces desde diferentes ángulos y cada imagen se etiqueta con coordenadas.

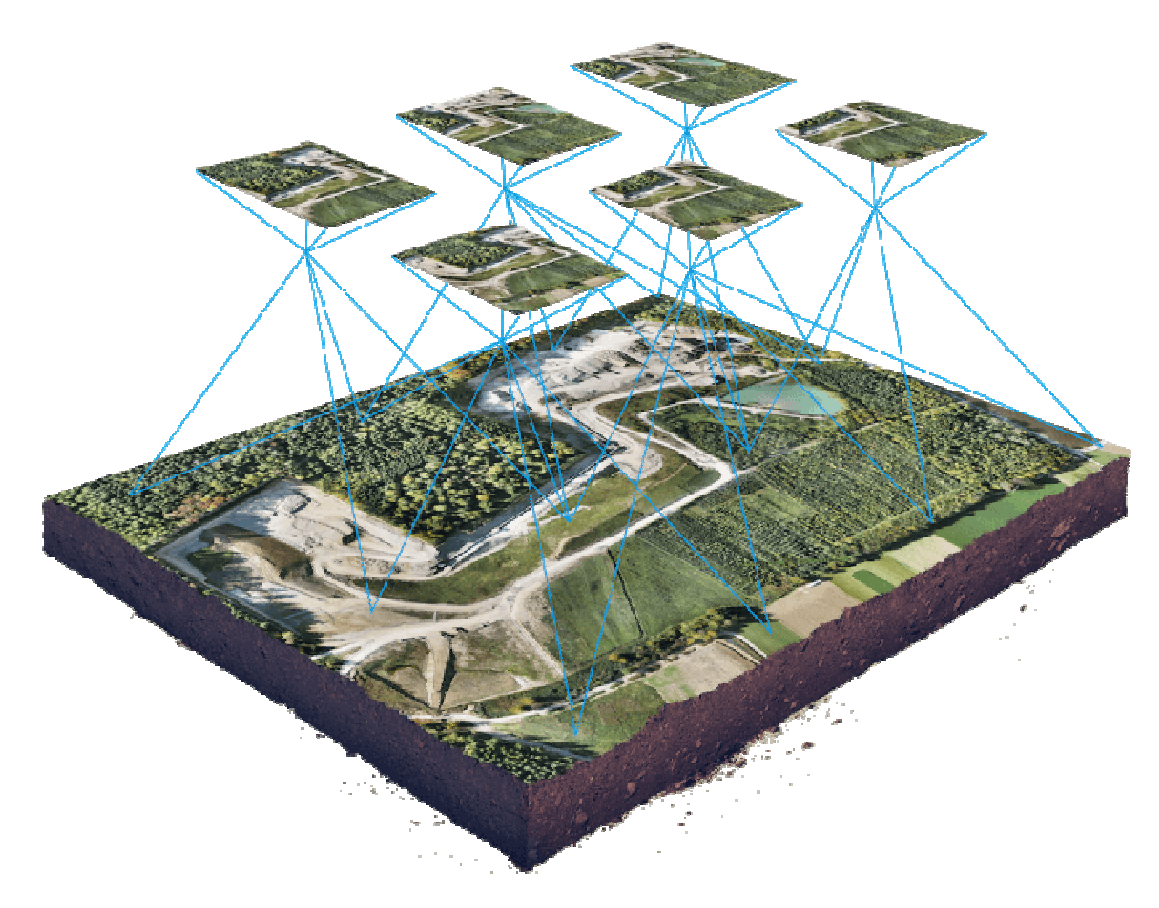

**Figura 11. Fotogrametría con Drones. Fuente: https://wingtra.com/es/topografia-sig/**

La fotogrametría combina imágenes que contienen el mismo punto en el suelo desde múltiples puntos de vista para producir mapas detallados en 2D y 3D. A partir de estos datos, un software de fotogrametría Puede crear Ortomosaico geo-referenciados, modelos de elevación o modelos 3D del área del proyecto. Estos mapas también se pueden utilizar para extraer información como distancias de alta precisión o mediciones volumétricas.

A diferencia de los aviones tripulados o las imágenes satelitales, los drones pueden volar a una altitud mucho menor, lo que hace que la generación de datos de alta resolución y alta precisión sea mucho más rápida, menos costosa e independiente de las condiciones atmosféricas como la cobertura de nubes.

El vuelo fotogramétrico con dron es una de las técnicas más utilizadas hoy en día en inspecciones y seguimiento de obras. Aunque tiene aplicaciones en otros sectores distintos al de la construcción, la edificación o la proyección de obras públicas.

Con esta técnica podemos calcular las dimensiones y posiciones de los objetos en el espacio a partir de medidas realizadas sobre fotografías aéreas. Es decir, convertimos datos bidimensionales en información tridimensional.

La fotogrametría se sirve en la actualidad de plataformas UAV, comúnmente conocidos como drones, para la toma de esas imágenes. Estas aeronaves no tripuladas están dotadas de tecnología GPS. Y siguen rutas de vuelo programadas, realizando vuelos más precisos y estables, ideales para llevar a cabo trabajos de fotogrametría y teledetección con óptimos resultados y grandes ventajas para el sector.

Con el vuelo fotogramétrico con dron han crecido las posibilidades de explotación de las imágenes. Permitiendo la generación automática de modelos de altura, ortoimágenes y estéreo-imágenes, creación y visualización de modelos tridimensionales etc.

Además, se consigue un servicio más rápido y personalizado para cada proyecto. La fotogrametría con drones ha permitido acelerar los procesos, reducir los costes, minimizar los riesgos operativos y proporcionar imágenes de alta calidad.

Pero para que la restitución de las imágenes en 3D con drones sea precisa necesitamos, además de un gran conocimiento del terreno y de la fotogrametría, una correcta planificación del vuelo. La complejidad real reside en la planificación de la misión. Eso significa volar el dron correctamente para obtener las imágenes precisas en número y calidad.

El vuelo fotogramétrico con dron debe ser estable y constante para obtener elementos de la imagen anterior, posterior y laterales. Las fotografías captadas deben tener una cantidad elevada de solapamiento entre imágenes. Para conseguir un 3D lo más perfecto posible se requiere como mínimo un solapamiento entre imágenes consecutivas de un 80% en cada fotografía.

Esto es necesario para capturar los suficientes ángulos de cada activo. Y modelarlo posteriormente en 3D. Para que el ordenador y software puedan hacer un «stitching» lo más preciso posible para crear la Ortofotografía.

La mejor forma de conseguir un buen solapamiento de imágenes y contar con una buena planificación de vuelo es programar el software y calcular las secuencias de disparos a partir de la posición del drone, la altura y el solape deseado.

Elegidos lo parámetros de altura y solape transversal y longitudinal, se calcula el número de pasadas que tiene que hacer la UAV para correcto recubrimiento en base a la distancia a recorrer, el área a abarcar, el tiempo de vuelo, número

de imágenes necesarias, el tamaño del píxel, la huella de la imagen y la velocidad de disparo de la cámara.

Una vez se obtienen los datos necesarios se crea una nube de puntos. Cada punto tendrá sus características emparejadas que describen el área inspeccionada de la localización. Entonces es posible convertir esa nube de puntos en otro formato utilizado un software geoespacial como malla 3D o como Modelo Digital de Elevaciones (MDE).

#### **Ventajas**

La captura de datos topográficos con un dron es hasta cinco veces más rápido que con los métodos terrestres y requiere menos mano de obra. Con el geoetiquetado PPK, también ahorras tiempo, ya que ya no es necesario colocar numerosos PAFs. En última instancia, entrega los resultados de tu levantamiento topográfico más rápido y a un menor costo.

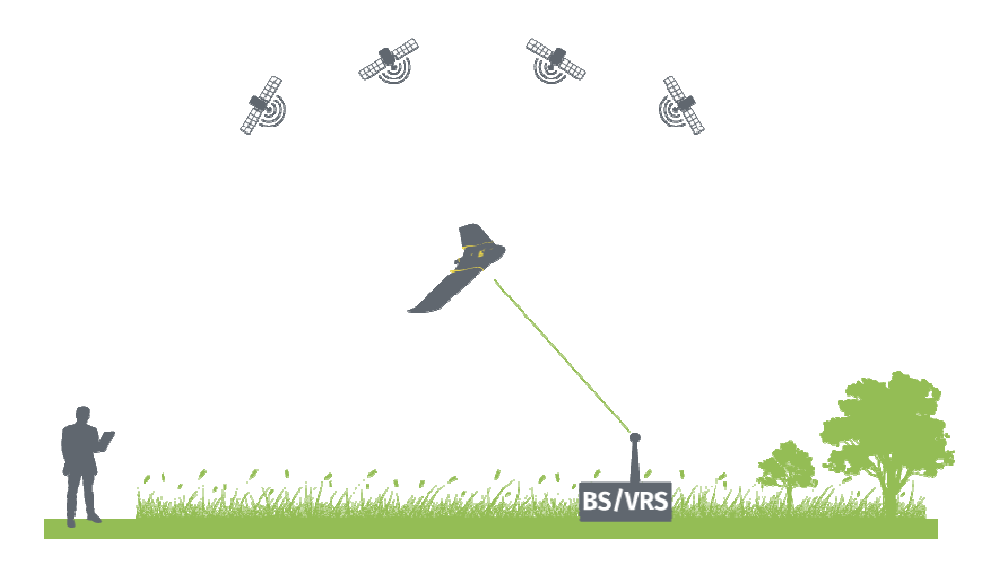

**Figura 12. Fotogrametría con drones. Fuente: ¿Los drones RTK/PPK dan mejores resultados? | Pix4D** 

Las estaciones totales solo miden puntos individuales. Un vuelo de dron produce miles de mediciones, que se pueden representar en diferentes formatos (Ortomosaico, nube de puntos, MDT, MDS, curvas de nivel, etc.). Cada píxel del mapa producido o punto del modelo 3D contiene datos geográficos 3D.

Un dron de cartografía aérea puede despegar y volar casi a cualquier lugar. Ya no estás limitado por áreas inalcanzables, pendientes empinadas inseguras o un terreno accidentado inadecuado para las herramientas de medición tradicionales. No es necesario cerrar carreteras ni vías de tren. De hecho, puedes capturar datos durante la operación sin una sobrecarga organizativa.

Los drones topográficos generan Ortomosaico de alta resolución y modelos 3D detallados de áreas donde hay datos disponibles de baja calidad, desactualizados o incluso sin datos. De este modo, permiten producir mapas catastrales de alta precisión de forma rápida y sencilla, incluso en entornos complejos o de difícil acceso. Los topógrafos también pueden extraer características de las imágenes, como señales, aceras, marcadores de carreteras, hidrantes y desagües.

Después del posprocesamiento con un software de fotogrametría, estas mismas imágenes pueden producir modelos de elevación, curvas de nivel y líneas de rotura muy detallados, así como reconstrucciones en 3D de terrenos o edificios.

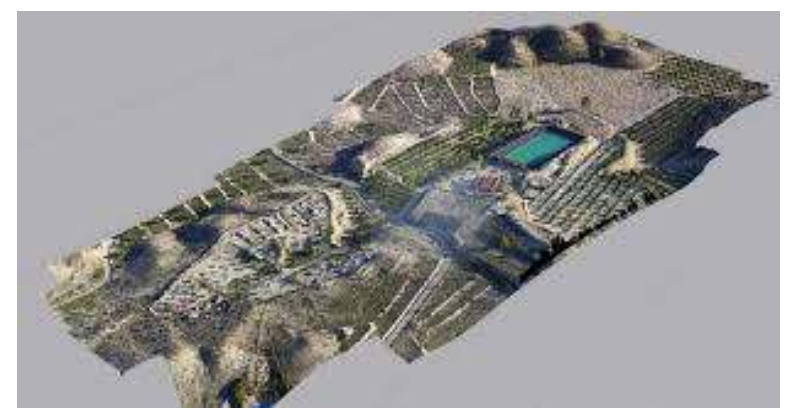

**Figura 13. Ortomosaico. Fuente: DJI PHANTOM 4 RTK vs LA FOTOGRAMETRÍA CON GPS TRADICIONAL | Latitude Solutions – Drones industriales**

Las imágenes aéreas tomadas por drones aceleran y simplifican en gran medida los levantamientos topográficos para la gestión y planificación de la tierra. Esto es válido para la exploración del sitio, la planificación y el diseño de adjudicaciones, así como para la construcción de carreteras, edificios y servicios públicos.

Estas imágenes también proporcionan la base para modelos detallados de topografía del sitio para estudios de ingeniería previos a la construcción. Los datos generados también se pueden transferir a cualquier software CAD o BIM para que los ingenieros puedan comenzar a trabajar inmediatamente a partir de un modelo 3D.

Como la recopilación de datos por drones se puede repetir fácilmente a bajo costo, las imágenes se pueden tomar a intervalos regulares y superponerse en los planos originales para evaluar si el trabajo de construcción se está moviendo de acuerdo con las especificaciones del plan.

#### **Medidas volumétricas de existencias**

Con el software de mapeo 3D, también es posible obtener medidas volumétricas a partir de las mismas imágenes. Este método rápido y económico de medición de volumen es particularmente útil para calcular las existencias en minas y canteras con fines de inventario o seguimiento.

Con un dron, los topógrafos pueden capturar muchos más puntos de datos topográficos, por lo tanto, mediciones de volumen más precisas. También pueden hacer esto de una manera mucho más segura que si tuvieran que capturar manualmente los datos subiendo y bajando una pila de almacenamiento. Dado que los drones capturan los datos desde arriba, las operaciones en el sitio no se interrumpirán.

#### **Monitoreo de pendientes**

Con el análisis SIG automatizado, es posible extraer mediciones de pendientes de MDT y MDS generados por imágenes de drones. Conociendo la pendiente de la superficie del suelo, las áreas pueden clasificarse y usarse para fines de monitoreo de pendientes, incluida la mitigación y prevención de deslizamientos de tierra.

Con Ortomosaico tomados en diferentes momentos, es posible detectar cambios en el movimiento

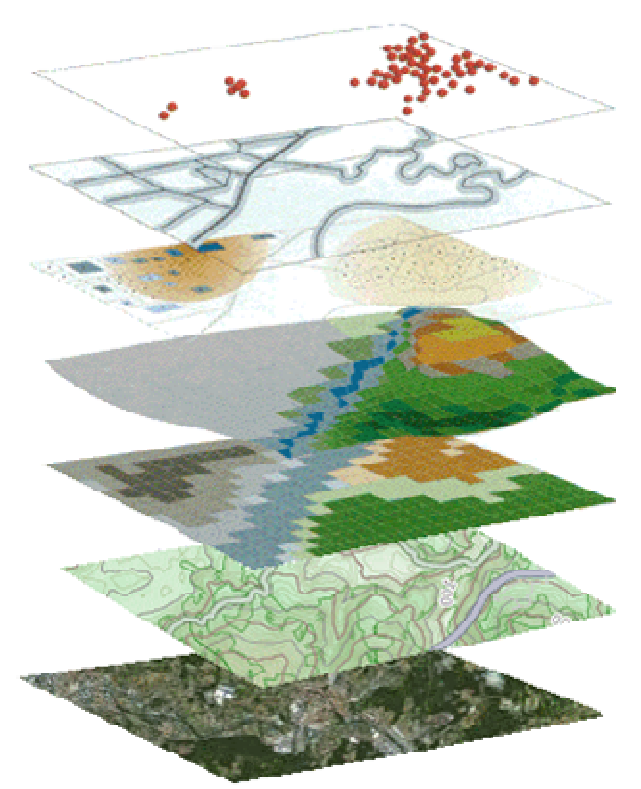

**Figura 14. Ortomosaico. Fuente: Los Modelos Digitales, la base de los Estudios de Paisaje – Comunidad ISM**

de la tierra y medir su velocidad. Estos datos pueden ayudar a predecir deslizamientos de tierra y prevenir daños potenciales a carreteras, vías férreas y puentes.

El desarrollo de áreas urbanas cada vez más densas y complejas requiere una planificación intensiva y, por lo tanto, una recopilación de datos costosa y que requiere mucho tiempo. Gracias a los drones, los planificadores urbanos pueden recopilar grandes cantidades de datos actualizados en un corto período de tiempo y con mucho menos personal. Las imágenes producidas de esta manera permiten a los planificadores examinar las condiciones sociales y ambientales existentes de los sitios y considerar el impacto de diferentes escenarios.

El rendimiento y el tipo de dron, la calidad de sus componentes, la resolución de la cámara, la altura a la que vuela el dron, la vegetación y el método y la tecnología utilizados para geolocalizar las imágenes aéreas pueden influir en gran medida en la precisión del mapeo de levantamientos topográficos con drones. En este punto, es posible alcanzar una precisión absoluta hasta 1 cm (0,4 pulg.) (en inglés) y GSD de 0,7 cm / px (0,3 in / px) en condiciones óptimas con un dron topográfico de alta gama.

### **Procesamiento de datos recolectados con Dron**

Mientras se realiza un levantamiento topográfico con drones, las imágenes del suelo se toman desde múltiples puntos de vista. Mediante el procesamiento de estas imágenes, un software de fotogrametría puede crear Ortomosaico y modelos 3D, a partir de los cuales puede medir distancias precisas, así como superficies y volúmenes de objetos físicos.

#### **Salida de datos del dron**

Las imágenes tomadas por el dron generalmente se guardan en una tarjeta de memoria (como una tarjeta SD), al igual que para cualquier otra cámara. Dependiendo de la tecnología utilizada por el dron, las imágenes ya están geoetiquetadas o se pueden importar en un software de geoetiquetado, como WingtraHub. Según el tamaño del sitio del levantamiento topográfico, probablemente tengas entre unos pocos cientos de imágenes y algunos miles, y cada imagen contiene información geográfica (X, Y, Z).

#### IMPORTAR A UN SOFTWARE DE FOTOGRAMETRÍA

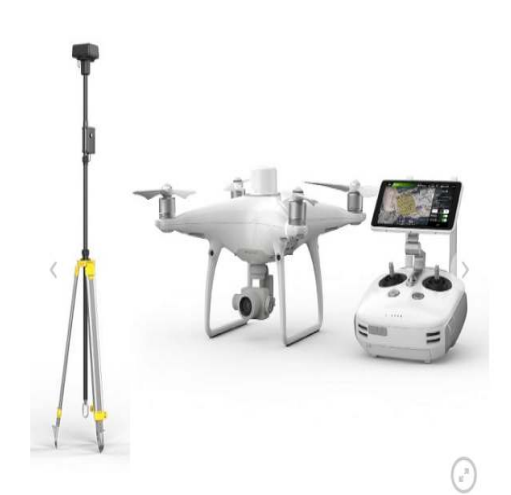

**Figura 15. Levantamiento topográfico con drones (Dron: DJI Phantom 4 + RTK: para topografía y fotogrametría). Fuente: Drone DJI Phantom 4 RTK - Tienda profesional de drones Madrid (elvuelodeldrone.com)**

Después de importar o cargar las imágenes geoetiquetadas en un software de fotogrametría como Drondeploy, delair.ai, 3DR Sitescan o Pix4D, las imágenes se unirán para crear modelos 2D o 3D del sitio del levantamiento topográfico. El procesamiento de imágenes puede ser un proceso largo según la cantidad de imágenes y el rendimiento de tu computadora. Algunos programas de fotogrametría están basados en computadoras de escritorio, por lo que requieren un hardware robusto. Otro software está basado en la

nube y emplea servidores potentes en lugar de tu computadora local para procesar los datos.

## **2.4 TIPOS DE MODELO DIGITALES**

## **2.4.1 Modelos digitales de superficie**

El Modelo Digital de Superficie (DSM) representa las elevaciones sobre el nivel del mar de las superficies reflectantes de árboles, edificios y otras características elevadas sobre la «Tierra desnuda».

En un sistema LiDAR (Light Detection and Ranging), los pulsos de luz viajan al suelo. Cuando el pulso de luz rebota de su objetivo y regresa al sensor, da el rango (una distancia variable) a la Tierra. Por lo tanto, este sistema se ganó su nombre de LIDAR.

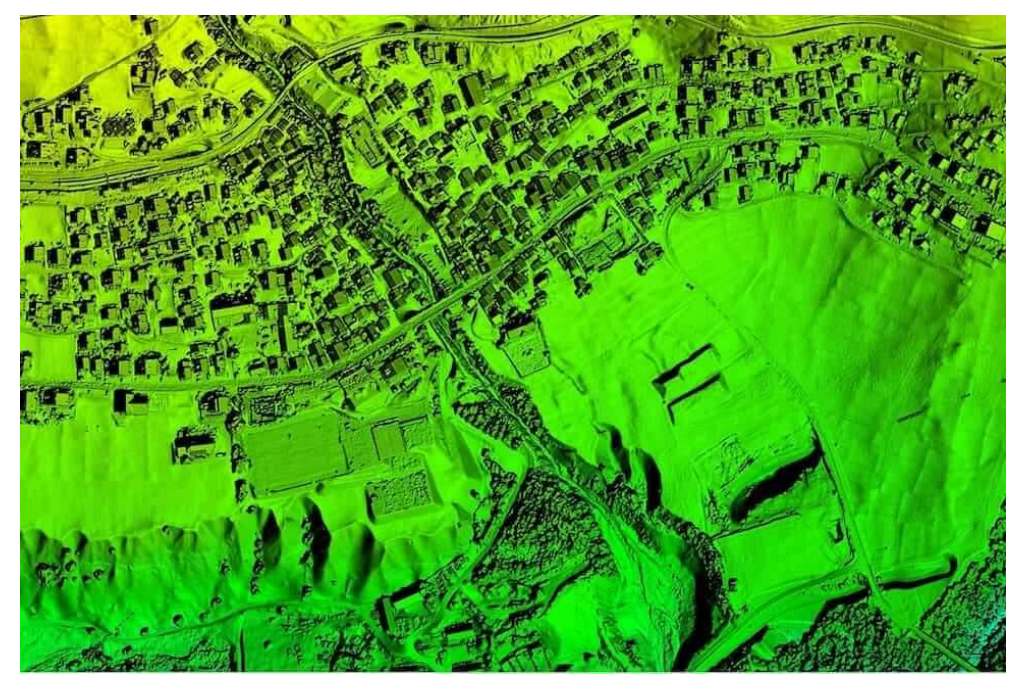

**Figura 16. Modelos digitales de superficie (DSM). Fuente: https://wingtra.com/es/topografia-sig/**

Un DSM es útil en modelado 3D para telecomunicaciones, planificación urbana y aviación. Debido a que los objetos se extruyen de la Tierra, esto es particularmente útil en estos ejemplos:

- Zona de aproximación a pista de aterrizaje invadida. En la aviación, los DSM pueden determinar las obstrucciones de la pista en la zona de aproximación.
- Manejo de la vegetación. A lo largo de una línea de transmisión, los DSM pueden ver dónde y cuánta vegetación está invadiendo.
- Obstrucción de la vista. Los planificadores urbanos usan el DSM para verificar cómo un edificio propuesto afectaría el punto de vista de los residentes y negocios.

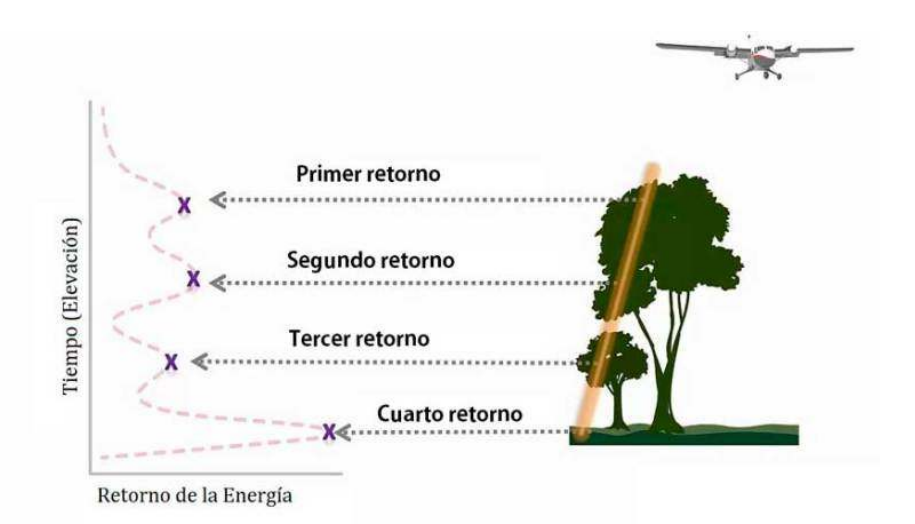

**Figura 17. Detección y alcance de luz aérea (LiDAR). Fuente: Diferencias entre un DSM, DEM & DTM | El blog de franz (acolita.com).**

### **2.4.2 Modelos digitales de elevación**

Un modelo digital de elevación es una matriz de celdas de tierra desnuda referida a un dato vertical. Cuando se filtra puntos no terrestres como puentes y carreteras, se obtiene un modelo de elevación digital suave. Los edificios construidos (líneas eléctricas, edificios y torres) y naturales (árboles y otros tipos de vegetación) no están incluidos en un DEM.

Cuando se anula la vegetación y las características creadas por el hombre a partir de los datos de elevación, se genera un DEM. Un modelo de elevación de tierra desnuda es particularmente útil en hidrología, suelos y planificación territorial.

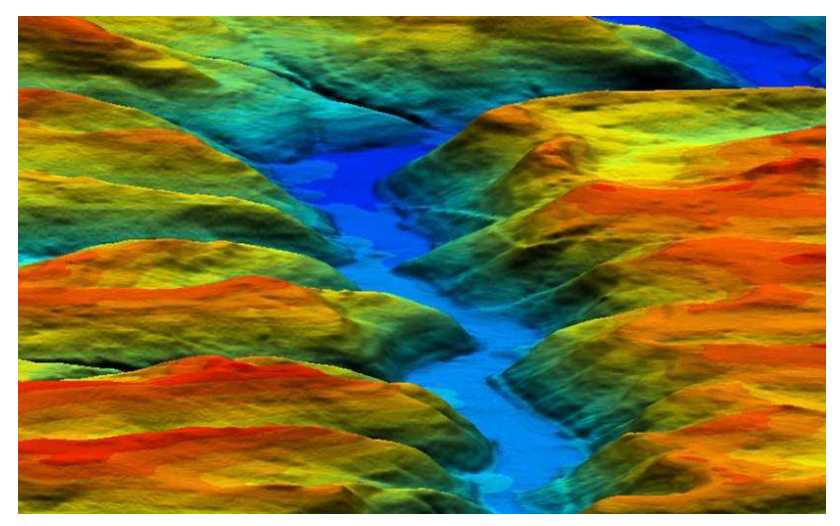

**Figura 18. Modelo de Elevación Digital. Fuente: Diferencias entre un DSM, DEM & DTM | El blog de franz (acolita.com)**

#### **2.4.3 Modelos digitales de terreno**

Un Modelo Digital del Terreno (DTM) puede describirse como una representación tridimensional de una superficie del terreno consistente en coordenadas X, Y, Z almacenadas en forma digital. Incluye no sólo alturas y elevaciones, sino también otros elementos geográficos y características naturales como ríos, líneas de crestas, etc. Un DTM es efectivamente un DEM que se ha incrementado con elementos tales como líneas de ruptura y observaciones que no son los datos originales para corregir los artefactos producidos utilizando sólo los datos originales.

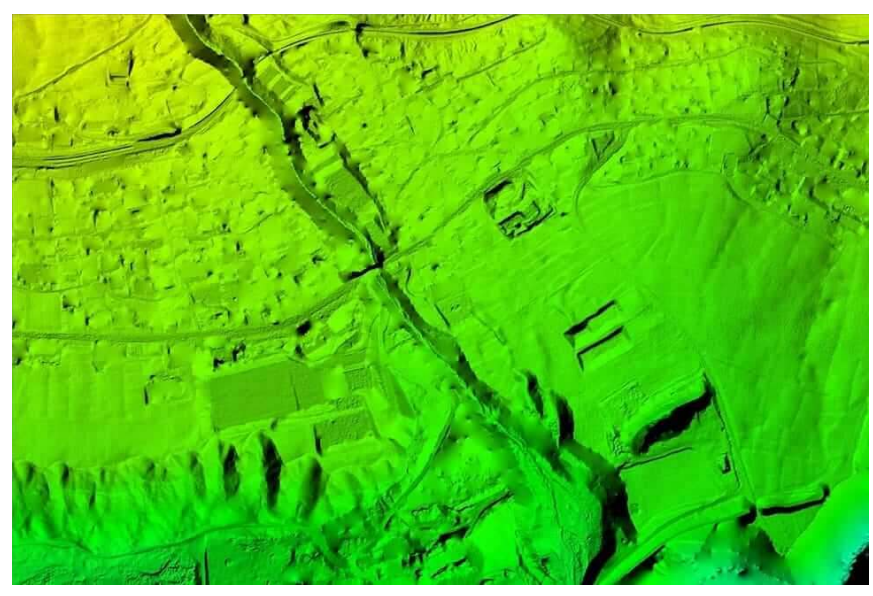

**Figura 19. Modelo Digital del Terreno (DTM).Fuente: Diferencias entre un DSM, DEM & DTM | El blog de franz (acolita.com)**

En algunos países, un DTM es sinónimo de DEM. Esto significa que un DTM es simplemente una superficie de elevación que representa la tierra desnuda referenciada a un dato vertical común.

En los Estados Unidos y otros países, un DTM tiene un significado ligeramente diferente. Un DTM es un conjunto de datos vectoriales compuesto de puntos espaciados regularmente y características naturales como crestas y líneas de ruptura. Un DTM aumenta un DEM incluyendo características lineales del terreno de tierra desnuda.

En pocas palabras, un DSM crea un relieve de la tierra incluyendo la vegetación, edificaciones y objetos presentes. Un DEM solamente muestra el relieve del suelo. Un DTM es un DEM que incorpora otros elementos geográficos como crestas, líneas de ruptura, ríos, etc.

## **CAPÍTULO III: OBTENCIÓN DE DATOS DE CAMPO**

Para ello se consideró antes de realizar el levantamiento con equipo GPS (técnica RTK), identificar puntos en las fotografías y así estimar la toma de estos como Puntos de Paso y Puntos de Control Fotogramétrico

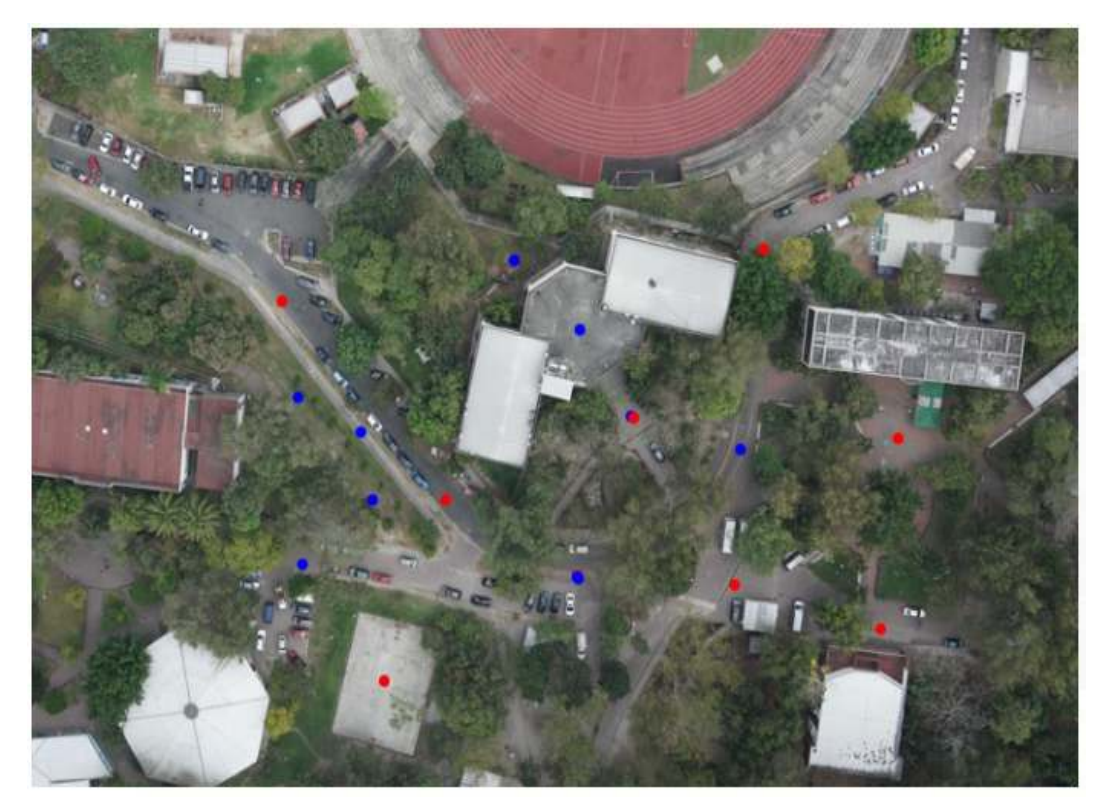

**Figura 20. Fotografía área tomada por dron en Facultad de Ingeniería y Arquitectura, UES. Fuente: Ing. Wilfredo Amaya Zelaya.** 

## **3.1 OBTENCIÓN DE DATOS CON TÉCNICAS GNSS.**

Para recolectar los datos con la técnica GNSS nos ubicamos en la zona correspondida, que era el área de restitución, buscamos y colocamos la Base en un punto con coordenadas conocidas, para en nuestro caso este punto está ubicado en la azotea de la biblioteca;

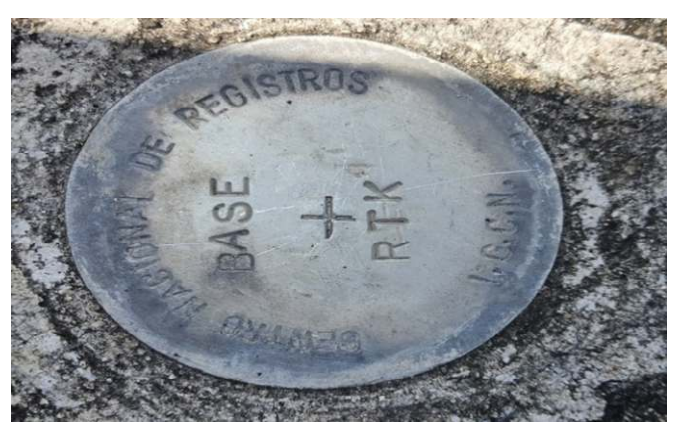

**Figura 21. Mojón geodésico ubicado en la azotea de la Biblioteca de la Facultad de Ingeniería y Arquitectura,** 

Coordenadas geográficas WGS-84 tomadas como referencia:

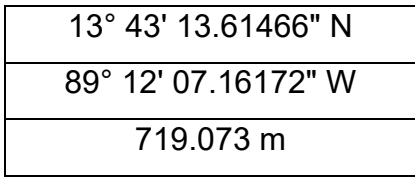

Coordenadas planas:

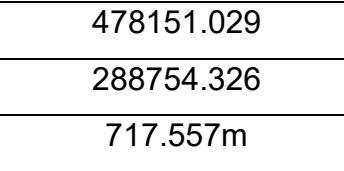

Con las coordenadas geográficas arriba descritas, realizamos el procedimiento de configuración de los dispositivos en el programa SurvCe, primero el colector de la base y luego procedimos a la configuración del Rover.

Configurado tanto la Base como el Rover se procedió con la toma de los diferentes Puntos de Paso y Control Fotogramétricos previamente designados y

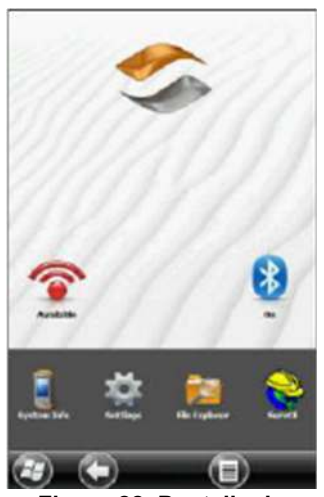

**Figura 22. Pantalla de inicio del programa en la colectora Carsoln. Fuente: Propia.** 

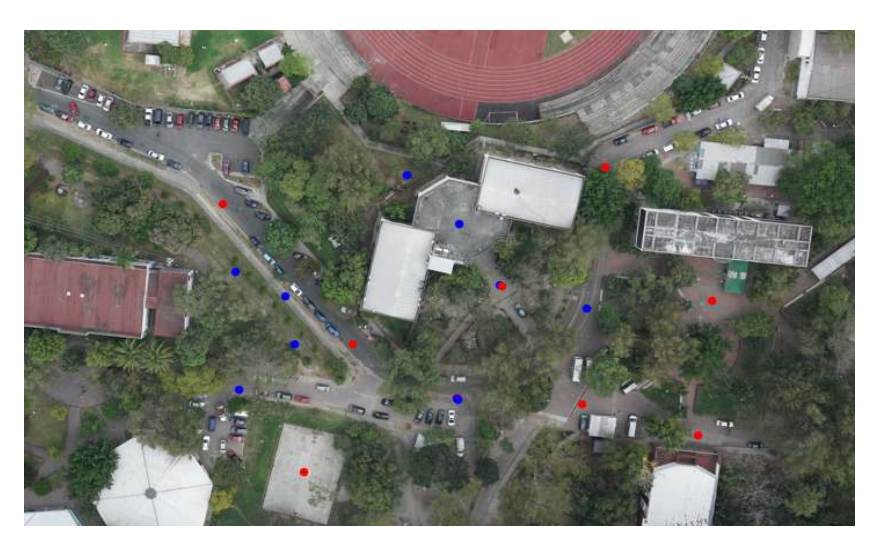

que fuesen fotoidentificables para poder seguir con el post proceso.

**Figura 23. Designación de Puntos a ser levantados Puntos de Control Fotogramétricos (color azul) y Puntos de Control (color rojo) en la zona designada (zona 6). Fuente: Ing. Wilfredo Amaya Zelaya.** 

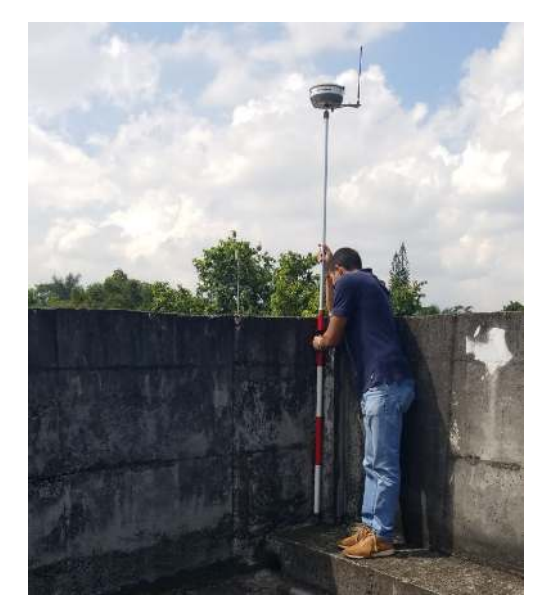

**Figura 24. Levantamiento con equipo GPS para Puntos de Control Fotogramétrico**

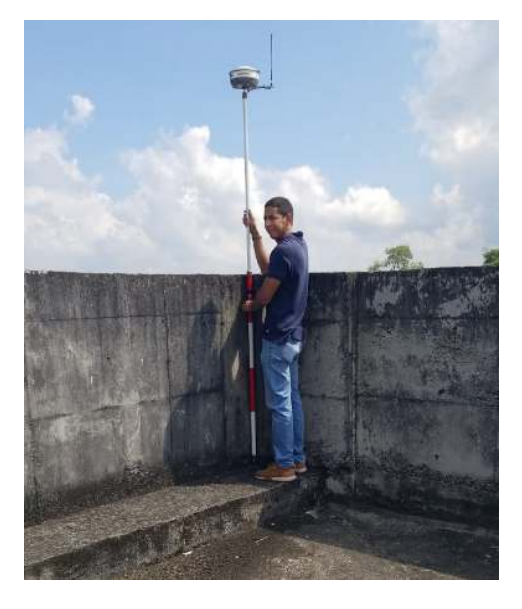

**Figura 25. Levantamiento con equipo GPS para Puntos de Control Fotogramétrico. Fuente: Propia.** 

Se inició con el levantamiento de los puntos (Puntos de Paso y ControlFotogramétricos) cercanos a la base (dicha Base colocada en la azotea del edificio de la Biblioteca de la Facultad de Ingeniería y Arquitectura). De la misma manera, se tomaron puntos en las siguientes áreas:

- $\checkmark$  Redondel central.
- $\checkmark$  Cancha de básquetbol (cancha de cemento conocida como "El Hoyo")
- $\checkmark$  Parqueos cercanos al polideportivo y cerca de la escuela de Ingeniería Civil.

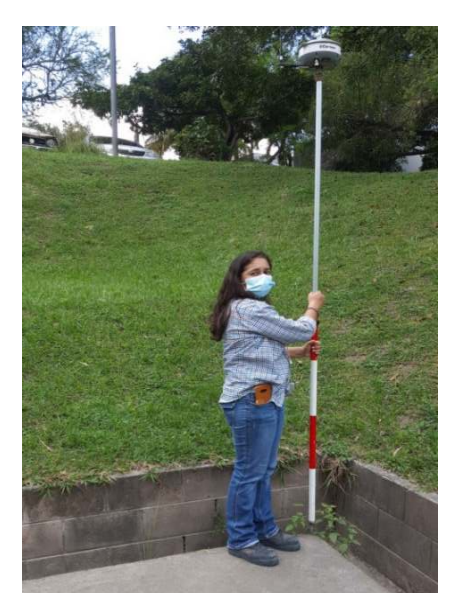

**Figura 26. Levantamiento con equipo GPS para Puntos de Control Fotogramétrico, en cancha de** 

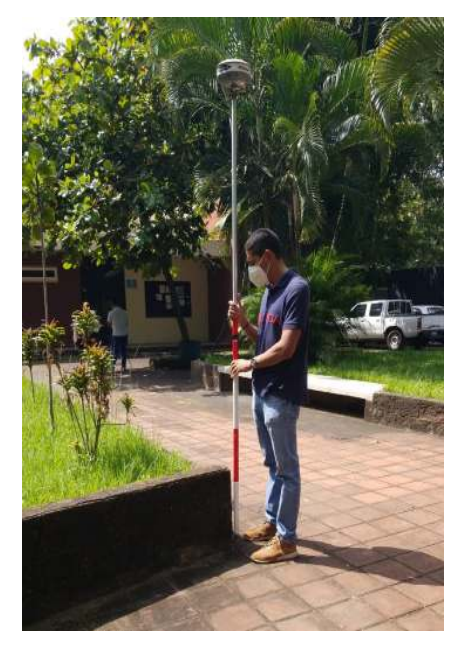

**Figura 27. Levantamiento con equipo GPS para Puntos de Control Fotogramétrico, frente a auditorio el mármol. Fuente: Propia.** 

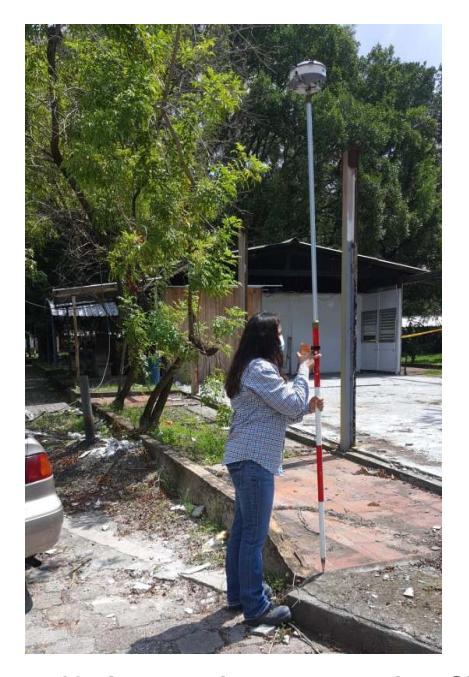

**Figura 29. Levantamiento con equipo GPS para Puntos de Control Fotogramétrico, en zona de parqueo frente a Escuela de Civil (FIAUES). Fuente: Propia.** 

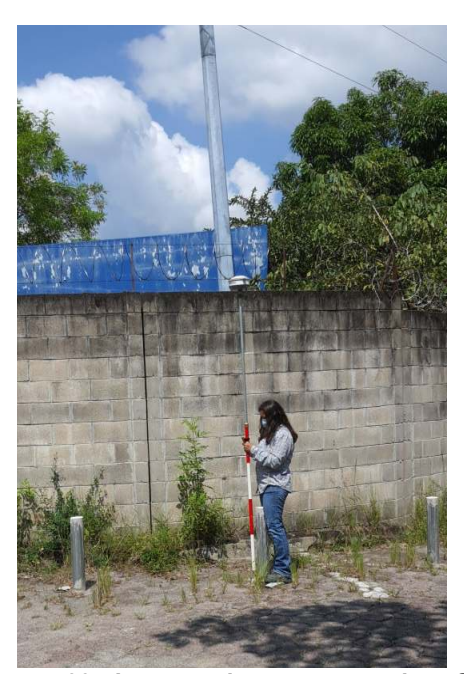

**Figura 30. Levantamiento con equipo GPS para Puntos de Control Fotogramétrico, en zona de parqueo frente a Escuela de Civil (FIAUES). Fuente: Propia.** 

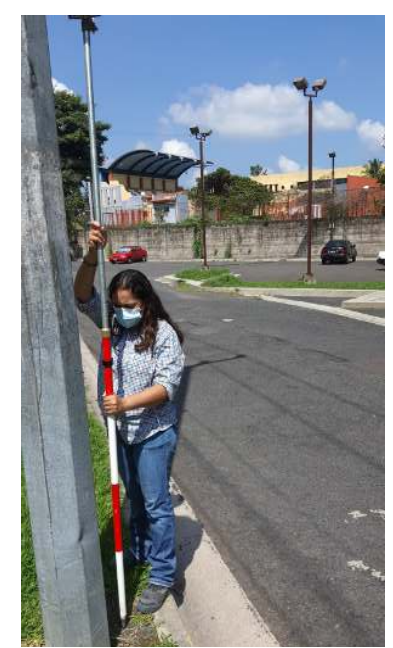

**Figura 28. Levantamiento con equipo GPS para Puntos de Control Fotogramétrico, en zona de parqueo frente a biblioteca FIAUES. Fuente: Propia.** 

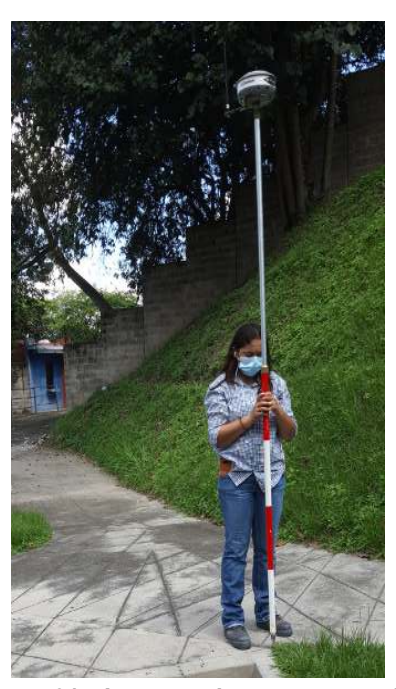

**Figura 31. Levantamiento con equipo**  Puntos de **Fotogramétrico, en zona de parqueo frente a biblioteca FIAUES. Fuente:** 

Del levantamiento realizado se obtuvieron 18 puntos considerando entre ellos Puntos de Control y Puntos de Paso.

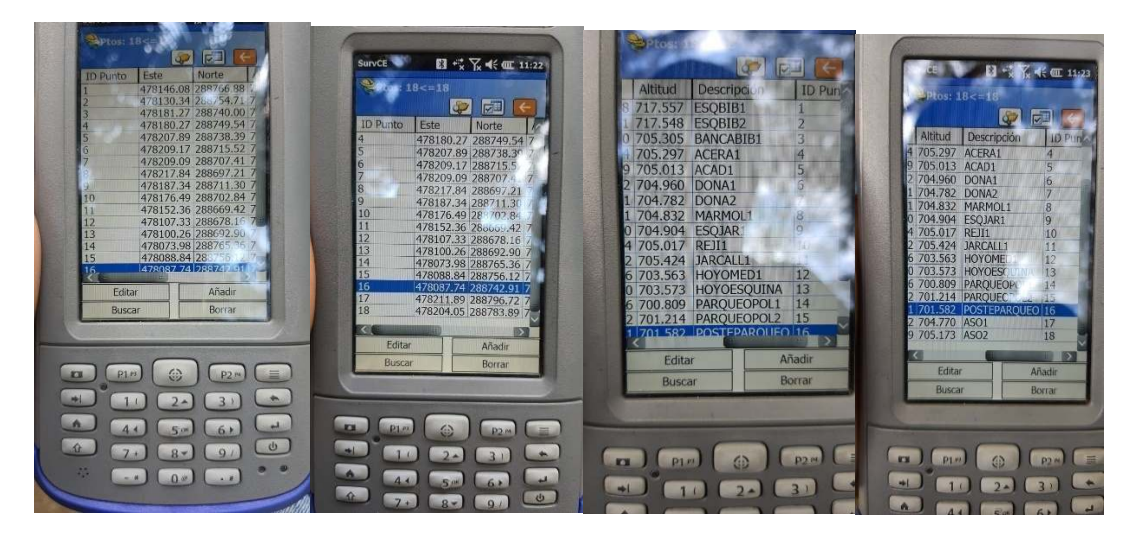

**Figura 32. Levantamiento realizado se obtuvieron 18 puntos considerando entre ellos Puntos de Control y Puntos de Paso. Fuente: Propia.** 

# **3.2 PLAN DE VUELO Y LEVANTAMIENTO DE VUELO FOTOGRAMÉTRICO CON DRONE**

En esta ocasión no diseñamos un plan de vuelo ni realizamos el levantamiento de vuelo ya que ya había sido realizado con anterioridad y no se tenía ni la disponibilidad del equipo completamente ni el tiempo para realizarlo debido a varias razones, por ese motivo nos fueron entregadas las fotografías de vuelos realizados anteriormente para que pudiésemos trabajar con ellas.

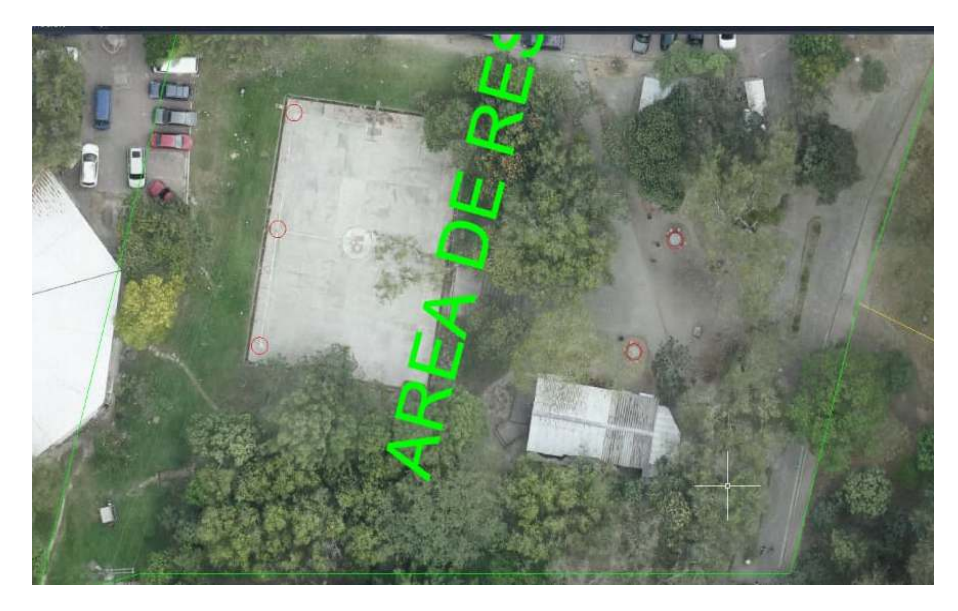

**Figura 33. Fotografía área tomada por dron en Facultad de Ingeniería y Arquitectura, UES. Disposición de los puntos de control y de paso a tomar en zona de cancha de basquetbol (el hoyo)Fuente: Ing. Wilfredo Amaya Zelaya.** 

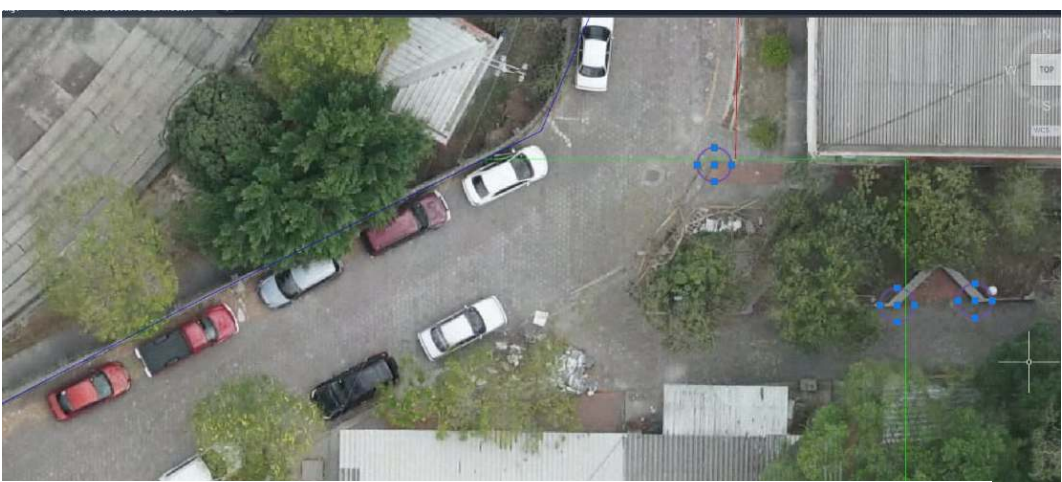

**Figura 34. Fotografía área tomada por dron en Facultad de Ingeniería y Arquitectura, UES. Disposición de los puntos de control y de paso a tomar en zona de cancha de basquetbol (el hoyo). Fuente: Ing. Wilfredo Amaya Zelaya.** 

## **CAPÍTULO IV: PROCESAMIENTO DE DATOS DE CAMPO**

Con los datos obtenidos en el capítulo 3 procedemos a realizar el procesamiento de las imágenes utilizando el software Pix4d obteniendo de este procesamiento el Ortomosaico. Para realizar la Restitución Fotogramétrica nos auxiliamos primeramente del software Global Mapper en el cual exportamos los archivos en el formato ".ECW" y las curvas de nivel en ".dwg" para posterior realizar la Restitución Fotogramétrica.

# **GENERACIÓN DEL ORTOMOSAICO UTILIZANDO PIX4D Y GLOBAL MAPPER**

Primeramente, se seleccionaron las fotos de la zona a realizar la restitución fotogramétrica.

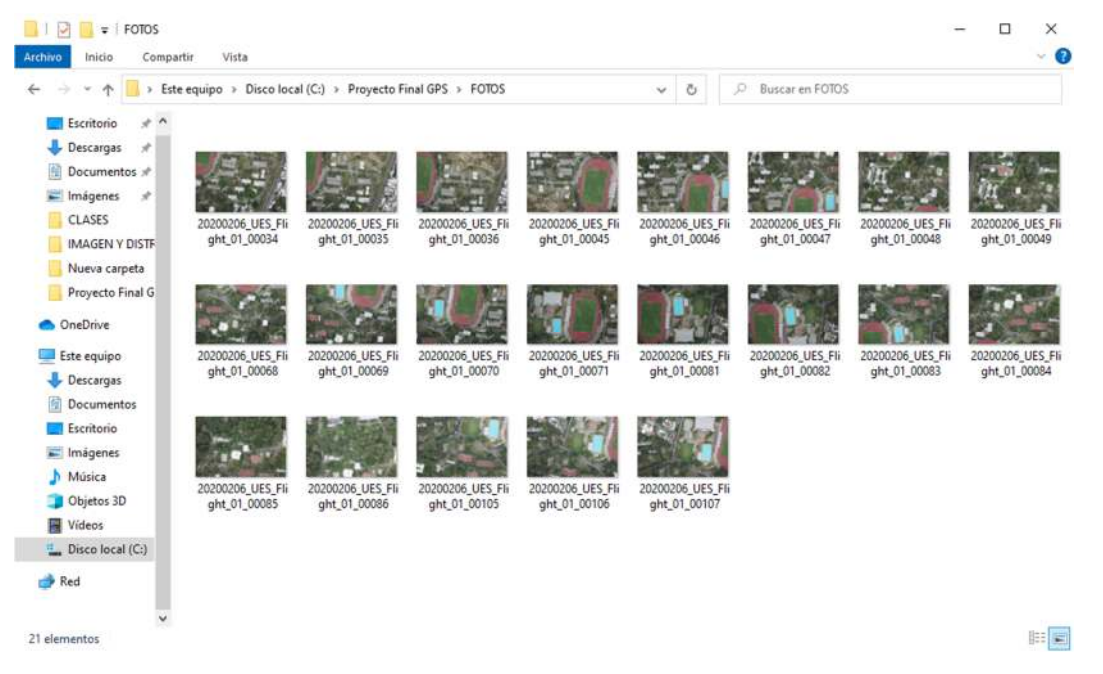

**Figura 35. Selección las fotos de la zona (zona 6) a realizar la restitución fotogramétrica dadas por él Ingeniero docente del curso de especialización, Ing. Wilfredo Amaya Zelaya. Fuente: Ing. Wilfredo Amaya Zelaya.** 

Luego, se creó en el explorador de Windows (C:) una carpeta del proyecto que contenía las fotos del proyecto, los puntos de control fotogramétrico y el archivo "PRJ" del sistema de referencia, que en nuestro caso es Lambert Sirgas ES2007.8.

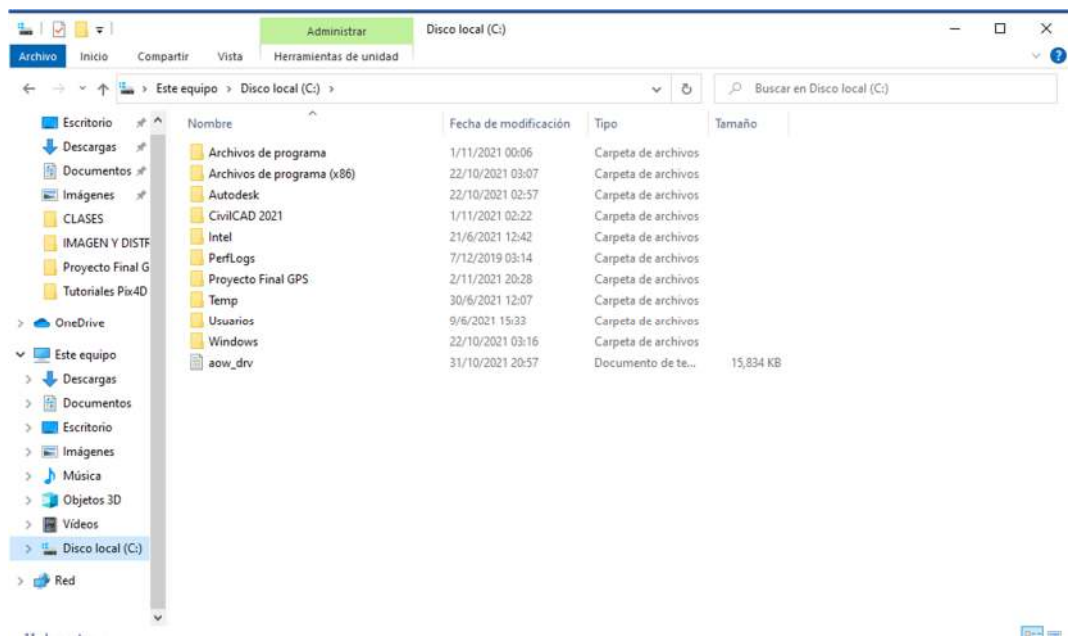

**Figura 36. Captura de pantalla de la carpeta del proyecto que contenía las fotos del proyecto, los puntos de control fotogramétrico y el archivo "PRJ" del sistema de referencia, que en nuestro caso es Lambert Sirgas ES2007.8. Fuente: Propia.** 

Luego se creó un proyecto nuevo en Pix4D

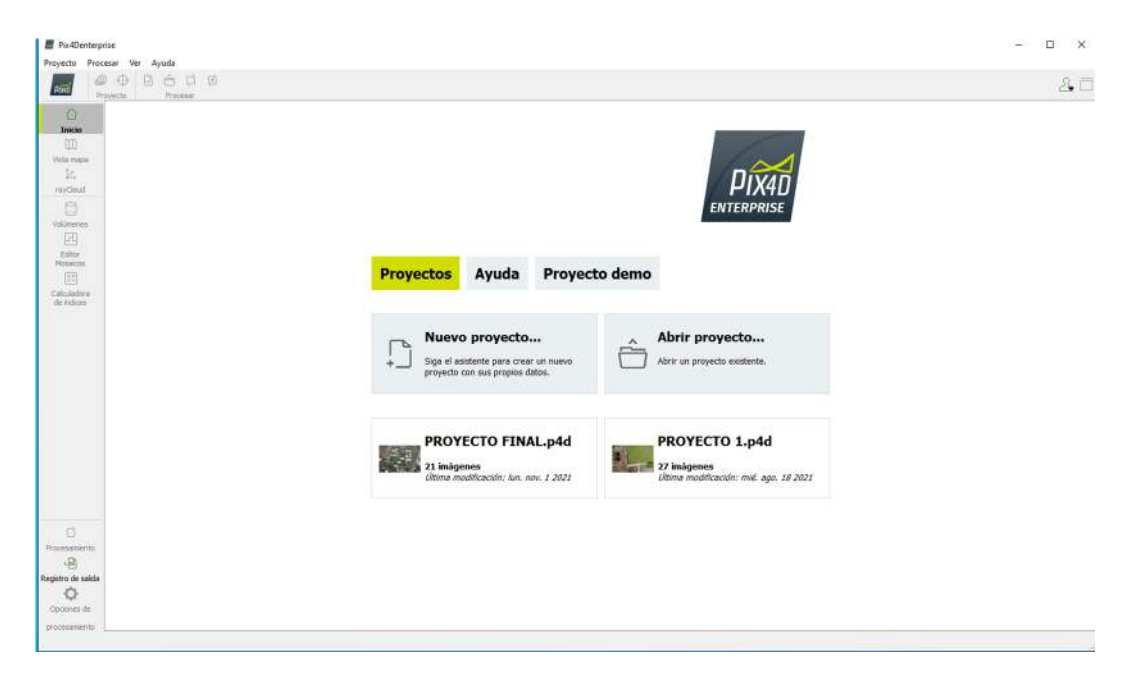

**Figura 37. Captura de pantalla de la ventana principal del software Pix4D realizar el ortomosaico. Fuente: Propia.** 

Posteriormente se le colocó un nombre al proyecto y se cargaron las fotos al mismo.

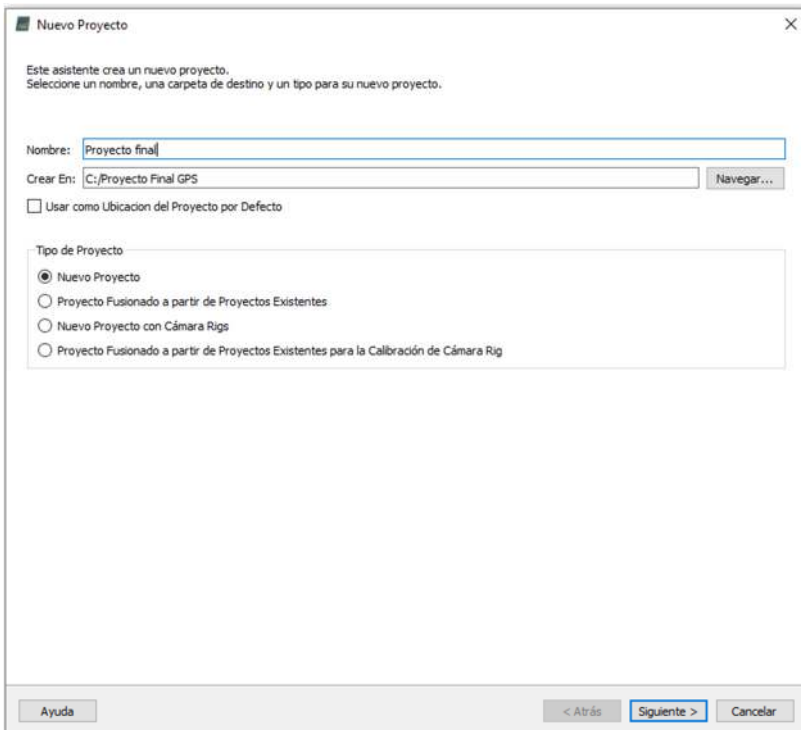

**Figura 38. Asignación de nombre al proyecto. Fuente: Propia.** 

|                                                              | Añadir Directorios | Añadir vídeo | Eliminar Seleccionado | Limpiar Lista |
|--------------------------------------------------------------|--------------------|--------------|-----------------------|---------------|
| C:/Proyecto Final GPS/FOTOS/20200206_UES_Flight_01_00034.JPG |                    |              |                       |               |
| C:/Proyecto Final GPS/FOTOS/20200206_UES_Flight_01_00035.JPG |                    |              |                       |               |
| C:/Provecto Final GPS/FOTOS/20200206_UES_Flight_01_00036.JPG |                    |              |                       |               |
| C:/Provecto Final GPS/FOTOS/20200206 UES Flight 01 00045JPG  |                    |              |                       |               |
| C:/Proyecto Final GPS/FOTOS/20200206_UES_Flight_01_00046.JPG |                    |              |                       |               |
| C:/Proyecto Final GPS/FOTOS/20200206 UES Flight 01 00047JPG  |                    |              |                       |               |
| C:/Proyecto Final GPS/FOTOS/20200206 UES Flight 01 00048.JPG |                    |              |                       |               |
| C:/Provecto Final GPS/FOTOS/20200206 UES Flight 01 00049.JPG |                    |              |                       |               |
| C:/Provecto Final GPS/FOTOS/20200206 UES Flight 01 00068JPG  |                    |              |                       |               |
| C:/Proyecto Final GPS/FOTOS/20200206_UES_Flight_01_00069.JPG |                    |              |                       |               |
| C:/Provecto Final GPS/FOTOS/20200206 UES Flight 01 00070.JPG |                    |              |                       |               |
| C:/Proyecto Final GPS/FOTOS/20200206_UES_Flight_01_00071.JPG |                    |              |                       |               |
| C:/Proyecto Final GPS/FOTOS/20200206_UES_Flight_01_00081.JPG |                    |              |                       |               |
| C:/Proyecto Final GPS/FOTOS/20200206_UES_Flight_01_00082.JPG |                    |              |                       |               |
| C:/Proyecto Final GPS/FOTOS/20200206_UES_Flight_01_00083.JPG |                    |              |                       |               |
| C:/Proyecto Final GPS/FOTOS/20200206_UES_Flight_01_00084.JPG |                    |              |                       |               |
| C:/Provecto Final GPS/FOTOS/20200206 UES Flight 01 00085JPG  |                    |              |                       |               |
| C:/Proyecto Final GPS/FOTOS/20200206_UES_Flight_01_00086.JPG |                    |              |                       |               |
| C:/Provecto Final GPS/FOTOS/20200206_UES_Flight_01_00105JPG  |                    |              |                       |               |
| C:/Provecto Final GPS/FOTOS/20200206 UES Flight 01 00106.JPG |                    |              |                       |               |
| C:/Proyecto Final GPS/FOTOS/20200206_UES_Flight_01_00107JPG  |                    |              |                       |               |
|                                                              |                    |              |                       |               |
|                                                              |                    |              |                       |               |

**Figura 39. Proceso de selección de fotografías. Fuente: Propia.** 

|                  | Geolocalización de Imágenes       |        |                                                                            |                                                                                  |                             |                       |           |
|------------------|-----------------------------------|--------|----------------------------------------------------------------------------|----------------------------------------------------------------------------------|-----------------------------|-----------------------|-----------|
|                  | Sistema de Coordenadas            |        |                                                                            |                                                                                  |                             |                       |           |
|                  |                                   |        |                                                                            | Datum: World Geodetic System 1984; Sistema de Coordenadas: WGS 84 (EGM 96 Geoid) |                             |                       | Editar    |
|                  | Geolocalización y Orientación     |        |                                                                            |                                                                                  |                             |                       |           |
|                  | Imágenes Geolocalizadas: 21 de 21 |        |                                                                            | Limpian                                                                          | De EXIF                     | De Fichero            | A fichero |
|                  |                                   |        | Precisión de geolocalización: <sup>@</sup> Estándar O Baja O Personalizado |                                                                                  |                             |                       |           |
|                  | Modelo de Cámara Seleccionado     |        |                                                                            |                                                                                  |                             |                       |           |
|                  | DSC-RX1RM2 35.0 7952x5304 (RGB)   |        |                                                                            |                                                                                  |                             |                       | Editar    |
|                  |                                   |        |                                                                            |                                                                                  |                             |                       |           |
| Activada         | Imagen                            | Grupo  | Latitud<br>[grado]                                                         | Longitud<br>[grado]                                                              | Altitud<br>[ <sub>m</sub> ] | Precisión<br>Horz [m] | c٨        |
| ☑                | 20200206_UES                      | group1 | 13.72093407                                                                | 004/00003-001                                                                    | 955.947                     | 5.000                 | 10.00     |
| V                | 20200206 UES                      | group1 | 13.72139588                                                                | $-89.20082203$                                                                   | 957,208                     | 5.000                 | 10.00     |
| ☑                | 20200206_UES                      | group1 | 13.72185728                                                                | $-89.20082019$                                                                   | 957,158                     | 5.000                 | 10.00     |
| ☑                | 20200206 UES                      | group1 | 13,72124605                                                                | $-89,20152723$                                                                   | 958.235                     | 5,000                 | 10.00     |
| ☑                | 20200206_UES                      | group1 | 13.72078410                                                                | $-89.20152618$                                                                   | 958.920                     | 5.000                 | 10.00     |
| Ñ                | 20200206_UES                      | group1 | 13.72032302                                                                | $-89.20153003$                                                                   | 958.545                     | 5.000                 | 10.00     |
| $\triangleright$ | 20200206 UES  group1              |        | 13.71986188                                                                | -89,20153145                                                                     | 958.194                     | 5.000                 | 10.00     |
| ☑                | 20200206_UES _ group1             |        | 13.71940041                                                                | $-89.20152630$                                                                   | 958.724                     | 5,000                 | 10.00     |
|                  |                                   |        |                                                                            |                                                                                  |                             |                       | s.        |

**Figura 40. Proceso de transferencia de fotografías. Fuente: Propia.** 

Se verificó el sistema de coordenadas. Posteriormente, se seleccionó el sistema de coordenadas de salida, con un archivo ".prj" Lambert Sirgas ES2007.8.

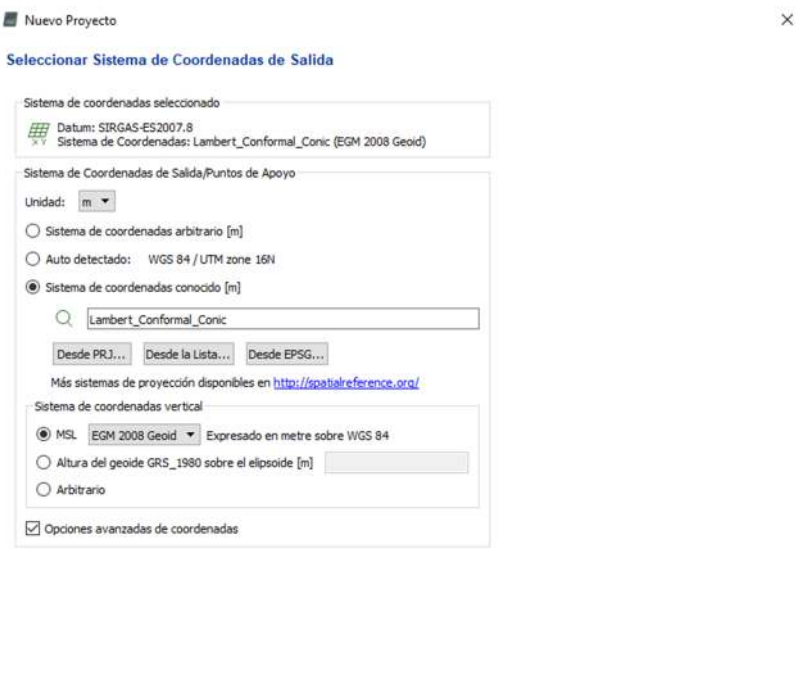

**Figura 41. Selección de sistema de coordenadas. Fuente: Propia.** 

< Atrás Siguiente > Cancelar

Luego se seleccionó la opción 3D Maps

Ayuda

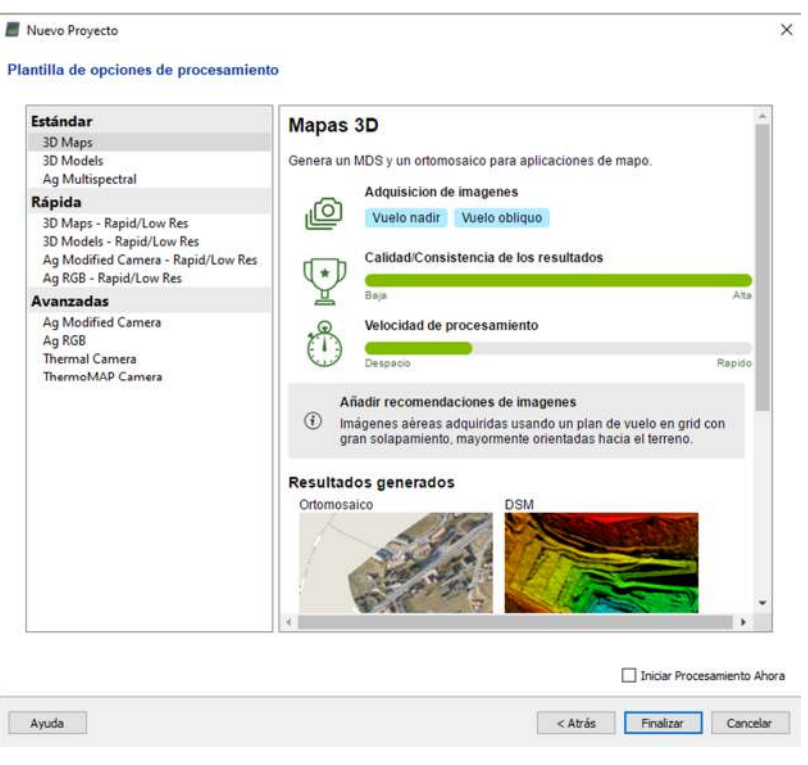

**Figura 42. Selección de procedimiento 3D. Fuente: Propia.** 

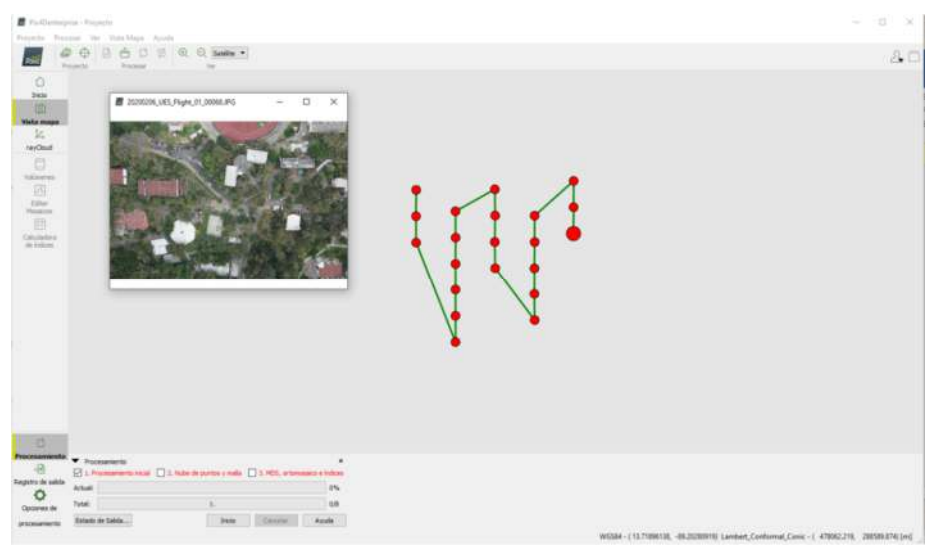

**Figura 43. Vista del mapa. Fuente: Propia.** 

Se procedió a realizar el procesamiento inicial conocido como paso 1, se desmarcan los pasos 2 y 3

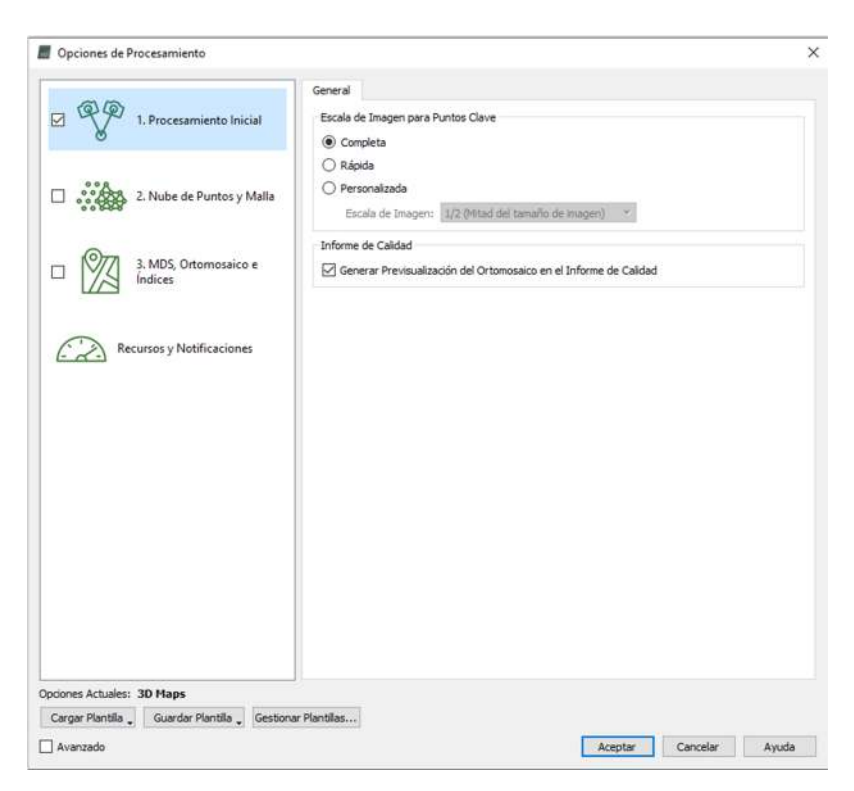

**Figura 44. Procesamiento inicial. Fuente: Propia.** 

Se realizaron 30 puntos de paso, los cuales son puntos foto-identificables que permite unir o emparejar las fotografías

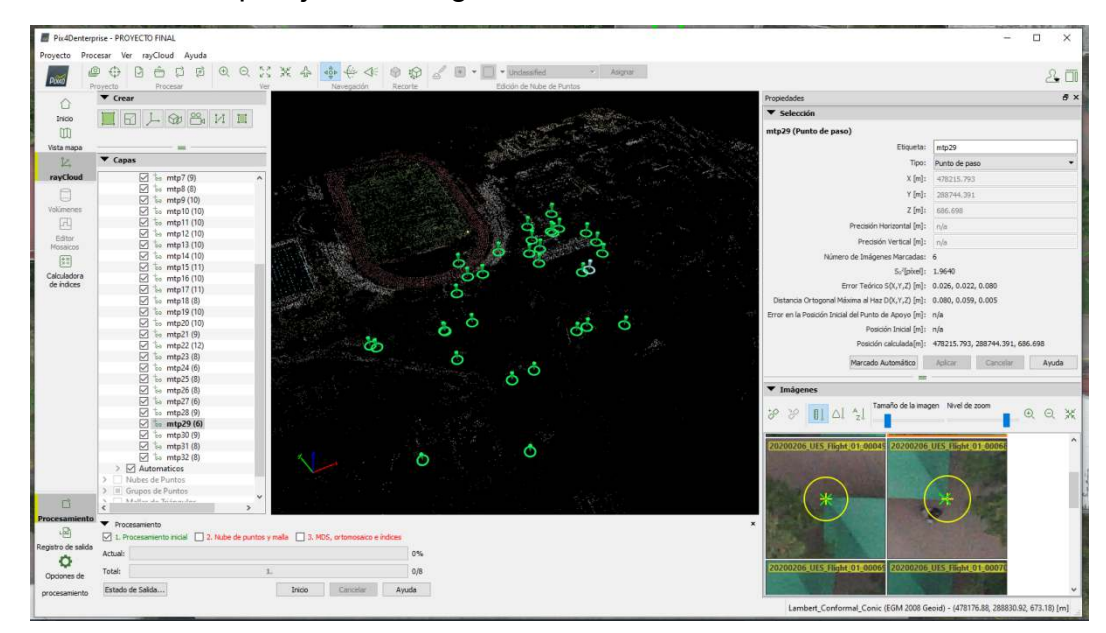

**Figura 45. Puntos foto identificables. Fuente: Propia.** 

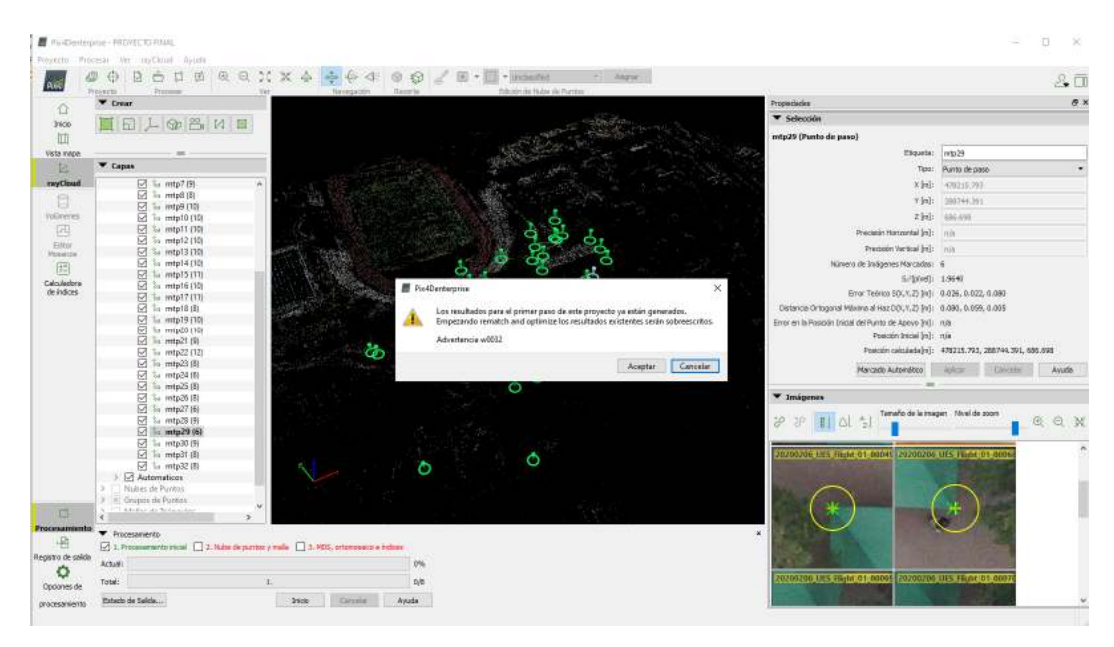

**Figura 46. Generación de puntos foto identificables. Fuente: Propia.** 

Luego se colocaron puntos de control fotogramétricos (PCF) con sus respectivas coordenadas que se tomaron con el levantamiento con GPS usando la técnica RTK.

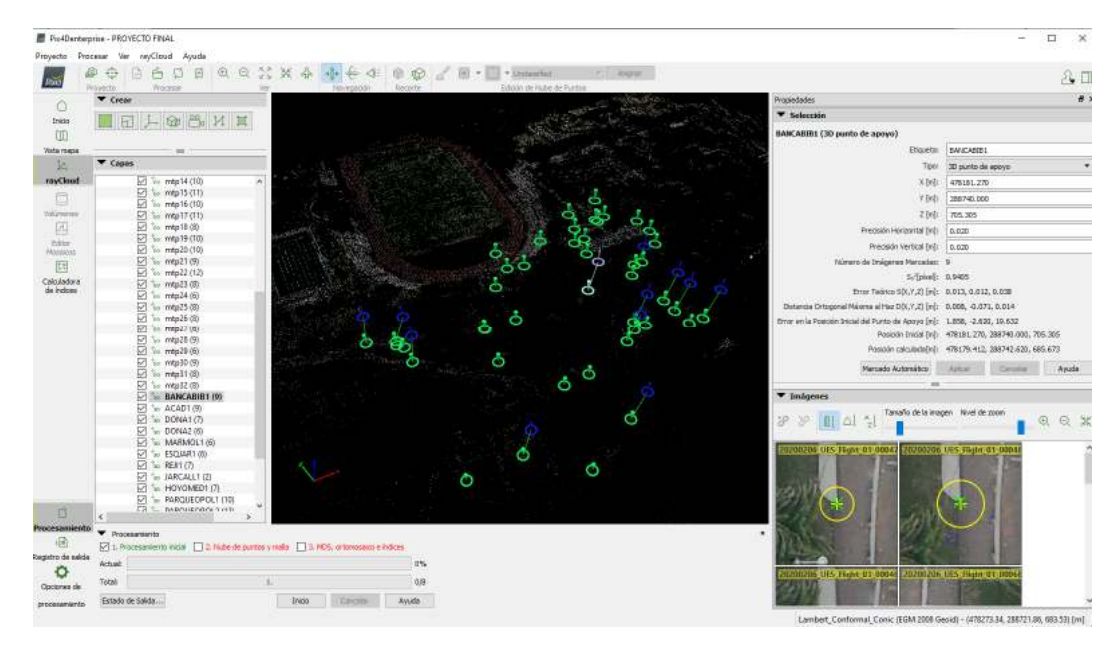

**Figura 47. Puntos de control fotogramétricos. Fuente: Propia.** 

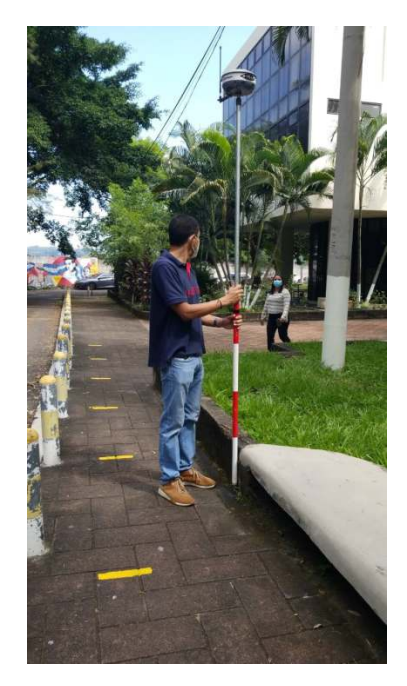

**Figura 48. Levantamiento con GPS usando la técnica RTK. Fuente: Propia.** 

Luego se realizó el paso 2 considerando lo siguiente:

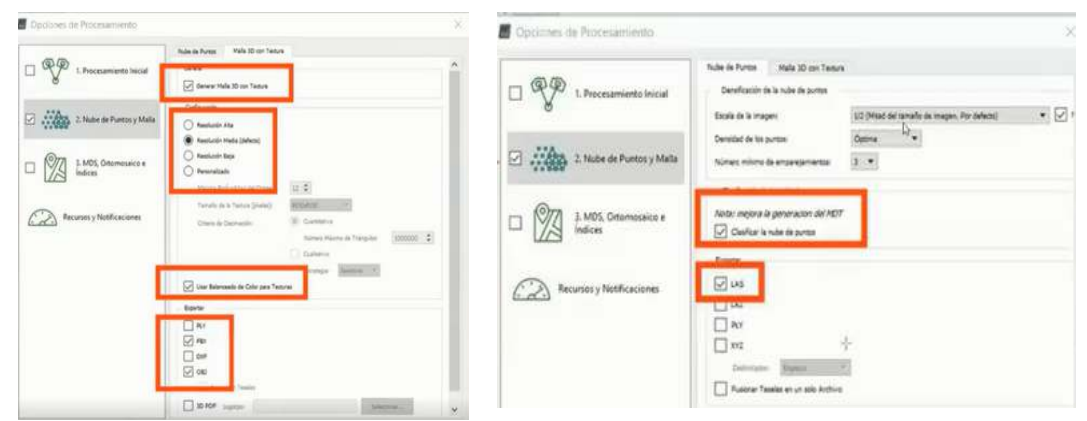

**Figura 49. Opciones de procesamiento paso 2. Fuente: Propia.** 

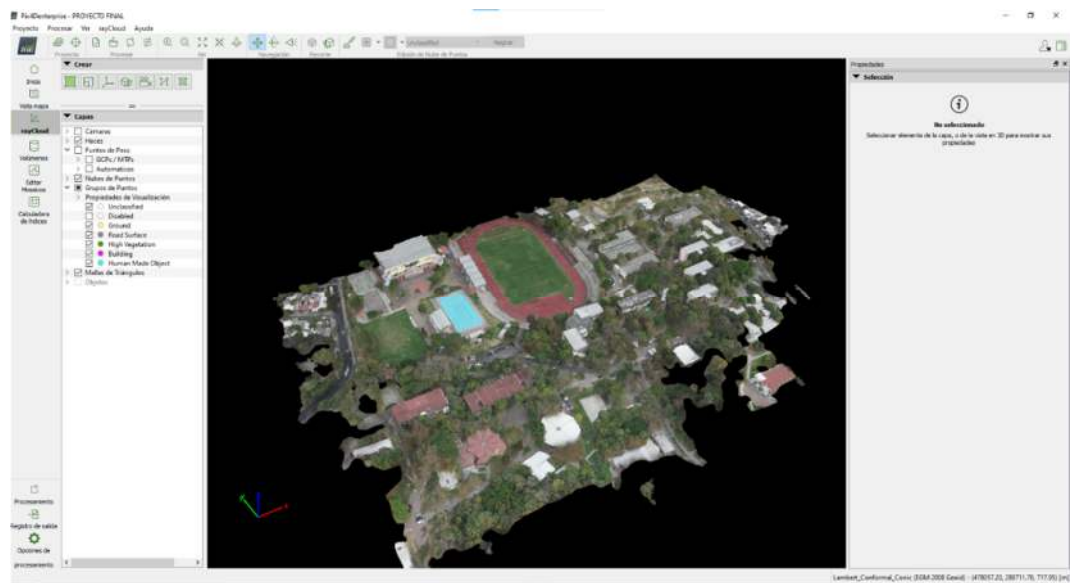

Con el paso 2 se obtuvo la nube de puntos y la malla de triángulos

**Figura 50. Nube de puntos y malla de triángulos. Fuente: Propia.**

Luego se procedió a realizar el paso 3

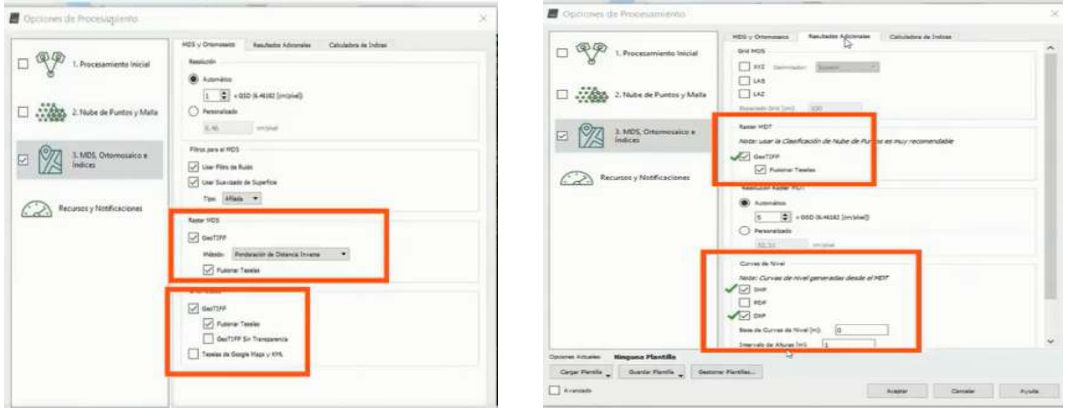

**Figura 51. Opciones de procesamiento paso 3. Fuente: Propia.**
Con los resultados obtenidos en el paso 3 se procedió a abrir Global Mapper, cargar la ortofoto y proceder a exportar el archivo en KML/KMZ para verificar en Google la ortofoto.

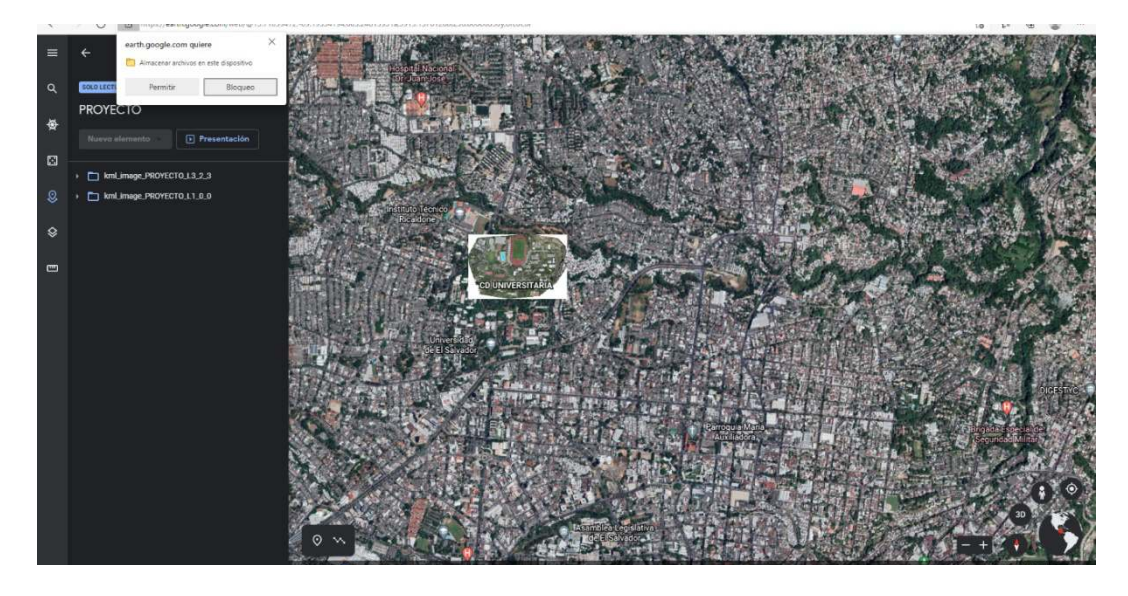

**Figura 52. Global Mapper. Fuente: Propia.**

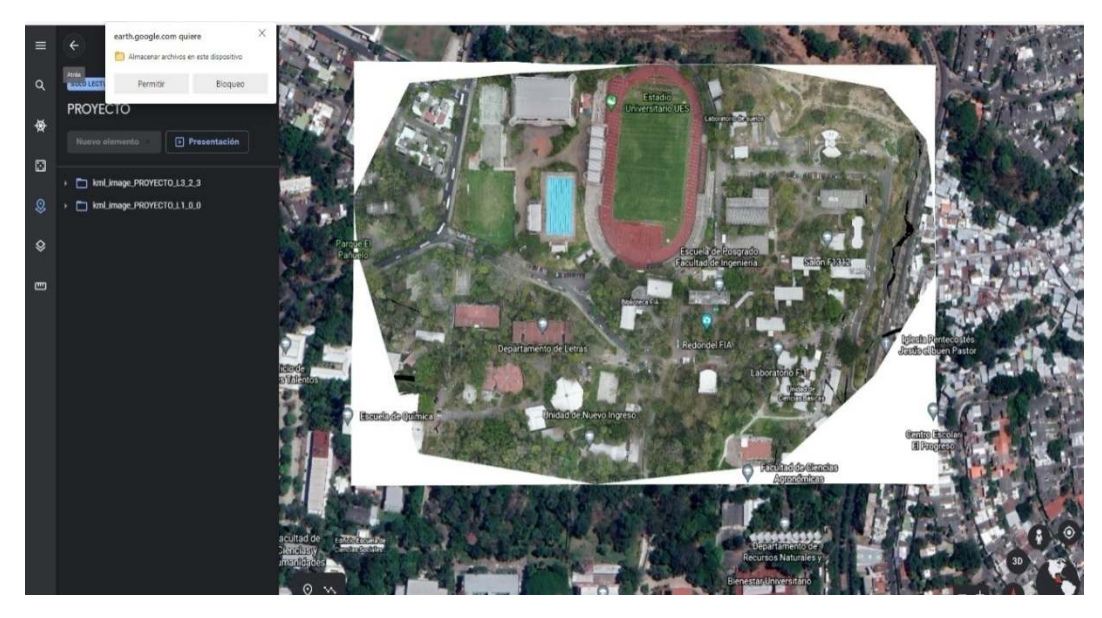

**Figura 53. Ortofoto en Global Mapper. Fuente: Propia.**

En Global Mapper se importaron los siguientes archivos:

-Ortomosaico

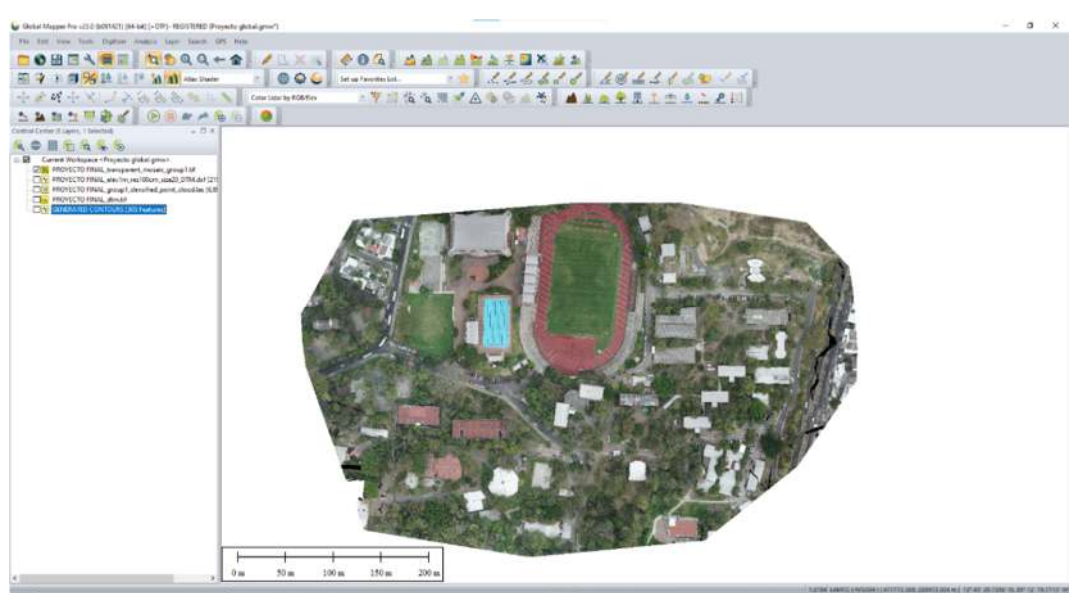

**Figura 54. Importar ortomosaico. Fuente: Propia.**

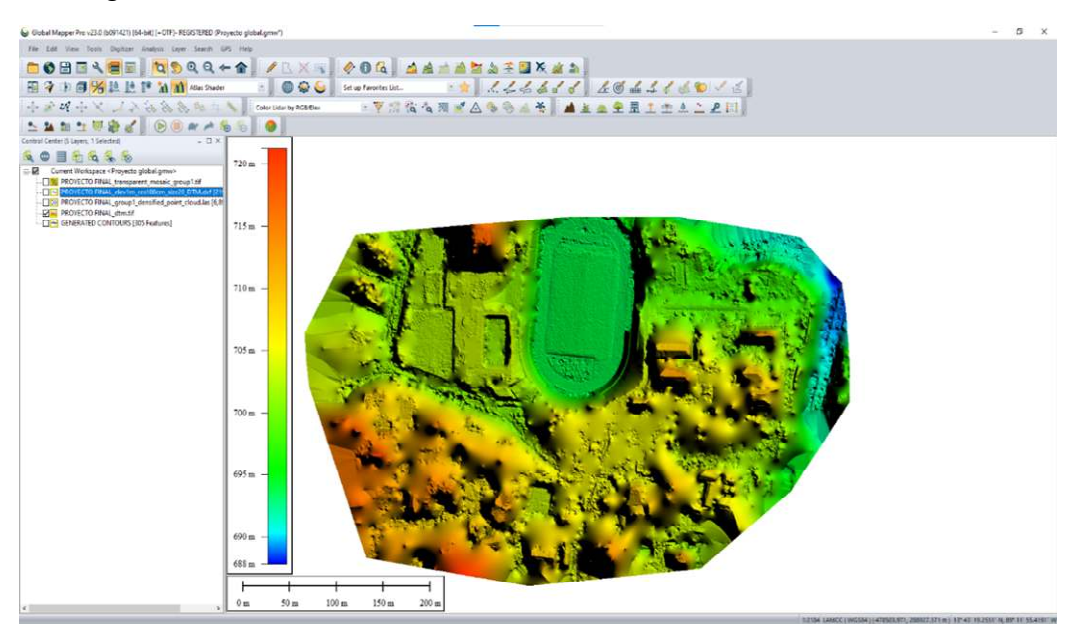

-Modelo Digital de Terreno

**Figura 55. Importar modelo digital de terreno. Fuente: Propia.**

# -Curvas de Nivel

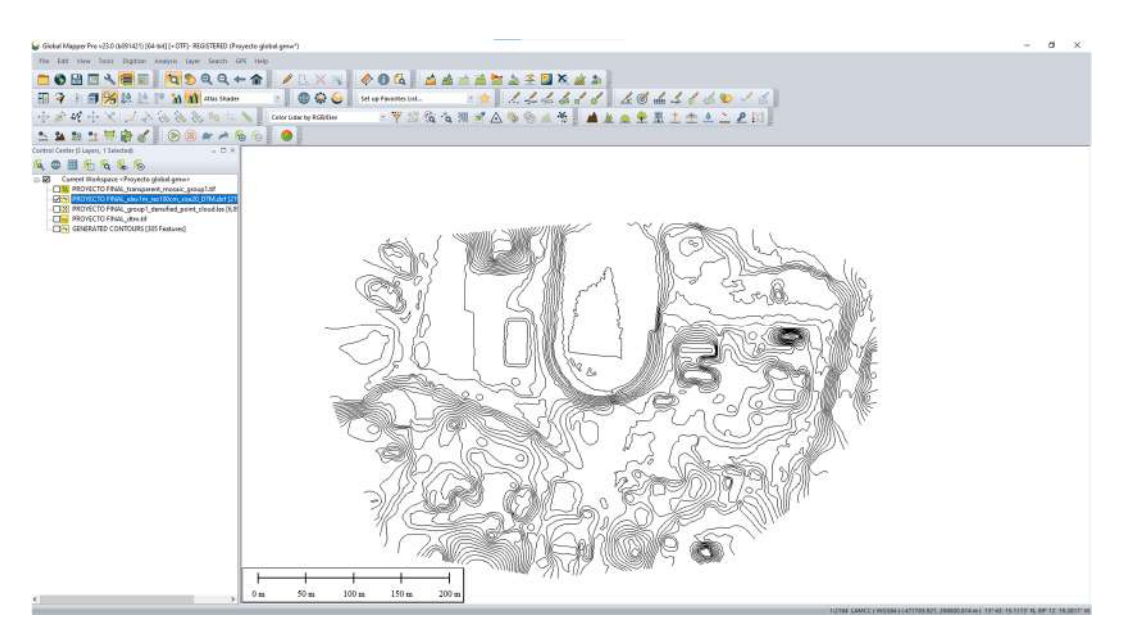

#### **Figura 56. Importar Curvas de Nivel. Fuente: Propia.**

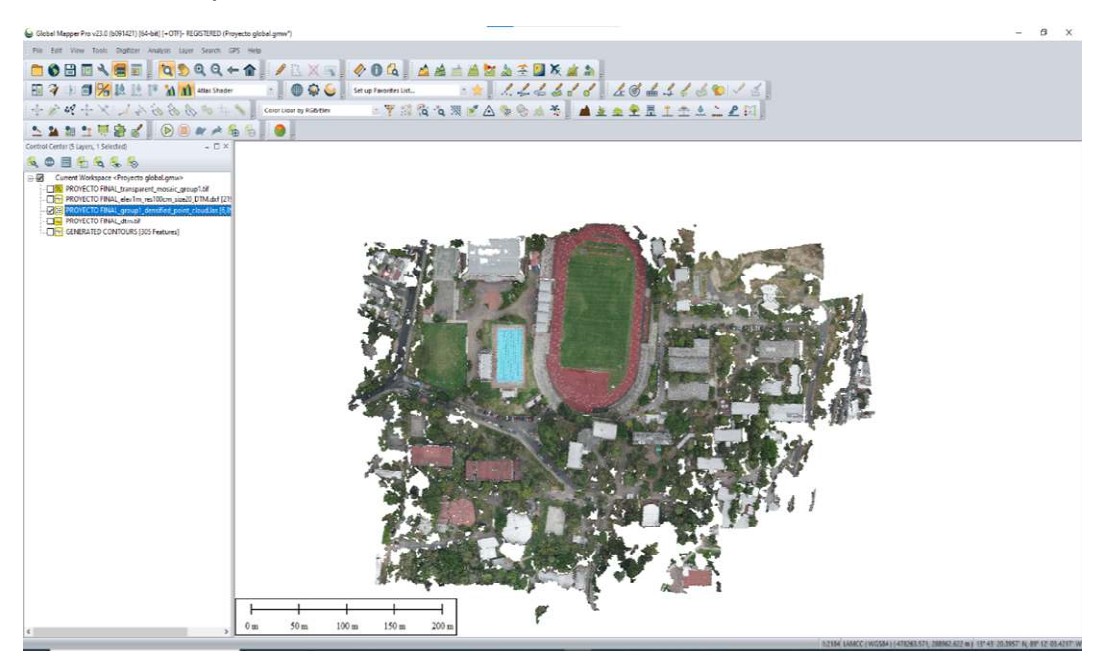

## -Nube de puntos

**Figura 57. Importar nube de puntos. Fuente: Propia.**

-Se generaron también las curvas de Nivel en Global Mapper

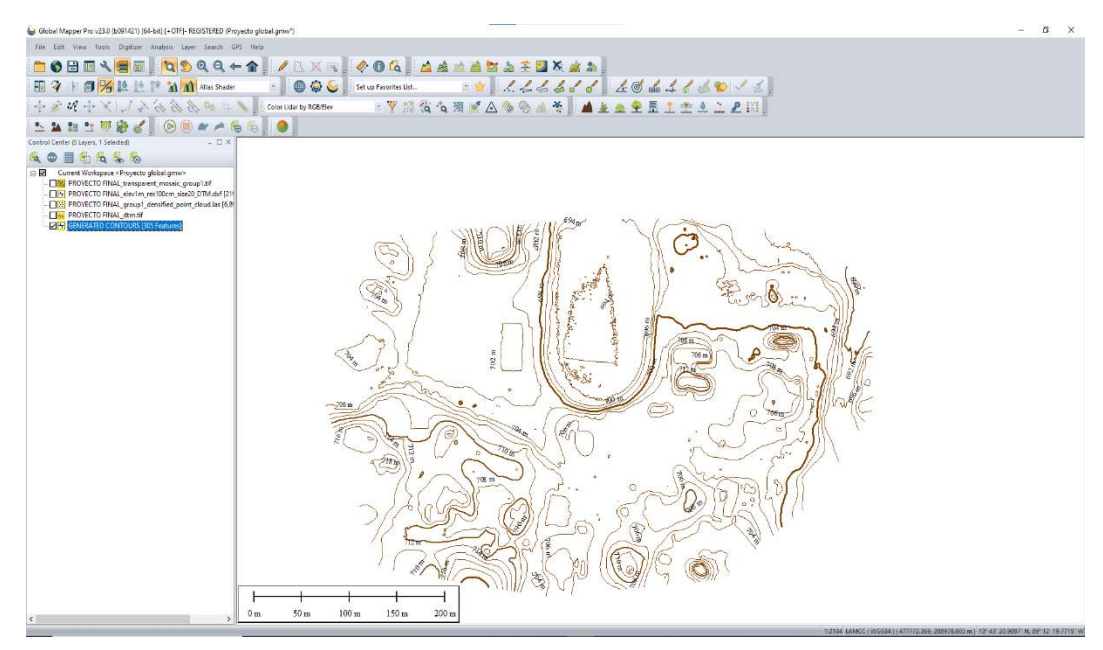

**Figura 58. Generación de curvas de nivel en Global Mapper. Fuente: Propia.**

# **RESTITUCIÓN FOTOGRAMÉTRICA**

Para obtener la Restitución Fotogramétrica del levantamiento realizado y procesado en el software Pix4D y Global Mapper, procedemos a exportar nuestro ORTOMOSAICO a AutoCAD Civil 3D, de acuerdo a los siguientes pasos:

## PASO 1: EXPORTACIÓN DE ORTOMOSAICO A CIVIL 3D.

Abrimos el programa Civil 3D, estando en el programa nos vamos a la pestaña de "Espacio de Trabajo", en el cual nos presentará una serie de opciones, por lo que, daremos click en la opción "Planificación y análisis", posteriormente procedemos abrir nuestra Ortofoto con extensión ".ECW". Realizado lo anterior, damos click en la pestaña INSERTAR en esta nos desplegará una cinta de opciones por lo que daremos click en el botón IMAGEN.

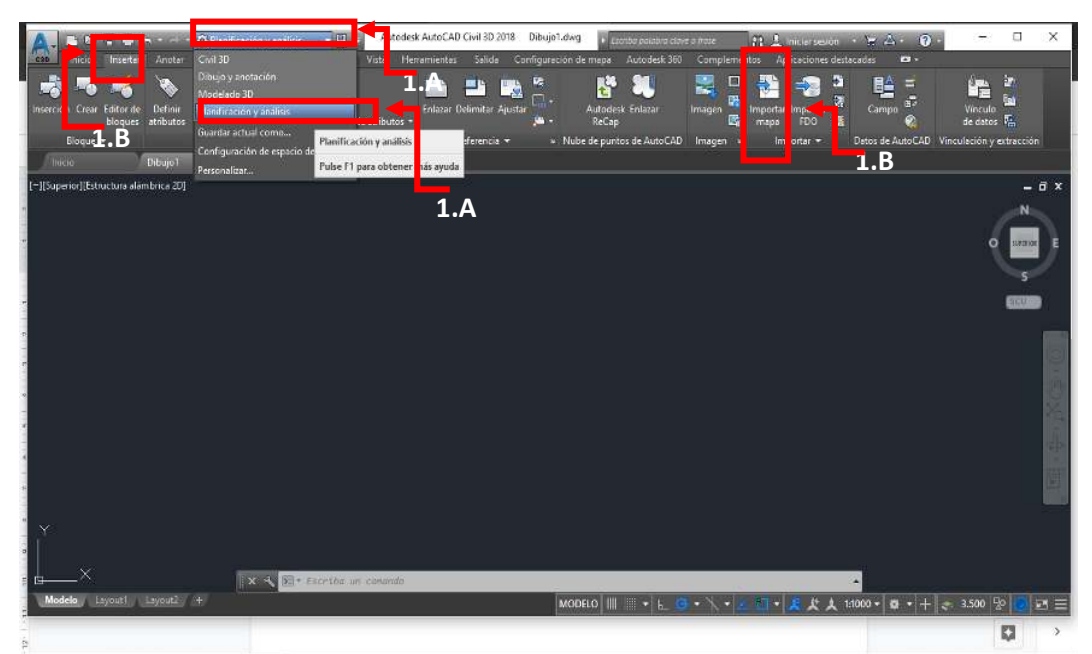

**Figura 59. Captura de pantalla de la exportación de ortomosaico a CIVIL 3D. Fuente: Propia.** 

### PASO 2: INSERTAR ORTOMOSAICO

- A. Ejecutado el paso anterior procedemos abrir nuestra Ortofoto con extensión ". ECW", después de dar click en el botón imagen nos aparare la ventana "Insertar Imagen" en el cual buscaremos la carpeta en donde hemos guardado nuestro Ortomosaico.
- B. Nuestro Ortomosaico se encuentra guardado en la carpeta del "disco C". identificada nuestra Ortomosaico procedemos dar click en "ABRIR".
- C. Al abrir nuestra ventana nos aparecerá la ventana de correlación de imágenes, en el cual nos presentaras las coordenadas en las que esta Georreferenciado nuestra ortofoto, daremos click en el botón "APLICAR" y posterior en el botón "ACEPTAR".
- D. La pantalla se nos presentara en blanco, por cual, se usará el comando "ZOOMEXTENS" para que no aparezca nuestra Ortofoto.

| A.<br><b>C</b> Plandicación y analisis<br>Editor elemento Crear<br>Inicio<br>natitar<br>Anotar                          | 나라 다<br>Autodesk AutoCAD Civil 3D 2018 Dibujo1.dwg<br>Analizar<br>Herramientes<br>Vista                                                                                                    | <b>Escripe politique clave e frase</b><br>Salida Configuración de mapa<br>Autodesk 360 Complementos                                                                                                    | $H: \mathbb{R}$ Inicial series $\rightarrow \mathbb{R}$ , $\Delta \leftarrow \mathbb{R}$<br>$\sqrt{2}$<br>α<br>$\times$<br>Aplicaciones destacadas<br>в. |
|----------------------------------------------------------------------------------------------------|----------------------------------------------------------------------------------------------------|----------------------------------------------------------------------------------------------------|----------------------------------------------------------------------------------------------------|
| m                                                                                                    | A Insertar imagen                                                                                                    |                                                                                                    | в<br>$\times$<br>æ<br>E<br>睳<br>е                                                                                                    |
|                                                                                                    | trabajo final03112021<br>Buscar en:                                                                                                    | <b>GIP DIRT</b><br>$\sim$                                                                                                    | 福                                                                                                    |
| Atributos de AutoCAD<br>Blome *<br>Inicial<br>FrinalCR2<br>Dibujo <sup>1</sup><br>[-][Supenci][Estructura alambrica 2D] | Nombre<br>T initial<br>Acceso rapido<br>2_densification<br>3 dsm ortha<br>orto2ecw<br>Escritorio<br>ortoZeww<br>orto2pri<br>PFinalKRZ hak<br>$\blacksquare$<br>PFinalKRZ<br>Bibliotecas<br>PROVECTO FINA 3 pesos).<br>proyectofinal.bak<br>orovectofinal | Fecha de modificación<br>31/10/2021 06:45<br>31/10/2021 06:45<br>31/10/2021 09:01<br>2/11/2021 17:37<br>2/11/2021 12:27<br>Tipo: Archivo ECW<br>Tamaño: 21.7 MB<br>Fecha de modificación: 2/11/2021 17:37<br>2/11/2021 17:20<br>1/11/2021 19:36<br>2/11/2021 06:04 | $\pi$<br>Datos de AutoCAD Vinculación y extracción<br>Important<br>c.<br>$\infty$<br>t.<br>$-0x$<br>Àr<br>Ν<br><b>USEFEIGE</b><br>Θ<br>Δř<br>w<br>Ar     |
|                                                                                                    | Este equipo<br>$\epsilon$<br>Nombre:<br>Red<br>Tps<br>Todos los archivos (*.*)<br>Mostrar sólo marco<br>Moditoar comitación                                                                                                    | 2/11/2021 09:34<br>$\sim$<br>$\rightarrow$<br>Información >>                                                                                                    | $\n  M$<br><b>BCU</b><br>Aber<br><b>Ustroster</b><br>2.B<br>Avuda:                                                                                       |
| Ÿ<br><b>x</b><br>Modelo Layout1 Layout2 +                                                                               | <b>E</b> - mapiinsent                                                                                                    | MODELO $\mathbb{H}$ $\mathbb{H}$ $\mathbb{H}$ $\mathbb{H}$ $\mathbb{H}$ $\mathbb{H}$ $\mathbb{H}$ $\mathbb{H}$ $\mathbb{H}$ $\mathbb{H}$                                                                                                    | $-2$ $+1$ $+1000$ $-15$ $-1$ $-3500$ 90<br>$L =$                                                                                                    |

**Figura 60. Captura de pantalla de la exportación de ortomosaico a CIVIL 3D. Fuente: Propia.**

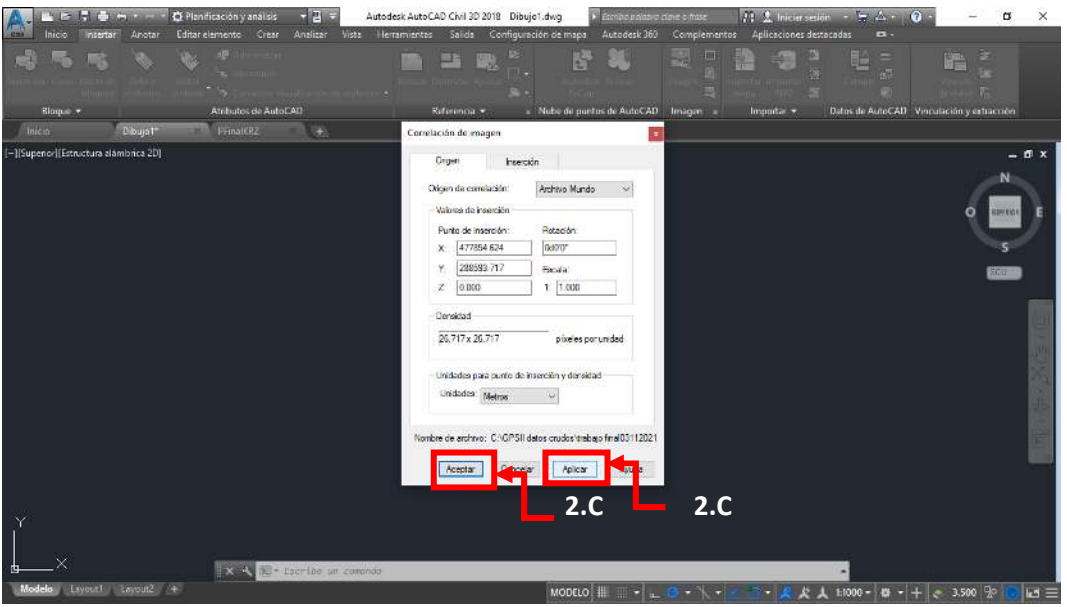

**Figura 61. Captura de pantalla de la exportación de ortomosaico a CIVIL 3D. Fuente: Propia.**

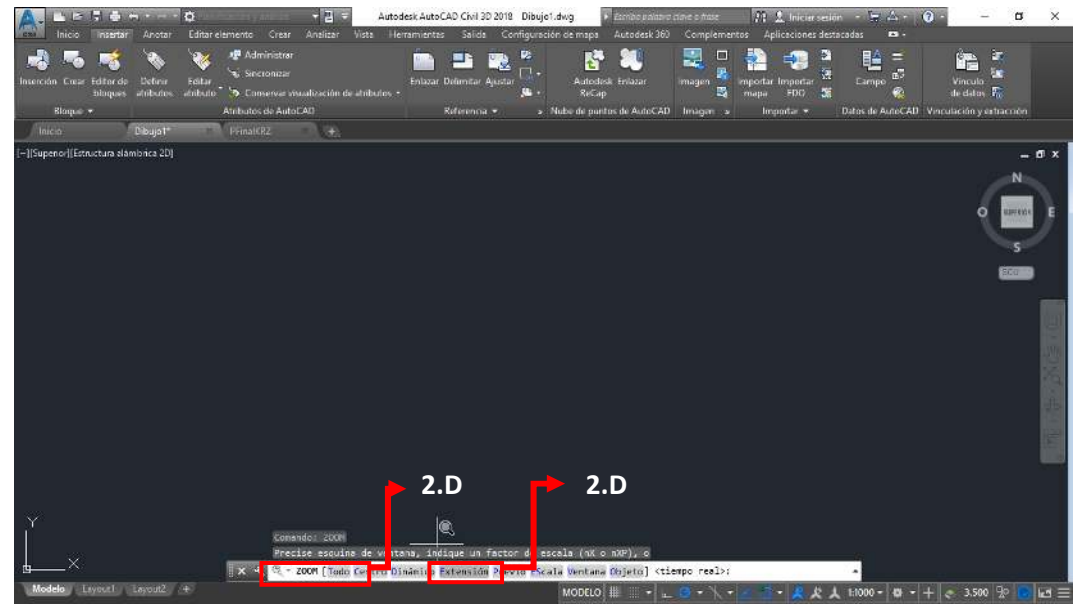

**Figura 62. Captura de pantalla de la exportación de ortomosaico a CIVIL 3D. Fuente: Propia.**

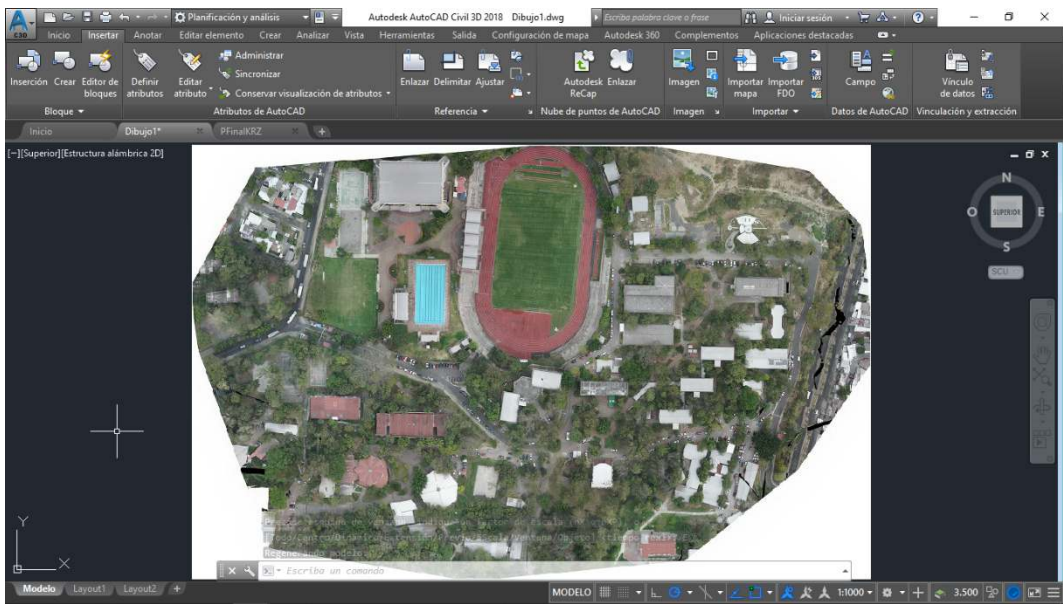

**Figura 63. Captura de pantalla de la exportación de ortomosaico a CIVIL 3D. Fuente: Propia.**

# PASO 3: CREACIÓN DEL PLANO TOPOGRÁFICO PARA LA RESTITUCIÓN FOTOGRAMÉTRICA.

Ejecutado el paso 1 y 2 se procede a realizar el plano topográfico, en el cual contendrá el cuadro de rumbos y distancias, dibujo del sector levantado, cuadrilla de georreferencia, etc. Realizado esto obtendremos nuestro producto final "Plano de Restitución Fotogramétrica de la FIA". Para obtener el plano topográfico de nuestro levantamiento realizado, de acuerdo a los siguientes pasos:

- A. Primeramente, se crea los Layer "Ortofoto" y "Curvas", en el cual estarán contenidos el Ortomosaico y las curvas de nivel obtenidas por medio del software "GLOBAL MAPPER".
- B. A continuación, seleccionamos nuestra "ORTOFOTO", guardamos bajo la Layer creada en el paso anterior. Se verifica si la Ortofoto queda en la Layer creada.
- C. Posterior al paso anterior, se realiza control de calidad a nuestra Georreferenciación del Ortomosaico, por lo que, en un punto con coordenadas conocidas verificamos las coordenadas obtenidas en el levantamiento y se compara con lo mostrado en Civil 3D, para ello utilizamos el comando "ID" y punteamos en uno de nuestros puntos de control levantados. Al realizar lo anterior, se verifica que las coordenadas obtenidas en el levantamiento como las de Civil 3D son iguales.
- D. Hecho el paso anterior, procedemos a exportar las curvas generadas en el Software GLOBAL MAPPER. Este archivo lo guardamos este con extensión ".dwg"
- E. Desarrollado el paso anterior, procedemos a abrir este archivo en Civil 3D. Visualizada la carpeta y exportadas nuestras curvas, procedemos a dar click en la pestaña "EDICIÓN", se nos desplegara una cinta de opciones en donde daremos click en el botón "COPIAR", previo a lo anterior, seleccionaremos nuestras curvas. Copiadas nuestras "CURVAS" nos vamos al archivo donde se encuentra nuestro Ortomosaico y daremos click nuevamente en "EDICIÓN" y posterior a ello, daremos click en el botón de "PEGAR EN COORDENADAS ORIGINALES". Ejecutados estos pasos se visualizará las "CURVAS" sobrepuestas en el Ortomosaico.
- F. Efectuados los pasos anteriores, se procede a elaborar el plano de RESTITUCIÓN FOTOGRAMÉTRICA en la zona del levantamiento. Lo que significa dibujar o calcar el Ortomosaico referenciado.

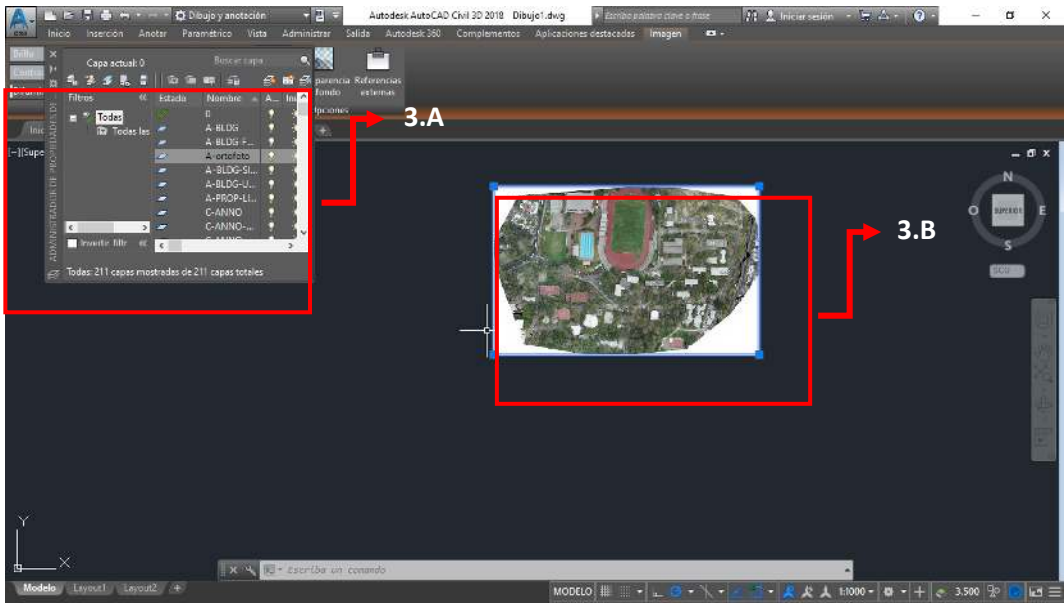

**Figura 64. Creación del plano topográfico para la restitución fotogramétrica (Paso 3.A y 3.B). Fuente: Propia.**

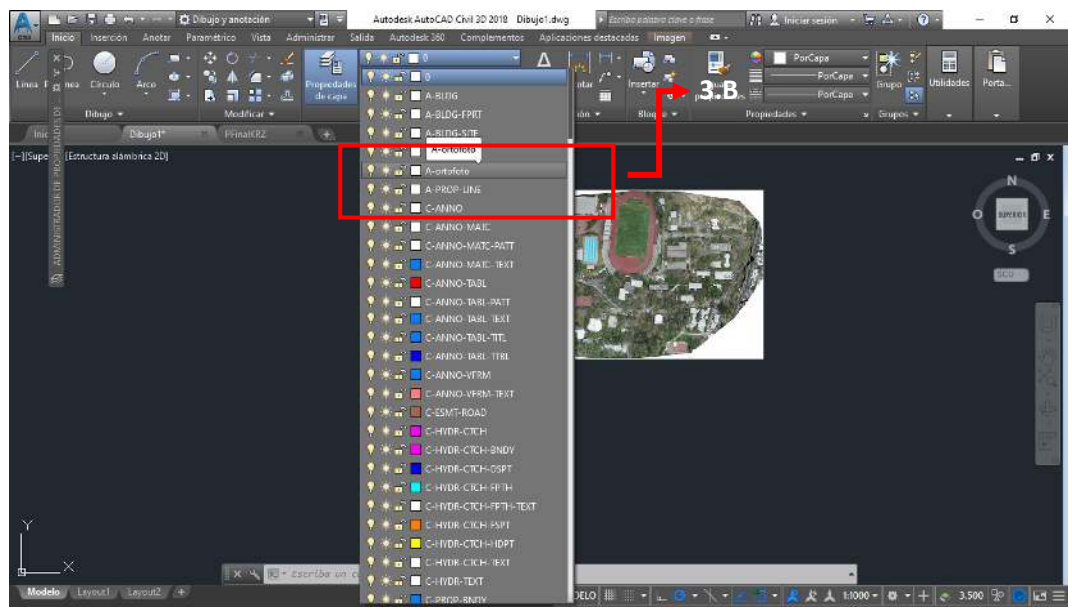

**Figura 65. Creación del plano topográfico para la restitución fotogramétrica (Paso 3.B). Fuente: Propia.**

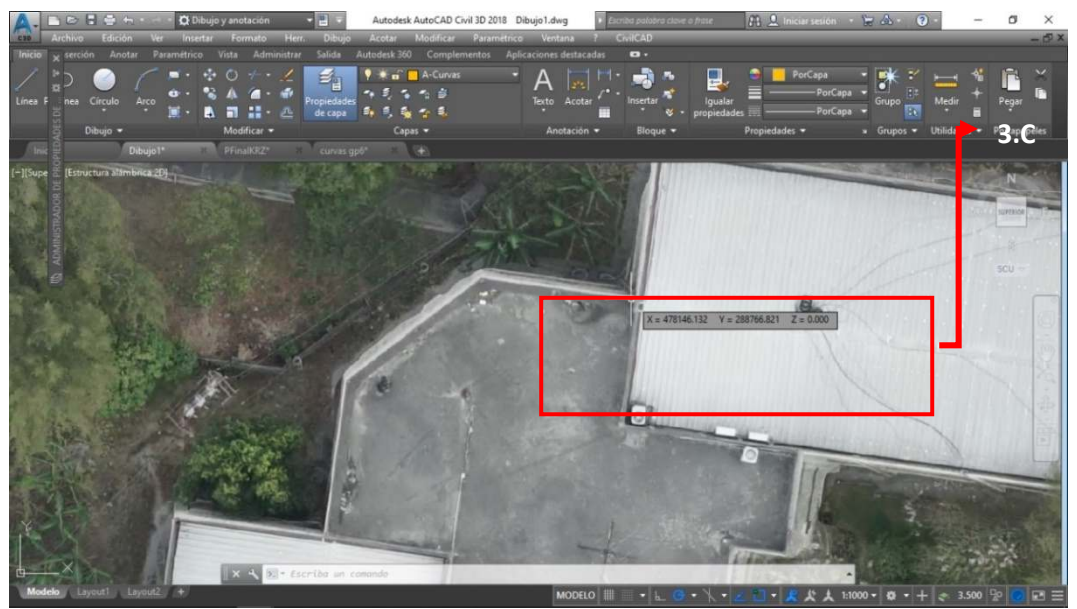

**Figura 66. Creación del plano topográfico para la restitución fotogramétrica (Paso 3.C). Fuente: Propia.**

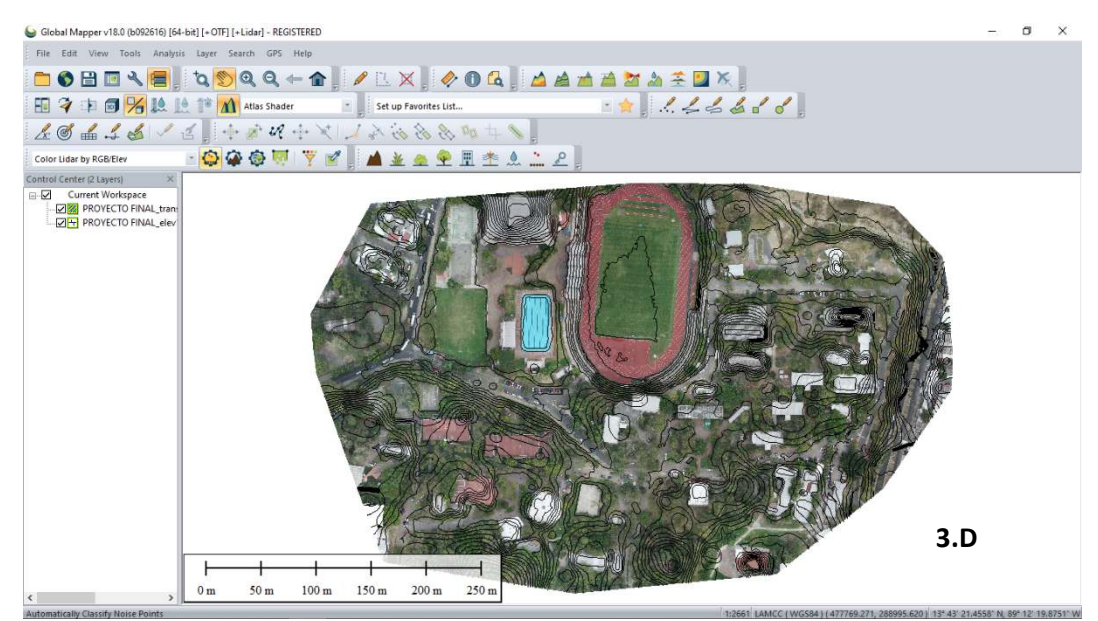

**Figura 67. Creación del plano topográfico para la restitución fotogramétrica (Paso 3.D). Fuente: Propia.**

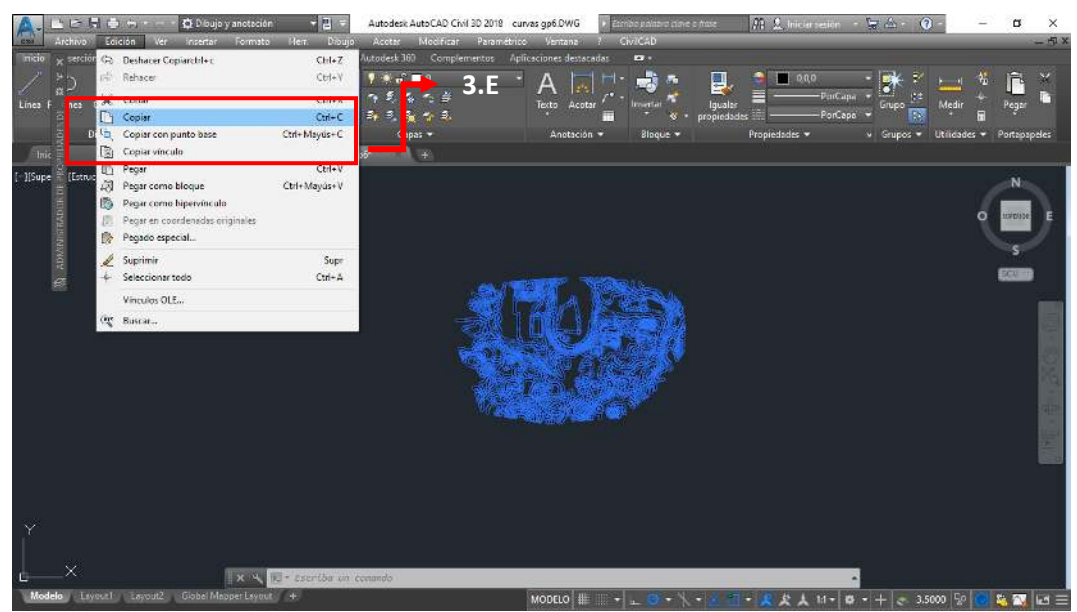

**Figura 68. Creación del plano topográfico para la restitución fotogramétrica (Paso 3.E). Fuente: Propia.**

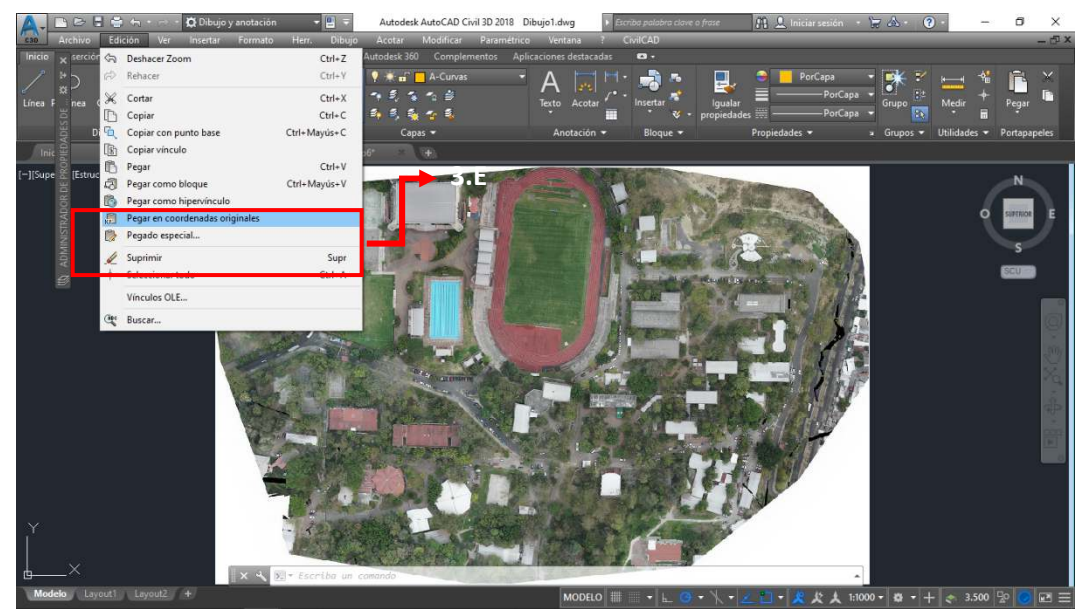

**Figura 69. Creación del plano topográfico para la restitución fotogramétrica (Paso 3.E). Fuente: Propia.**

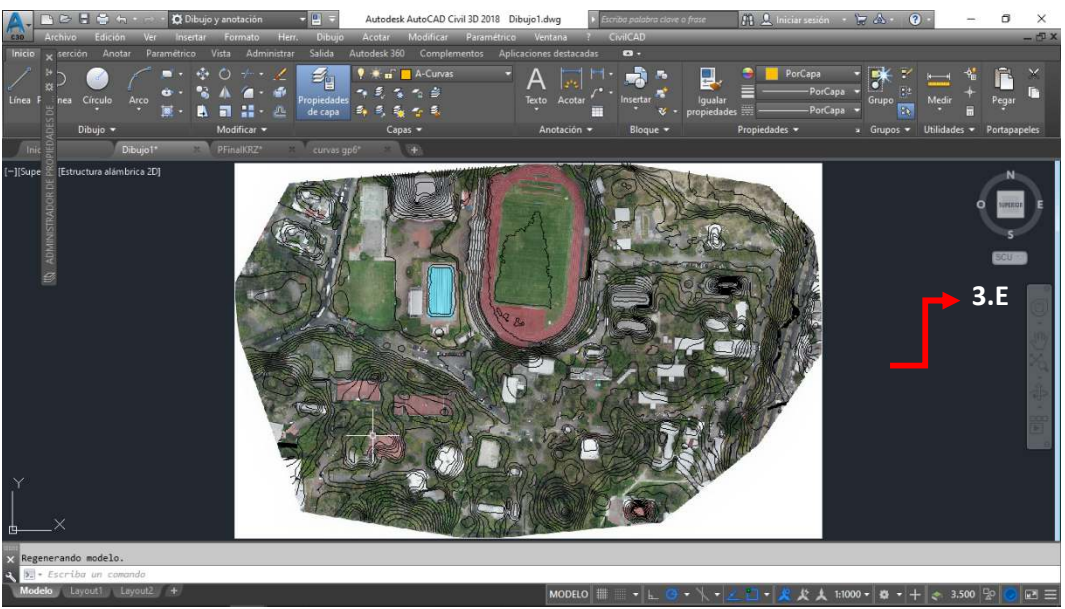

**Figura 70. Creación del plano topográfico para la restitución fotogramétrica (Paso 3.E). Fuente: Propia.**

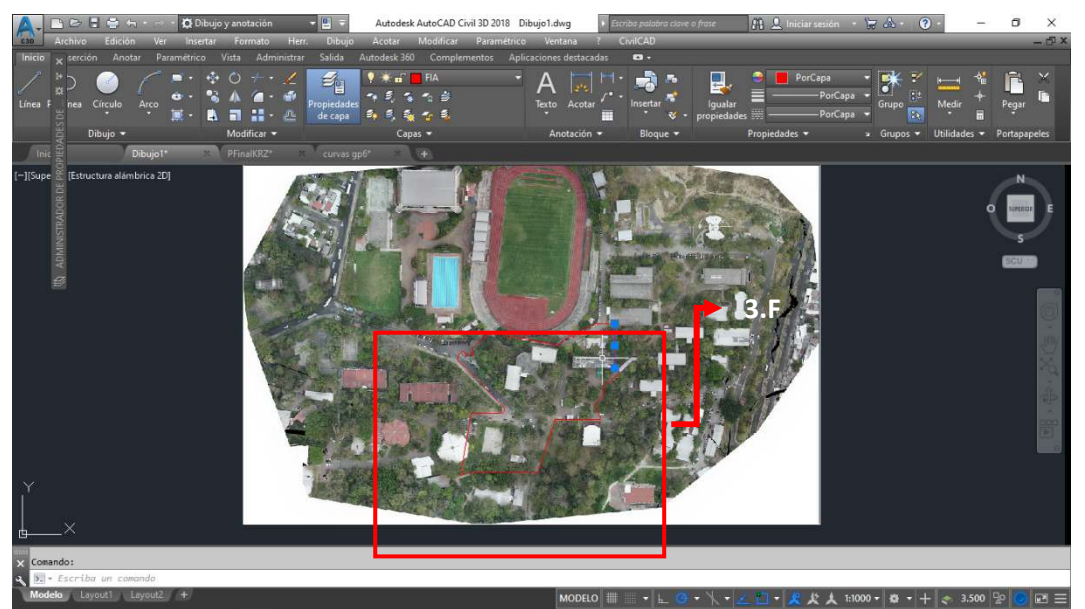

**Figura 71. Creación del plano topográfico para la restitución fotogramétrica (Paso 3.F). Fuente: Propia.**

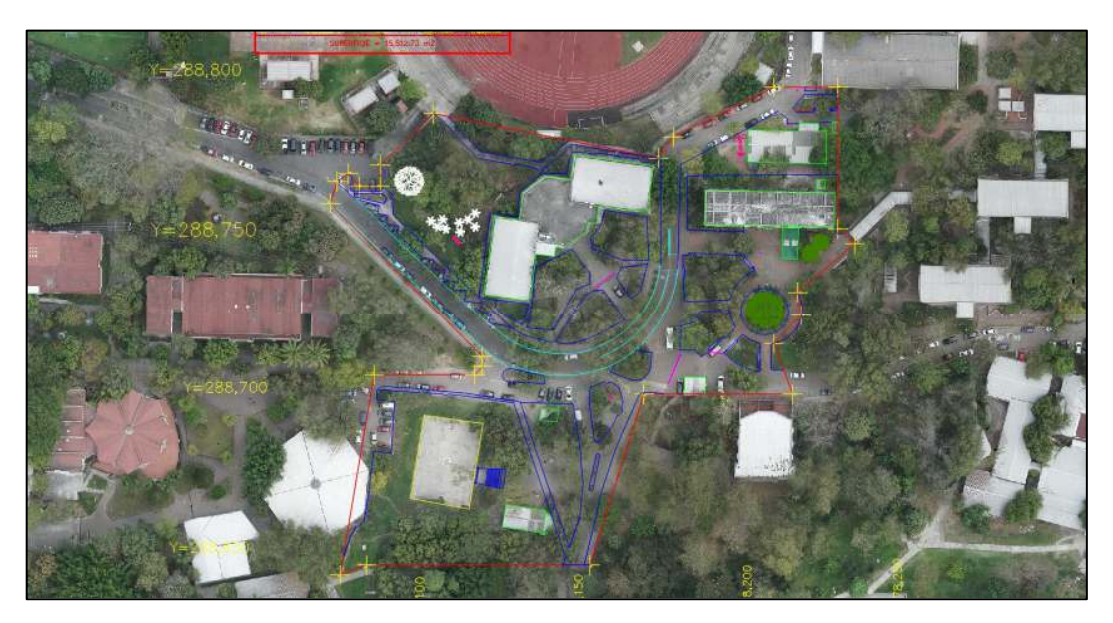

**Figura 72.Creación del plano topográfico para la restitución fotogramétrica (Paso 3.F). Fuente: Propia.**

# PASO 4: CREACIÓN DE CUADRO DE RUMBOS Y DISTANCIAS, CUADRILLA DE GEORREFERENCIACIÓN CON CIVILCAD.

Desarrollado los 3 pasos anteriores en cada una de sus etapas, se procede a realizar nuestro cuadro de rumbos y distancias utilizando el software CivilCAD.

- A. Para obtener el cuadro de rumbos y distancias, es necesario tener ya instalado el software CivilCAD. Dicho lo anterior, ya elaborado la región a partir de nuestros puntos de control (MOJONES), se da click en la pestaña de CivilCAD, en ella se nos desplegará una barra de opciones por lo que, nos iremos a el botón "POLIGONO" este nos desplegará un listado de opciones y se dará click a la opción "CUADROS DE CONSTRUCCION".
- B. Efectuado el paso anterior nos aparecerá la ventana "COORDENADAS DEL VECTOR INICIAL", donde establecemos el número de decimales a

necesitar así mismo lo que contendrá nuestro cuadro con coordenadas de rumbos y distancias. En esta ventana se establecerá ciertas consideraciones como las siguientes: el sentido en el que se tomaran los rumbos, el número de decimales, así mismo, desde donde iniciara a tomar los rumbos (se iniciara a partir del rumbo norponiente), por lo que, estableceremos que el primer punto será el que este al norponiente.

- C. Desarrollado los pasos anteriores, se obtiene el cuadro de rumbos y distancias del levantamiento desarrollado con topografía fotogramétrica y levantamiento con "RTK".
- D. Ejecutados estos pasos se procede a elaborar la rejilla de georreferenciación, Escala al dibujo y membretado del plano de Restitución fotogramétrica.

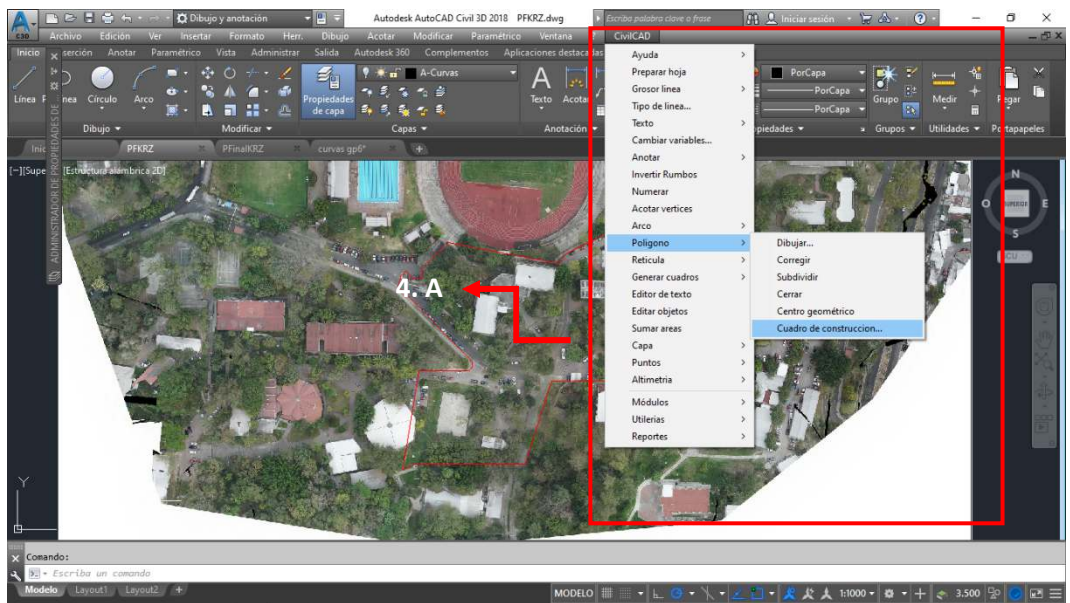

**Figura 73. creación de cuadro de rumbos y distancias, cuadrilla de georreferenciación con el software CIVILCAD (Paso 4.A). Fuente: Propia.**

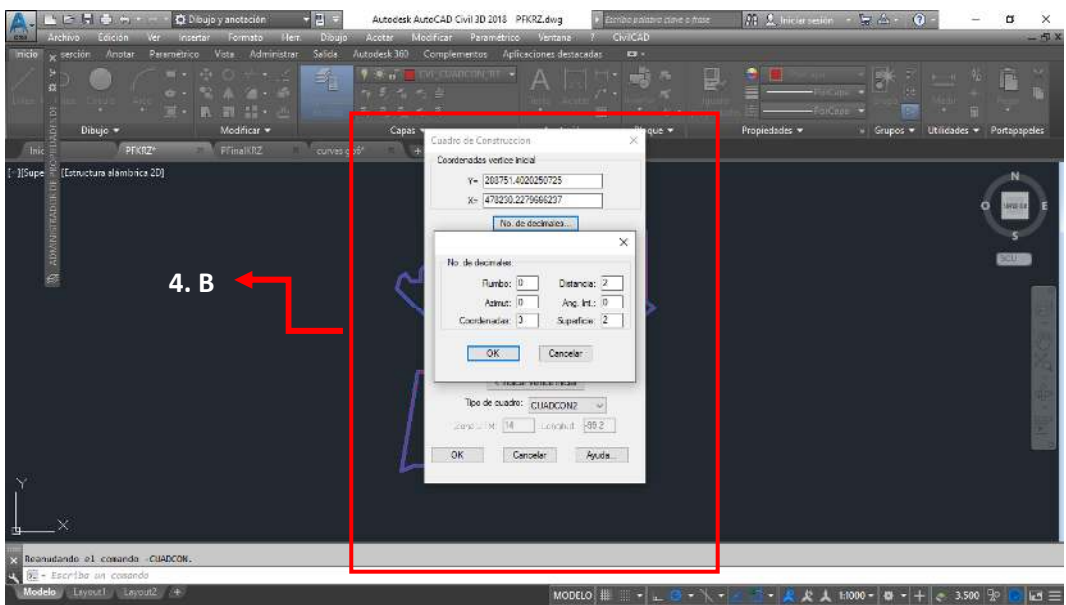

**Figura 74. creación de cuadro de rumbos y distancias, cuadrilla de georreferenciación con el <br>Figura 74. creación de cuadro de rumbos y distancias, cuadrilla de georreferenciación con el software CIVILCAD (Paso 4.B). Fuente: Propia.** 

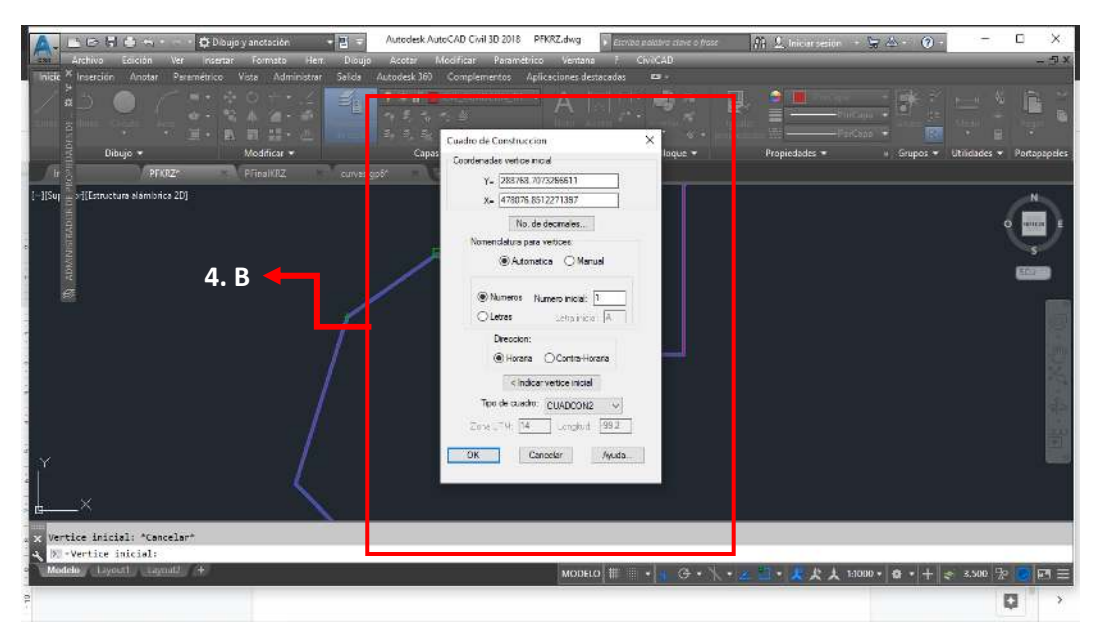

**Figura 75. creación de cuadro de rumbos y distancias, cuadrilla de georreferenciación con el software CIVILCAD (Paso 4.B). Fuente: Propia.** 

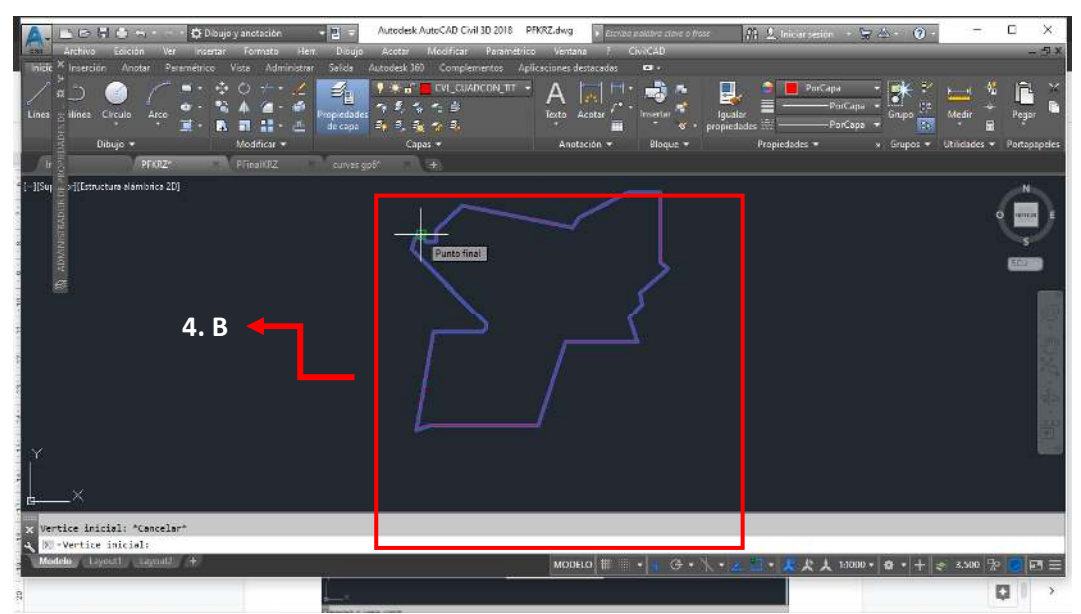

**Figura 76. creación de cuadro de rumbos y distancias, cuadrilla de georreferenciación con el software CIVILCAD (Paso 4.B). Fuente: Propia.**

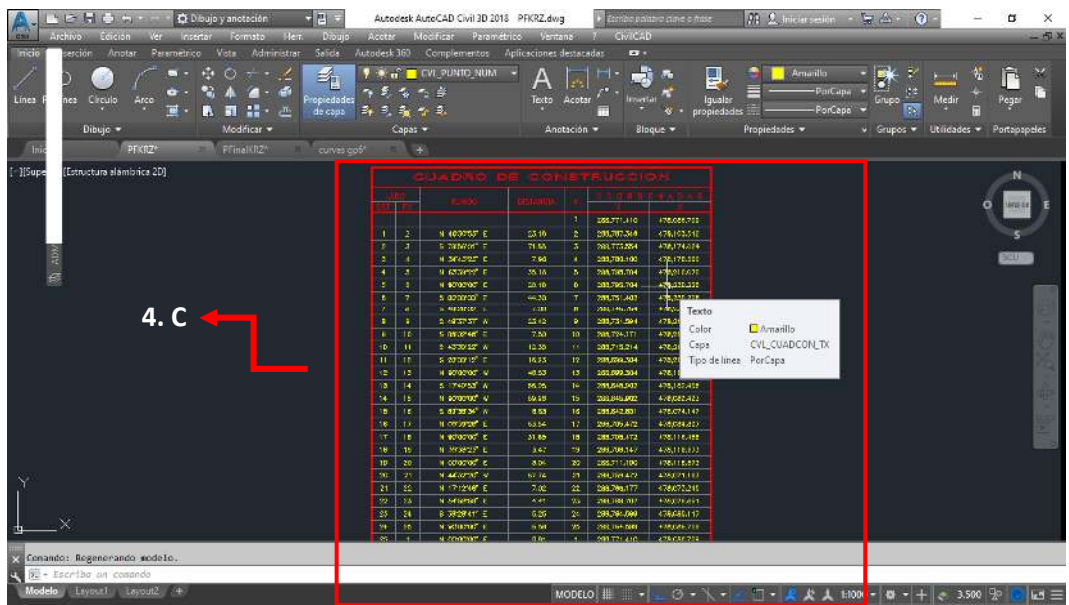

**Figura 77. creación de cuadro de rumbos y distancias, cuadrilla de georreferenciación con el software CIVILCAD (Paso 4.C). Fuente: Propia.** 

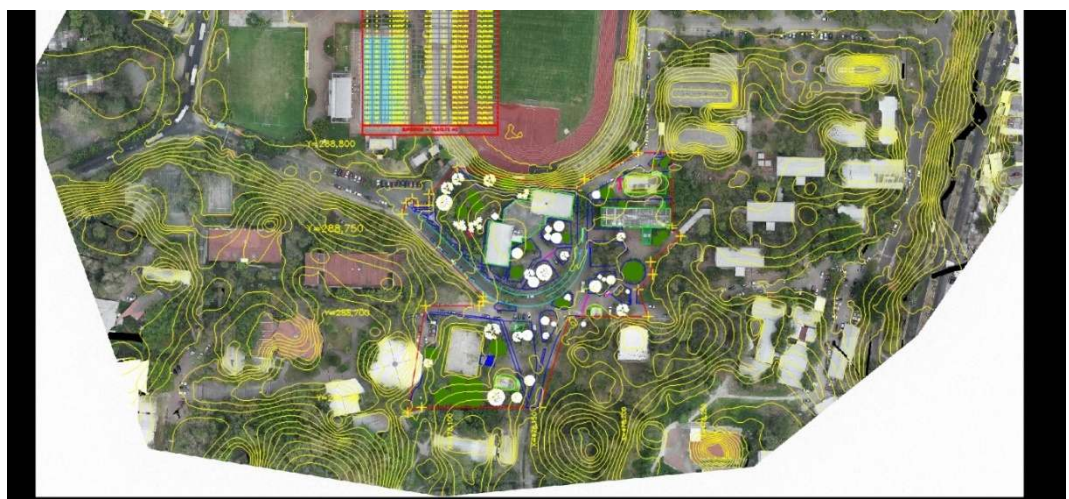

**Figura 78: creación de cuadro de rumbos y distancias, cuadrilla de georreferenciación con el software CIVILCAD (Paso 4.C). Fuente: Propia.** 

### **CAPÍTULO V: ANÁLISIS DE RESULTADOS**

Debido al espacio de tiempo y el poco equipo que se cuenta en la Escuela de Ingeniería Civil se nos fue entregado una serie de fotografías en la cual contenían el levantamiento fotogramétrico ejecutado por medio de los drones tipo "Avión" del sector de la Facultad de Ingeniería y Arquitectura, entre otras. Partiendo de las fotografías se realizó inspección de cada una de estas con el objetivo de depurar aquellas fotografías que no pertenecen a la zona donde se desarrolló la Restitución Fotogramétrica.

Realizada la depuración de fotografías del Levantamiento efectuado, se obtuvieron 21 fotografías, dichas fotografías corresponden a la zona de Restitución (área de la Administración Académica y Biblioteca de la facultad antes mencionada).

Del levantamiento realizado con equipo GPS mediante la técnica "RTK", de este levantamiento se obtuvieron 18 puntos tomados para Puntos de paso y para Puntos de Control Fotogramétrico. Se utilizó el sistema de Georreferenciación Lambert SIRGAS ES-2007 para darle coordenadas verdaderas a las fotografías.

Georreferenciadas las fotografías procedemos a obtener nuestro Ortomosaico haciendo uso del Software Pix4D para ello se utilizaron 30 Puntos de Paso Foto-identificables con el cual nos ayudaron a emparejar las fotografías y así también, los 18 Puntos de Control Fotogramétrico con sus respectivas coordenadas que se tomaron con el levantamiento con GPS usando la técnica RTK. Con estos puntos se obtuvo la nube de puntos densa y la malla de triángulos.

Con los resultados obtenidos en el software Pix4D en los 3 pasos realizados procedimos a la utilización del software Global Mapper para la obtención del nuestro Ortomosaico en forma de ráster con extensión ECW para posterior

exportar este archivo con sus respectivas curvas en formato DWG a Civil 3D. además, se verifico que el archivo cayera dentro de la zona levantada utilizando para ello Google Earth, en el cual, se comprobó que el Ortomosaico obtenido mediante el software Pix4D está debidamente Georreferenciado bajo el Sistema de Referencia del país Lambert SIRGAS ES-2007.

Obtenido el Ortomosaico y las curvas de nivel procedimos a realizar la restitución fotogramétrica en la zona de Restitución Fotogramétrica correspondiente. Utilizando el software AutoCAD Civil 3D, se llevó a cabo el dibujo y la elaboración del cuadro de rumbos y distancias para 25 puntos pertenecientes al área levantada obteniéndose un área de terreno de 15,512.73 m2, además, su respectiva cuadricula de georreferencia.

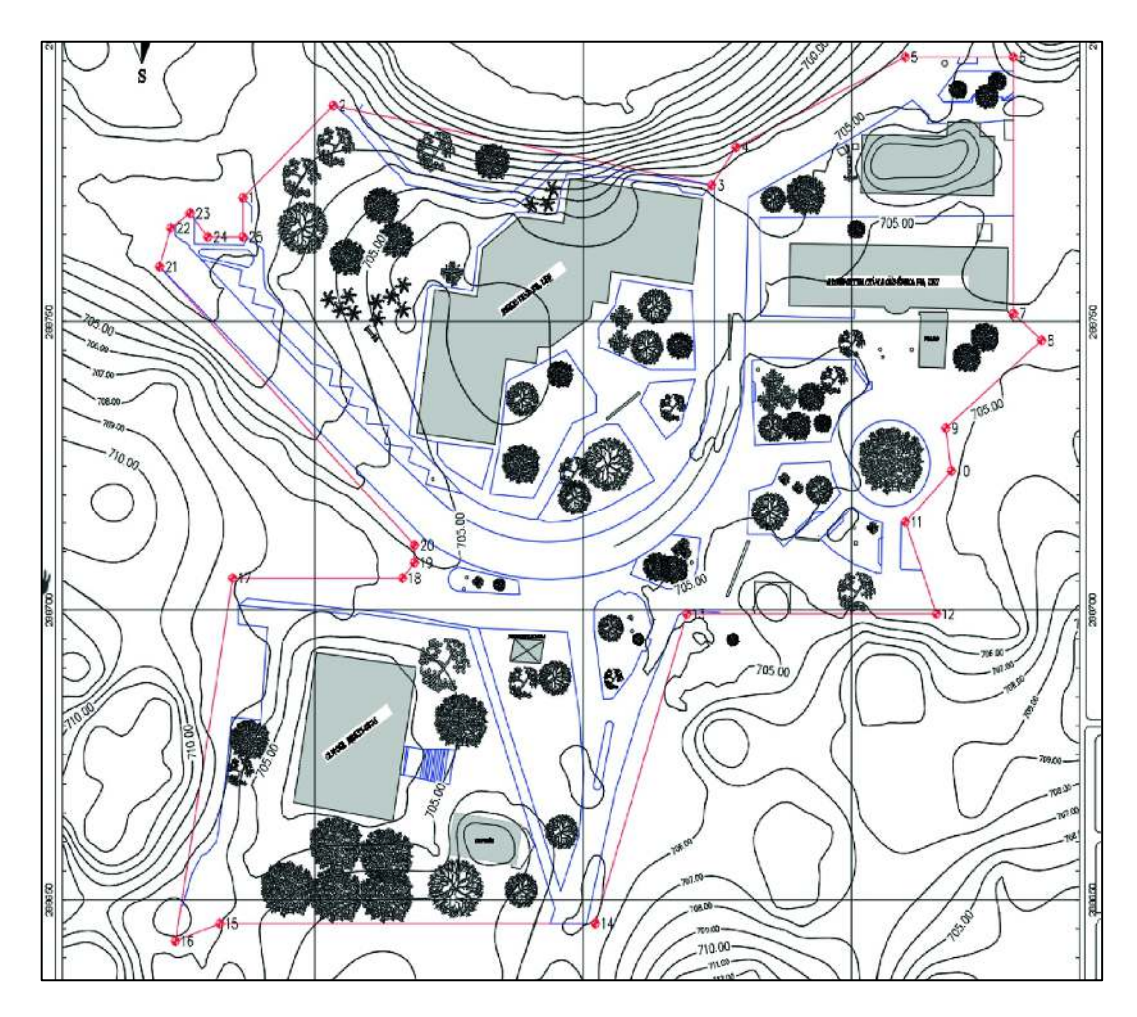

**Figura 79: Planta arquitectónica resultante del levantamiento. Fuente: Propia.** 

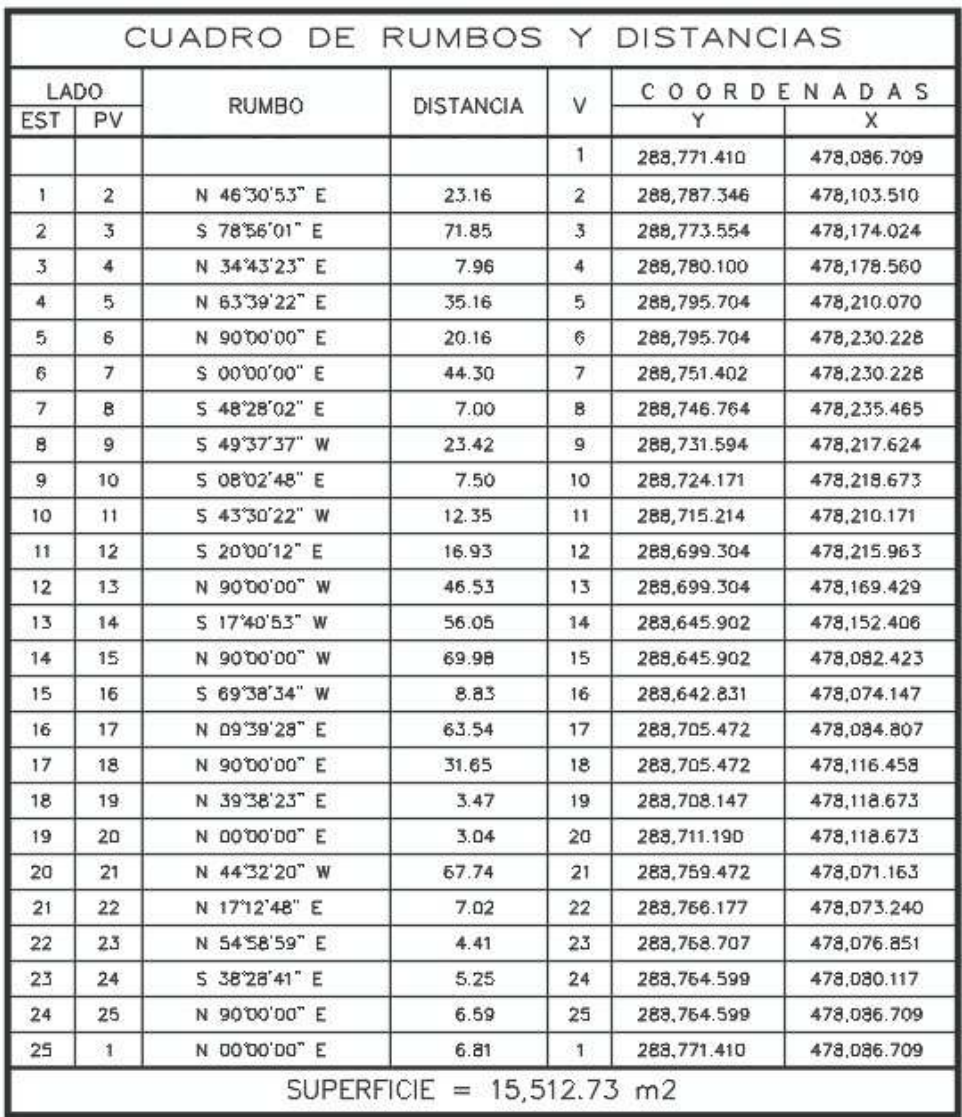

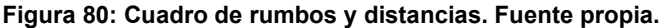

### **CAPÍTULO VI: CONCLUSIONES Y RECOMENDACIONES**

Conclusiones:

Es necesario tener equipo de computación con la capacidad adecuada para realizar este tipo de levantamientos debido a las características necesarias para llevar a cabo el procesamiento de un área más grande de terreno.

Con los conocimientos adquiridos durante clases y en las prácticas de campo se pudo llevar a cabo este tema de investigación, sin embargo, debido al poco equipo con el que cuenta la escuela no se pudo realizar el levantamiento fotogramétrico con drones.

De los resultados obtenidos durante la toma de los 18 Puntos de Control Fotogramétrico utilizando el equipo GPS mediante la técnica RTK, el procesamiento de estos puntos adjuntos a los 30 Puntos de Paso considerados para la unión de las 21 fotografías correspondiente a la zona donde se llevó a cabo dicho levantamiento. para la obtención de la Ortofoto y las curvas de nivel por medio del software Pix4D y Global Mapper georreferenciado bajo el Sistema de Referencia del país Lambert SIRGAS ES-2007, comprobando dicha georreferenciación por medio del software Google Earth.

Logrado el modelo digital del terreno y georreferenciado bajo el sistema de referencia del país se obtuvo el plano de restitución fotogramétrica utilizando el software Civil 3D para así desarrollar su respectivo cuadro de rumbos y distancias en el área levantada, obteniéndose de esto un área de terreno de 15,512.73 m2, además, su respectiva cuadricula de georreferencia.

Debida a las condiciones de vegetación en la zona de estudio, el plano presentado en el capítulo 5, dificulta y obstaculiza la identificación a detalle de las edificaciones y plaza existente, por lo que para este tipo de contrariedad es necesario realizar levantamiento topográfico convencional para tener una mayor densificación de la edificación existente.

### **BIBLIOGRAFÍA**

#### 1. Guiones de Clases:

- 1.1 Universidad de El Salvador, Trabajo de graduación, año 2017, Técnicas de medición topográficas con GPS de doble frecuencia y su procesamiento con el software Carlson Survey GNSS.
- 1.2 Ing. Wilfredo Amaya, año 2020, GPS aplicado a proyectos de Ingeniería Civil.
- 1.3 Ing. Wilfredo Amaya, año 2020, Presentación PowerPoint, Sistema Geodésicos de Referencia.
- 1.4 Ing. Wilfredo Amaya, año 2020, Presentación PowerPoint, Sistema de Posicionamiento Global
- 1.5 Ing. Wilfredo Amaya, año 2020, Presentación PowerPoint y Tutorial (videos), Guía de trabajo para uso de Global Mapper
- 1.6 Ing. Wilfredo Amaya, año 2020, Presentación PowerPoint, Técnicas de Medición Satelital
- 1.7 Ing. Wilfredo Amaya, año 2020, Topografía digital con estación total y colector TDS SURVEY PRO
- 1.8 Ing. Wilfredo Amaya, año 2020, Presentación PowerPoint, Levantamiento Fotogramétrico con Drones
- 1.9 Ing. Wilfredo Amaya, año 2020, Presentación PowerPoint y Tutorial, Guía de trabajo para uso de Pix4D
- 2. Levantamiento con GPS y Toma de datos en las instalaciones de la Facultad de Ingeniería y Arquitectura.
- 3. Páginas web consultadas:
	- 3.1 ¿Qué es un elipsoide?: Support Portal (virtualsurveyor.com)
	- 3.2 Figure 1-20. Gravimetric Datum Orientation (tpub.com)
	- 3.3 TRABAJO FINAL: 2015 (trabajo- mundo.blogspot.com)
	- 3.4 3. Descripción del sistema: el segmento de control GitBook (catedu.github.io)
	- 3.5 . 4. Descripción del sistema: el segmento de usuario· GitBook (catedu.github.io)
	- 3.6 Location, Location, Location | SoloProtect US SoloProtect US
	- 3.7 Differential GNSS with RTK Positioning. | Download Scientific Diagram (researchgate.net)}
	- 3.8 https://wingtra.com/es/topografia-sig/
	- 3.9 DJI PHANTOM 4 RTK vs LA FOTOGRAMETRÍA CON GPS TRADICIONAL | LatitudeSolutions – Drones industriales
	- 3.10 Drone DJI Phantom 4 RTK Tienda profesional de drones Madrid (elvuelodeldrone.com)
	- 3.11 https://wingtra.com/es/topografia-sig/
	- 3.12 Hito 1 | Sistema de posicionamiento PPK para levantamiento fotogramétrico con drones
	- 3.13 Fotogrametría con drones: Todo lo que debes saber IDC (apddrones.com)
	- 3.14 Fotogrametría con DRONES Levantamiento Topográfico con Drones (gruasyaparejos.com)
	- 3.15 Introducción al GPS.doc Documentos de Google

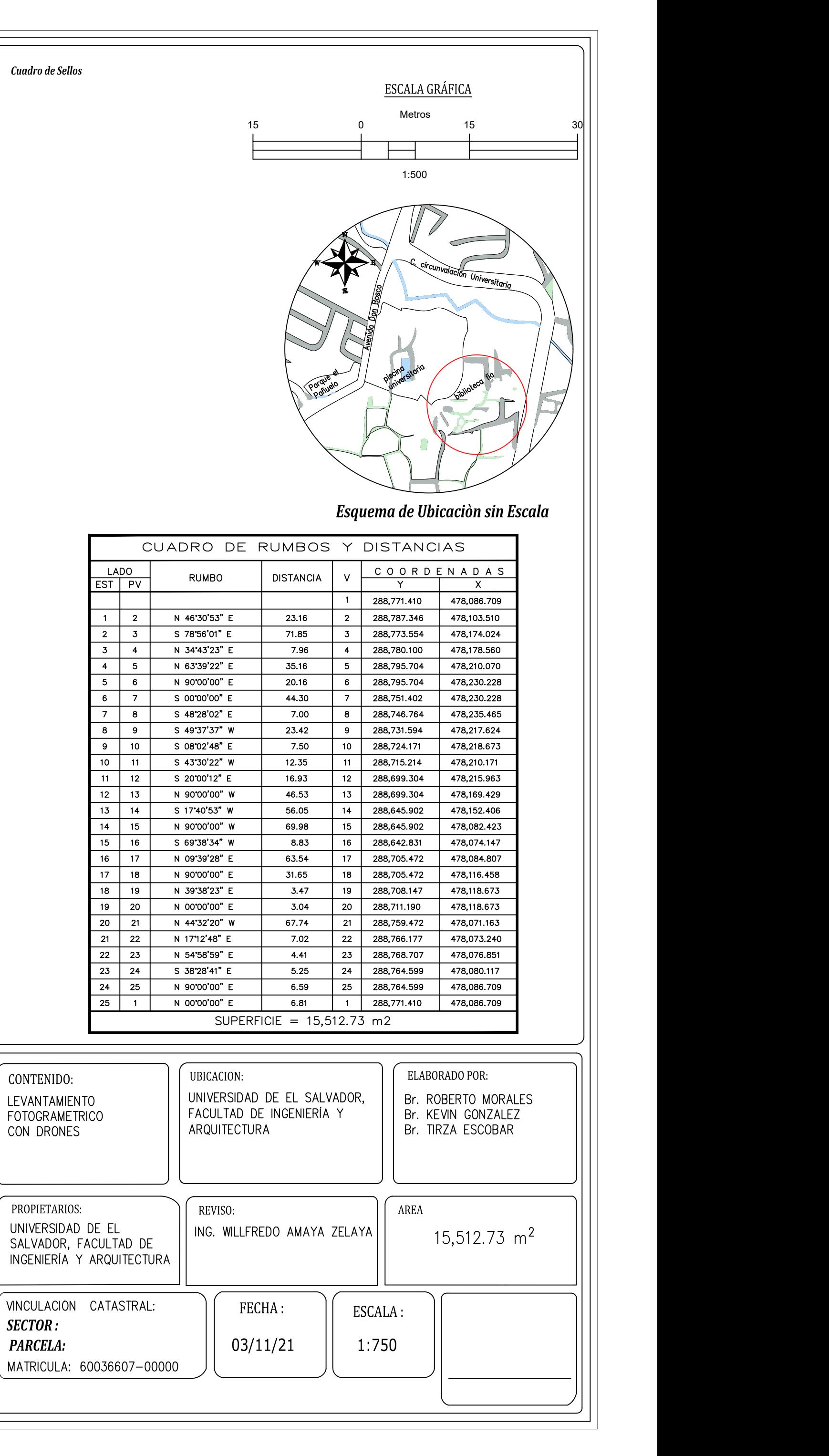

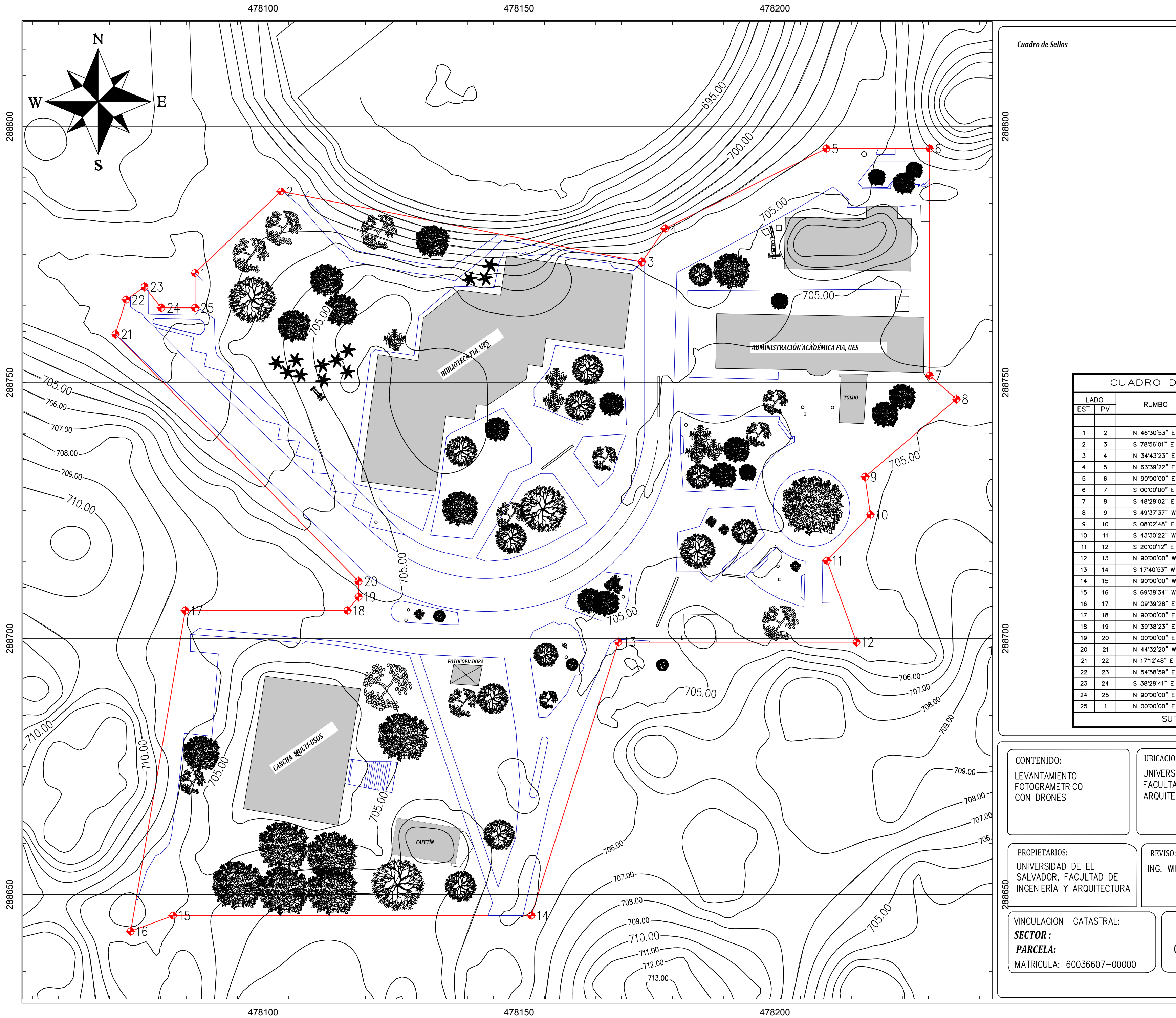